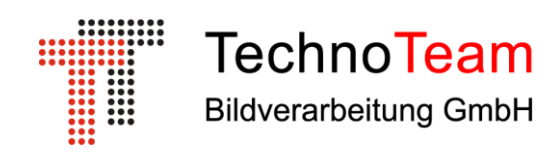

# **Messhandbuch**

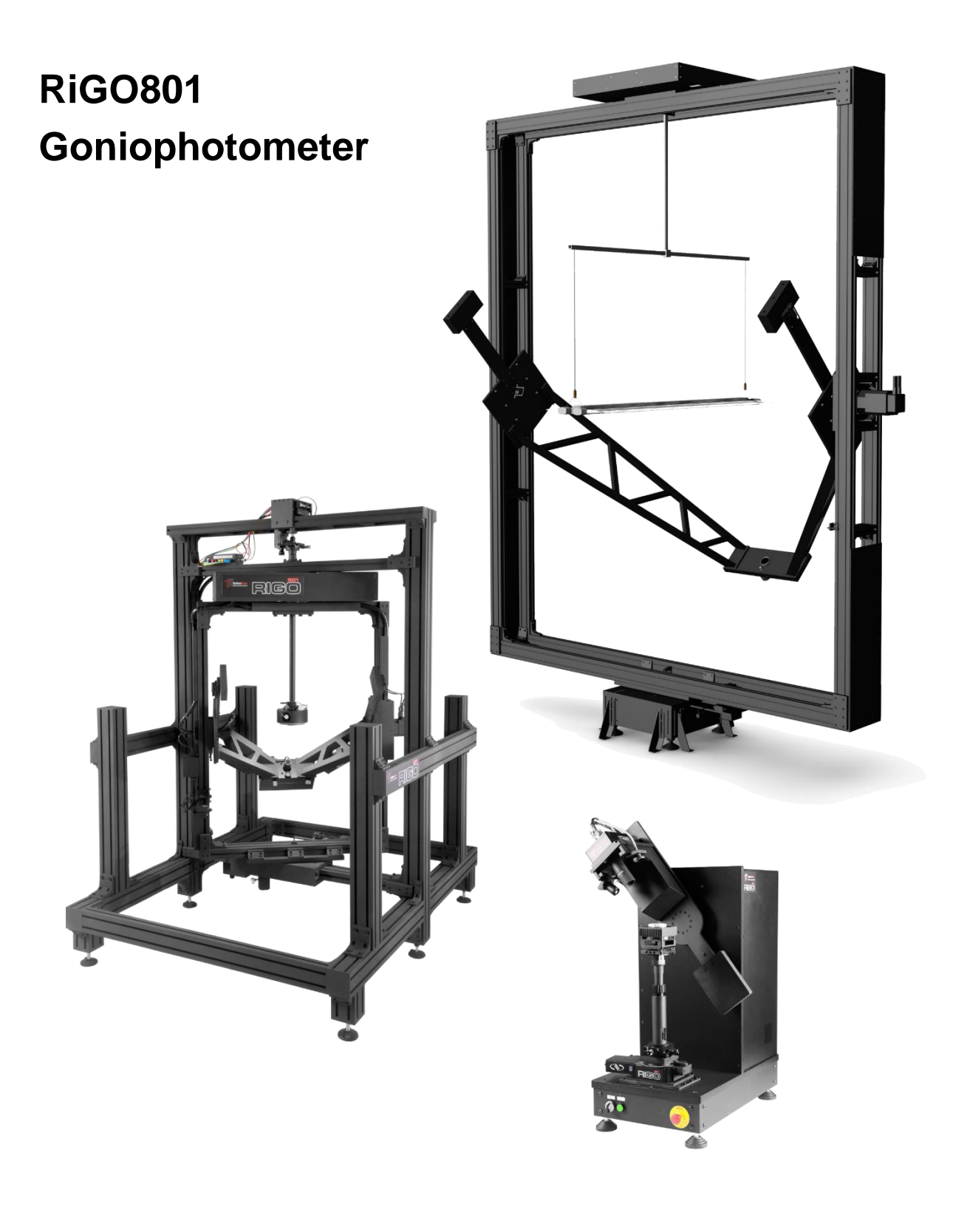

## **Inhaltsverzeichnis**

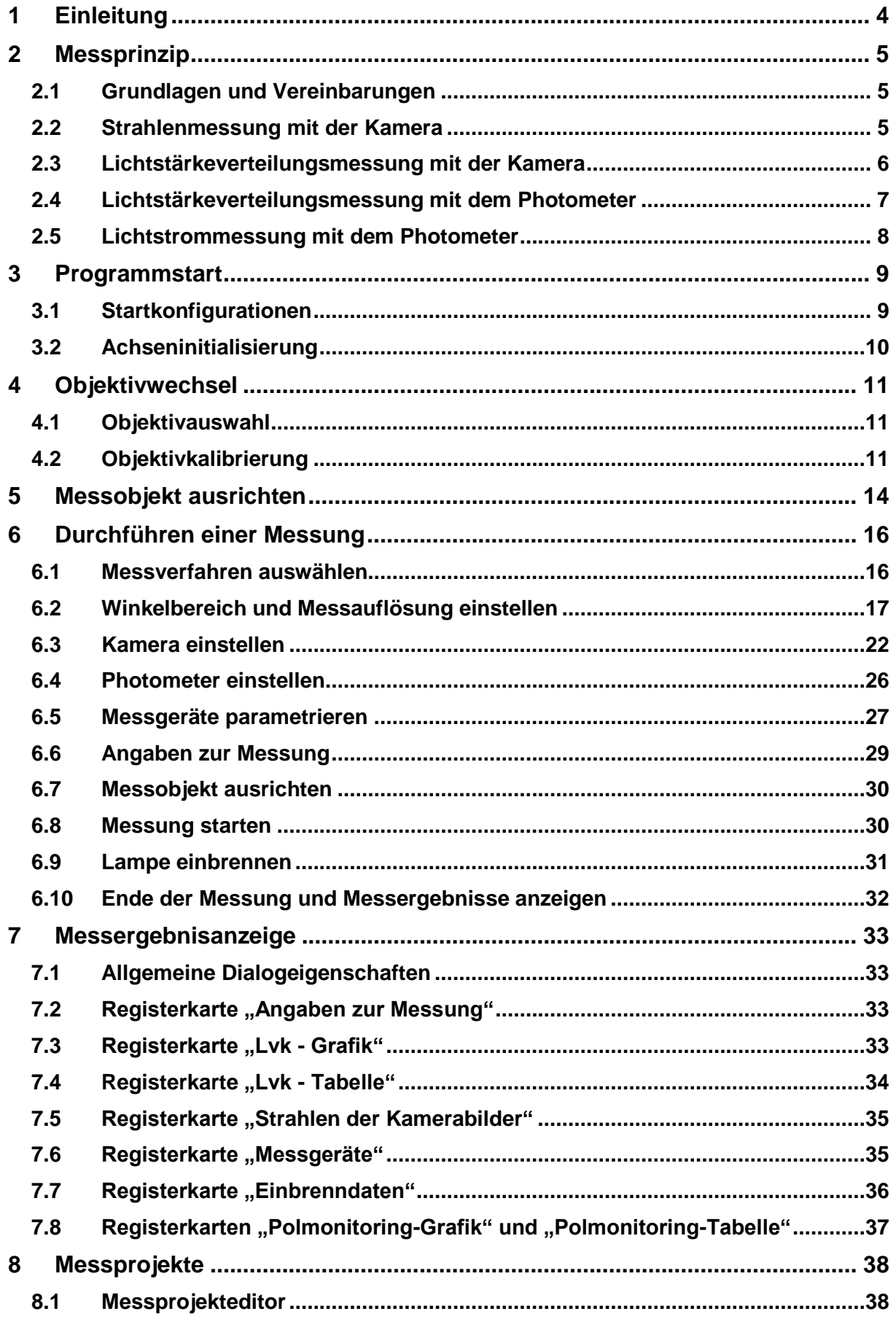

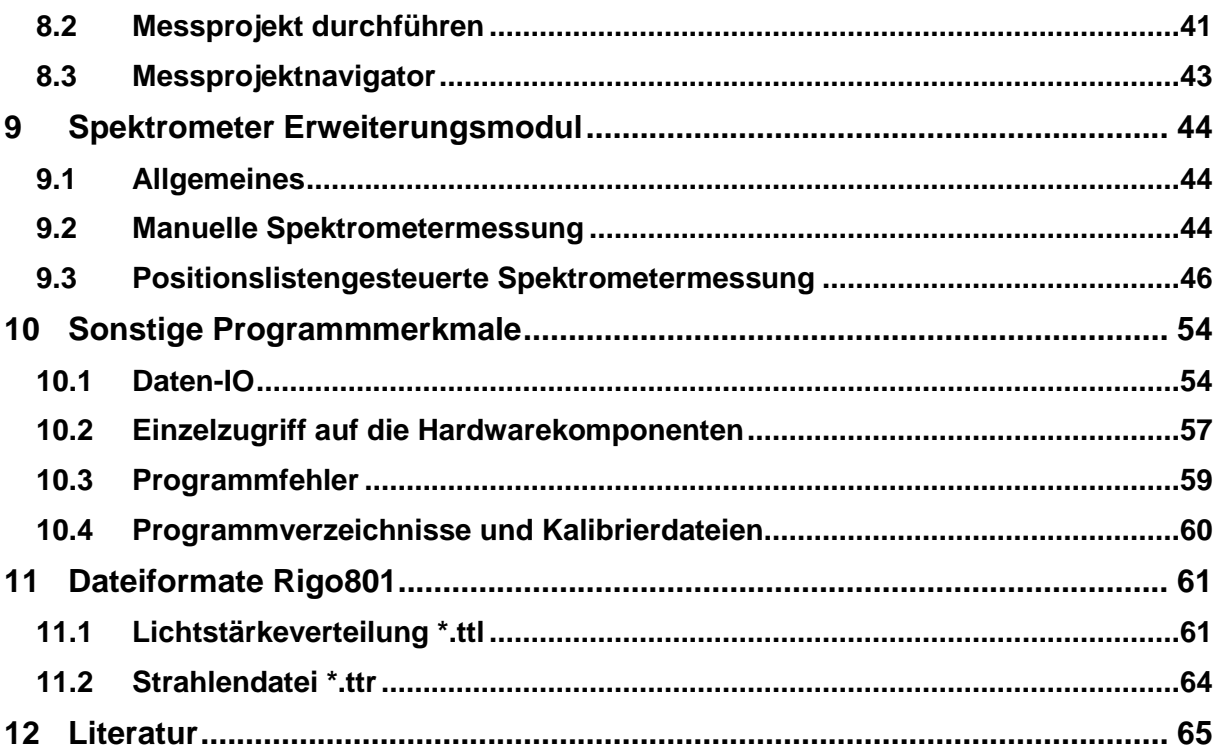

### <span id="page-3-0"></span>**1 Einleitung**

Das Goniophotometer Rigo801 ist eine Messanlage zur Bestimmung von Lichtströmen, Lichtstärkeverteilungen und Strahlendaten von LED, Lampen und Leuchten. Das zum Einsatz kommende Nahfeld – Messprinzip nach Prof. Riemann ([Riem91], [DE297]) erlaubt Messungen in Gebrauchslage und weit innerhalb der fotometrischen Grenzentfernung.

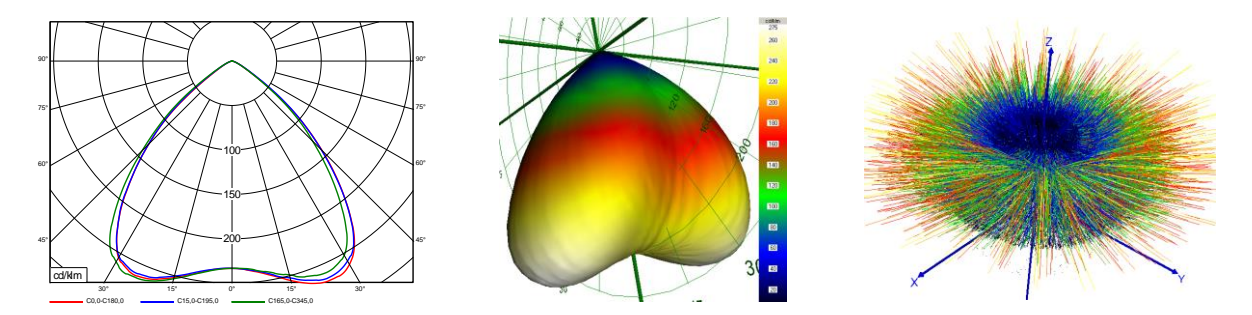

Die Messanlage ist so aufgebaut, dass eine Leuchtdichtemesskamera in konstantem Abstand um den virtuellen Goniometermittelpunkt bewegt wird und an vielen verschiedenen Positionen Aufnahmen des Messobjekts gemacht werden.

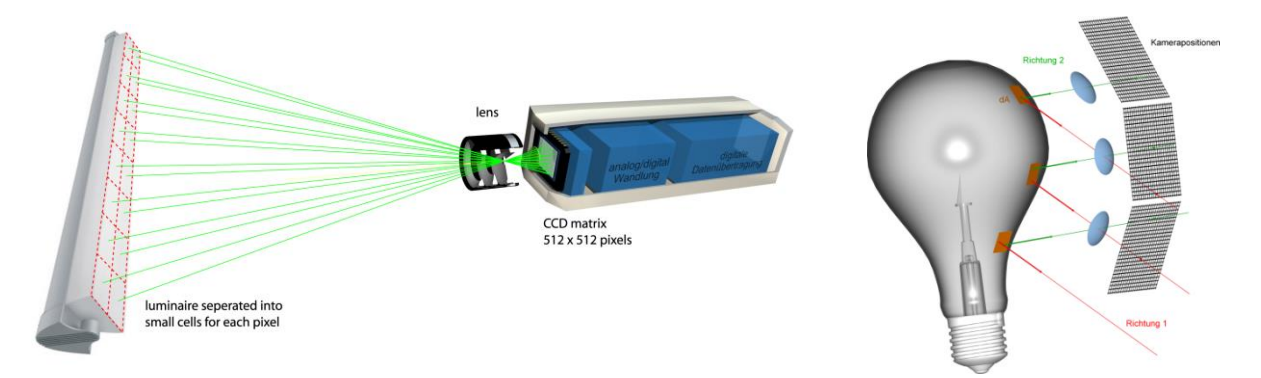

Der Radius der Kamerakugel ist deutlich kleiner als die fotometrische Grenzentfernung. Trotzdem wird die Fernfeldbedingung eingehalten, da sich jede Messung aus isolierten Einzelmessungen, der optischen Abbildung eines Messobjektbereichs auf einen Kamerabildpunkt zusammensetzt und jeder Bildpunkt der Kamera einen gegenüber der Objektentfernung sehr kleinen Objektbereich erfasst. Theoretisch ist die Größe der Messobjekte deshalb nur durch den Radius der Kamerakugel begrenzt, d.h. durch den Abstand zwischen Kamera und Goniometermittelpunkt. Aufgrund des Messprinzips muss das Messobjekt nicht zwingend im Mittelpunkt der Kamerakugel positioniert werden.

Während der Messung wird mit Hilfe der Kamera ein vierdimensionales Leuchtdichtefeld in der Umgebung des Messobjekts aufgezeichnet. Daraus können neben Lichtstärkeverteilungskörpern und Lichtströmen auch Strahlendaten berechnet werden.

### <span id="page-4-0"></span>**2 Messprinzip**

### <span id="page-4-1"></span>**2.1 Grundlagen und Vereinbarungen**

#### **2.1.1 Koordinatensysteme**

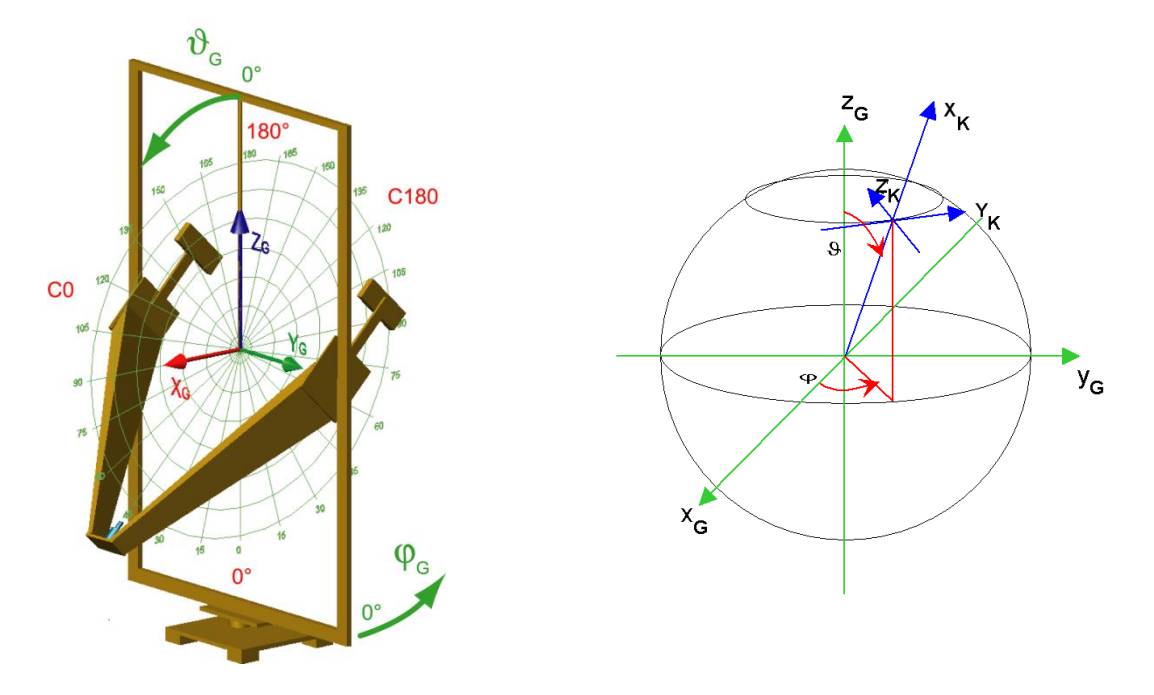

Vorstehende Abbildungen zeigen das Koordinatensystem des Goniometers (Index G). Die  $\varphi$  -Achse steht senkrecht und rotiert den äußeren Rahmen, die  $9$  - Achse liegt waagerecht und bewegt den inneren Rahmen. Neben dem Goniometer - Koordinatensystem sind das Kamera - Koordinatensystem, das Bildkoordinatensystem sowie das C-Ebenen – Koordinatensystem definiert.

Die gemessenen Strahlendaten werden in dem dargestellten Goniometer - Koordinatensystem gespeichert. Die Lichtstärkeverteilungsdaten jedoch in dem dazu gedrehten C-Ebenen - Koordinatensystem. In der linken Abbildung ist das C-Ebenen Koordinatensystem eingezeichnet. Hier sind die Gamma – Koordinaten gegenläufig zu den Theta – Koordinaten im Goniometer - Koordinatensystem (y - und z - Achse gespiegelt).

Untenstehende Abbildungen zeigen das Kamera- und das Bildkoordinatensystem. Allerdings sind diese nur in Ausnahmefällen von Interesse für den Nutzer.

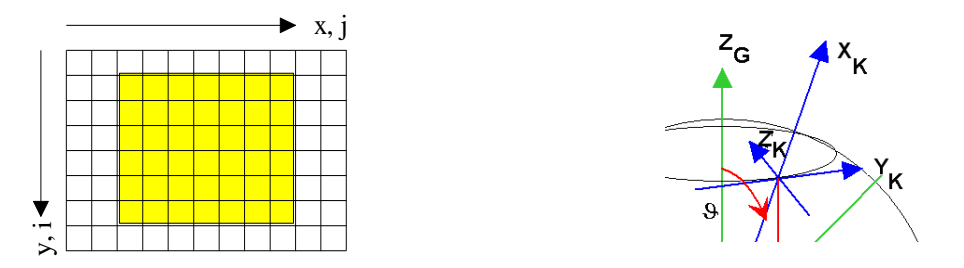

### <span id="page-4-2"></span>**2.2 Strahlenmessung mit der Kamera**

In jedem aufgenommenen Leuchtdichtebild definieren die Bildpunkte Vektoren im Kamerakoordinatensystem, d.h. die Bildkoordinaten (*x*' , *y*') , die Kamerageometrie und die Kenntnis der optischen Abbildung durch das Kameraobjektiv bestimmen den Vektorfußpunkt und die Richtung in Bezug auf die optische Achse der Kamera.

Die Kenntnis der Kamerapositionen  $(x_K, y_K, z_K)$  und der "Blickrichtung" der Kamera  $(\mathcal{G}_K, \varphi_K)$  (Richtung der optischen Achse, üblicherweise in Richtung des Schnittpunktes der Goniometerachsen) erlaubt die Umrechnung der Richtungen der Vektoren, im Folgenden Strahlen genannt, in das Weltkoordinatensystem.

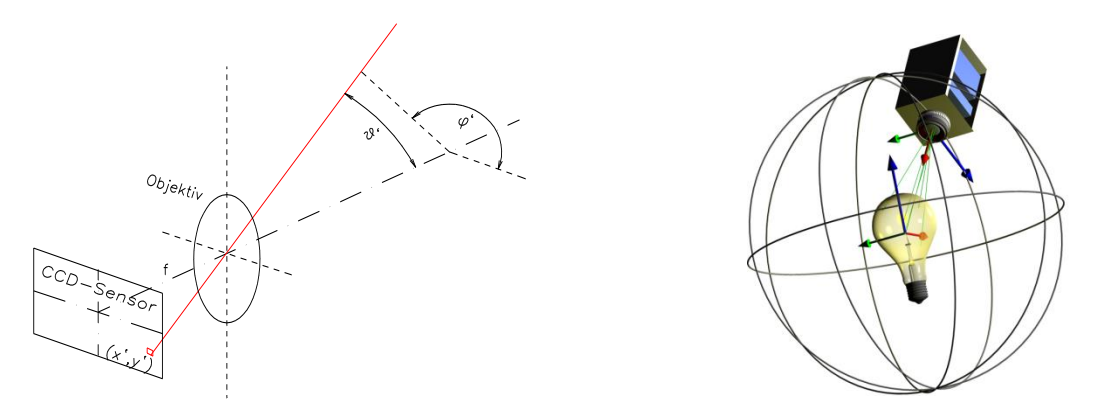

Den Strahlen werden die entsprechenden Lichtstromanteile der Leuchtdichtepixel zugeordnet, indem man mit dem Raumwinkel des Pixels und einer weiteren pixelabhängigen Größe (Kosinusgewichtung) multipliziert. Weiterhin erfolgt eine Datenreduktion der Strahlen.

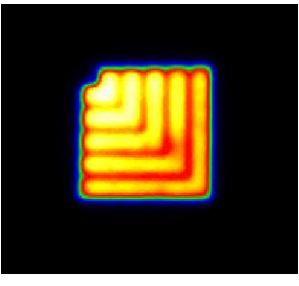

Leuchtdichtebild

Berechnung der Lichtstromanteile  $L_{i,j} \cdot c_{i,j} \cdot \Delta\Omega_{i,j}$  $\Delta\Phi(i,j) =$ 

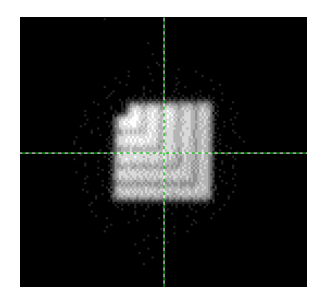

Extrahierte Strahlendaten

Die Menge aller in den erfassten Leuchtdichteaufnahmen ermittelten Strahlen ergibt ein fünfdimensionales Datenfeld  $\Phi(x, y, z, \theta, \varphi)$ , den Strahlendatensatz. In dem gemessenen Strahlendatensatz sind alle photometrischen Informationen der Lichtausstrahlung enthalten.

Die gemessenen Strahlendaten liegen zunächst in einem TechnoTeam - Format vor, welches mit dem Programm '*Konverter801'* in alle gängigen Strahlendatenformate konvertiert werden kann. Weitere Informationen entnehmen Sie bitte dem Handbuch zum '*Konverter801'*.

#### <span id="page-5-0"></span>**2.3 Lichtstärkeverteilungsmessung mit der Kamera**

Die Fernfeld – Lichtstärkeverteilung  $I(\mathcal{G}, \varphi)$  kann unmittelbar aus den erzeugten Strahlendaten berechnet werden. Dieses Verfahren wird auch von allen gängigen Simulationsverfahren angewandt. Dazu werden die Strahlrichtungen diskretisiert, die Amplituden der Strahlen jeder diskreten Strahlrichtung aufsummiert und das Ergebnis auf konstante Raumwinkel je Richtung normiert. Dieses Vorgehen entspricht der lichttechnischen Grundformel für die Lichtstärke:

$$
I(\gamma) = \frac{d\Phi}{d\Omega} \text{ [Candela } cd\text{]}
$$

Die nebenstehende Abbildung verdeutlicht die Erfassung von Richtungen, ausgehend von verschiedenen Oberflächenelementen des Messobjektes, die an verschiedenen Kamerapositionen erfasst werden. Somit setzt sich ein Lichtstärkewert immer aus Daten mehrerer Kamerapositionen zusammen.

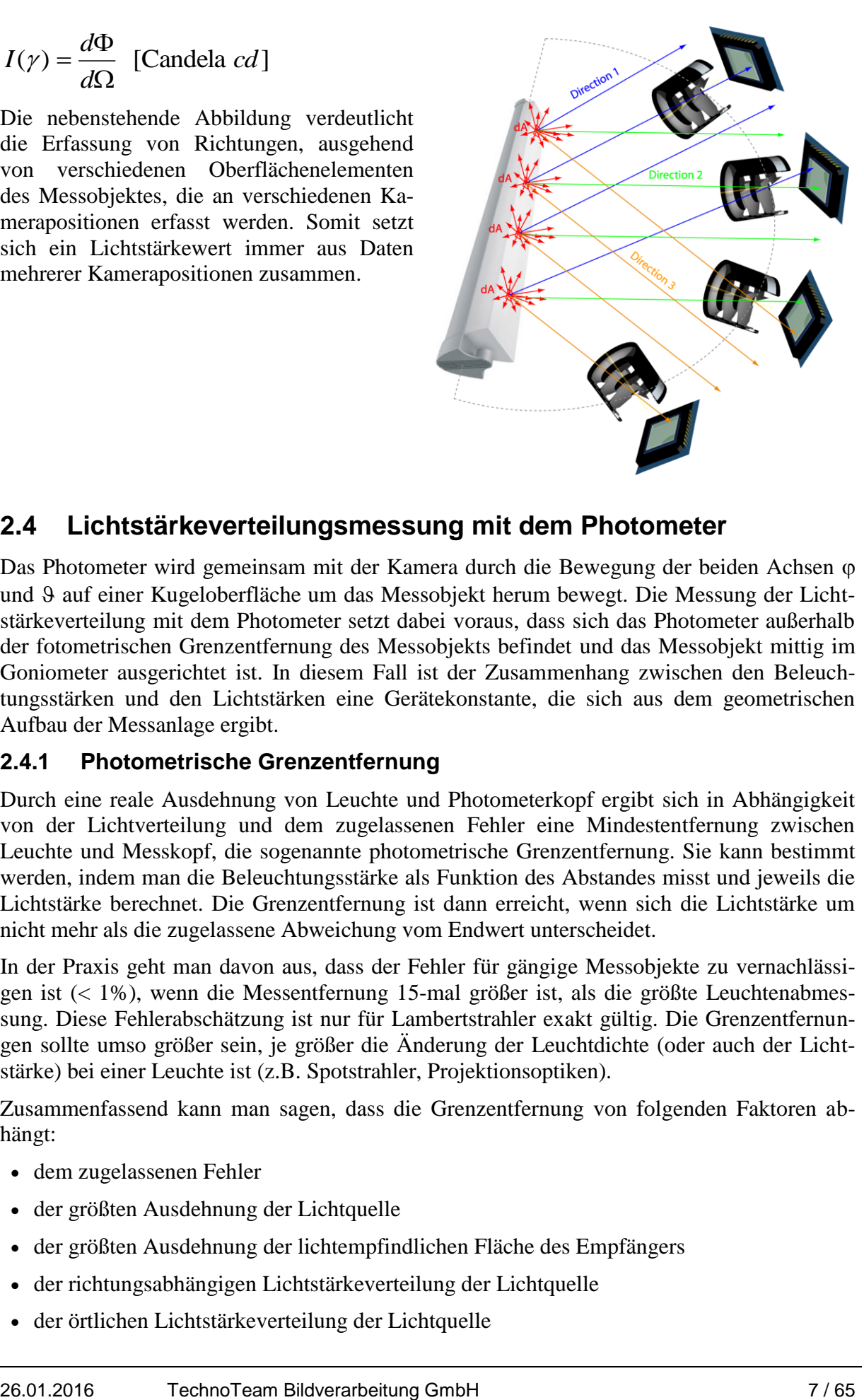

#### <span id="page-6-0"></span>**2.4 Lichtstärkeverteilungsmessung mit dem Photometer**

Das Photometer wird gemeinsam mit der Kamera durch die Bewegung der beiden Achsen und 9 auf einer Kugeloberfläche um das Messobjekt herum bewegt. Die Messung der Lichtstärkeverteilung mit dem Photometer setzt dabei voraus, dass sich das Photometer außerhalb der fotometrischen Grenzentfernung des Messobjekts befindet und das Messobjekt mittig im Goniometer ausgerichtet ist. In diesem Fall ist der Zusammenhang zwischen den Beleuchtungsstärken und den Lichtstärken eine Gerätekonstante, die sich aus dem geometrischen Aufbau der Messanlage ergibt.

#### <span id="page-6-1"></span>**2.4.1 Photometrische Grenzentfernung**

Durch eine reale Ausdehnung von Leuchte und Photometerkopf ergibt sich in Abhängigkeit von der Lichtverteilung und dem zugelassenen Fehler eine Mindestentfernung zwischen Leuchte und Messkopf, die sogenannte photometrische Grenzentfernung. Sie kann bestimmt werden, indem man die Beleuchtungsstärke als Funktion des Abstandes misst und jeweils die Lichtstärke berechnet. Die Grenzentfernung ist dann erreicht, wenn sich die Lichtstärke um nicht mehr als die zugelassene Abweichung vom Endwert unterscheidet.

In der Praxis geht man davon aus, dass der Fehler für gängige Messobjekte zu vernachlässigen ist (< 1%), wenn die Messentfernung 15-mal größer ist, als die größte Leuchtenabmessung. Diese Fehlerabschätzung ist nur für Lambertstrahler exakt gültig. Die Grenzentfernungen sollte umso größer sein, je größer die Änderung der Leuchtdichte (oder auch der Lichtstärke) bei einer Leuchte ist (z.B. Spotstrahler, Projektionsoptiken).

Zusammenfassend kann man sagen, dass die Grenzentfernung von folgenden Faktoren abhängt:

- dem zugelassenen Fehler
- der größten Ausdehnung der Lichtquelle
- der größten Ausdehnung der lichtempfindlichen Fläche des Empfängers
- der richtungsabhängigen Lichtstärkeverteilung der Lichtquelle
- der örtlichen Lichtstärkeverteilung der Lichtquelle

der richtungsabhängigen Bewertung der Strahlung durch den Empfänger.

#### <span id="page-7-0"></span>**2.5 Lichtstrommessung mit dem Photometer**

Aus der Beleuchtungsstärke eines einzelnen Photometermesswerts lässt sich der Lichtstromanteil dieses Werts berechnen, in dem man die Größe des Kugelsegments beachtet, für den dieser Photometermesswert steht. Dazu sind der Radius der Kugel und der Abstand zu benachbarten Aufnahmepositionen zu beachten. Für den interessierenden Gesamtlichtstrom müssen die einzelnen Teillichtströme summiert werden. Die Lichtstrommessung durch das Photometer kann auch innerhalb der fotometrischen Grenzentfernung des Messobjekts erfolgen und ist unabhängig von der Position des Messobjektes. Dieses Messverfahren der Integration der Beleuchtungsstärken ist in grundlegenden Normen verankert ([CIE84], [DIN5032- 1]). Die entsprechende lichttechnische Grundformel ist

$$
\Phi = \int EdA = r^2 \int \sin(\mathcal{G}) d\mathcal{G} d\varphi.
$$

Bei den RiGO801 Goniophotometern basiert die Lichtstrommessung grundsätzlich auf dieser Messmethode, die auch bei kamerabasierter Lichtstärkeverteilungsmessung parallel durchgeführt wird. Die von der Leuchtdichtemesskamera integrierten Lichtströme werden auf die mit dem Photometer gemessenen Lichtströme normiert, d.h., die Kamera wird nur als relativ messendes System verwendet.

### <span id="page-8-0"></span>**3 Programmstart**

Das Programm kann über das Windows-Startmenü (*Start > Programme > TechnoTeam > Rigo801*) oder ein Programmicon auf dem Desktop gestartet werden.

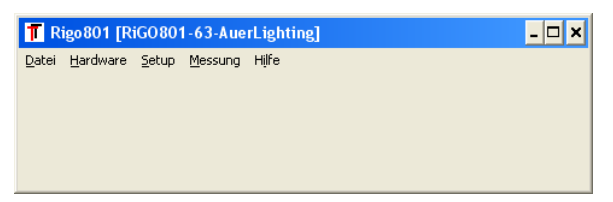

Beim Start werden nacheinander die benötigten Kalibrierdaten geladen und die Hardwarekomponenten des Goniometers, d.h. Kamera, Motoren und Photometer, initialisiert. In dieser Phase wird zusätzlich ein Fenster angezeigt, das über den Fortschritt der Initialisierung informiert. Dieses Fenster kann manuell geschlossen werden oder es schließt sich selbstständig nach 20s.

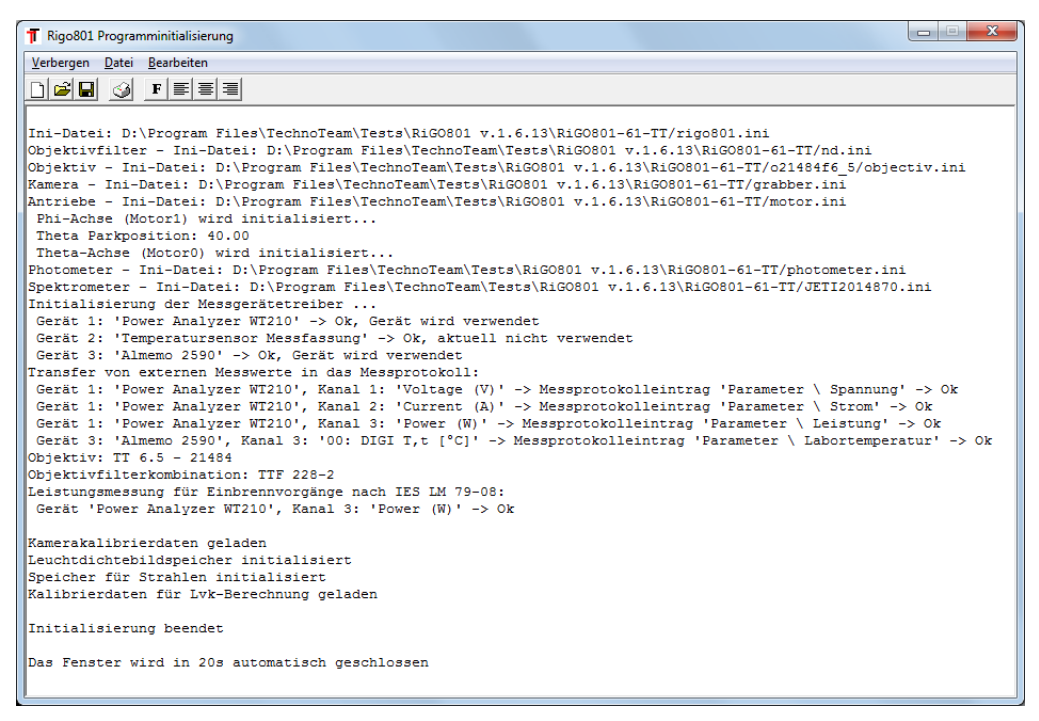

Bei der Programminitialisierung werden auch die Verbindungen zu eingebunden externen Messgeräten, wie beispielsweise Leistungsmessgeräten, hergestellt (siehe [6.5](#page-26-0) und [10.2.5\)](#page-58-1). Es erfolgt ebenfalls eine Prüfung der Verknüpfung von Messgerätekanälen zu Angaben im Messprotokoll (z.B. Spannung, Strom, Leistung, Labortemperatur). Falls es zu Verbindungsproblemen oder Inkonsistenzen in der Konfiguration kommt, wird eine Fehlermeldung ausgegeben. Anschließend muss die Konfiguration der Schnittstellen zum entsprechenden Gerät unter *Hardware -> Messgeräte* geprüft werden.

### <span id="page-8-1"></span>**3.1 Startkonfigurationen**

Zu Beginn der Initialisierungsphase wird die aktuell eingestellte Gerätekonfiguration durch einen Dialog abgefragt.

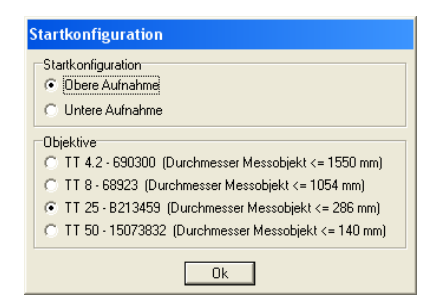

Bei Goniophotometern mit wechselbaren Leuchtenhalterungen (hängend oder stehend), muss die verwendete Variante an dieser Stelle gewählt werden. Bei Änderungen der Konfiguration ist ein Neustart des Programms erforderlich. Bei einer falschen Wahl der Startkonfiguration erfolgt eine Fehlermeldung beim Initialisieren der Theta – Achse. Diese Sicherheitsüberprüfung wird auch bei laufendem Programm durchgeführt, so dass keine Achsenbewegung bei unpassender Gerätekonfiguration möglich ist.

An dieser Stelle kann ebenfalls das für die Messung erforderliche Objektiv gewählt werden. Dies kann jedoch auch später erfolgen und erfordert keinen Neustart (siehe [4\)](#page-10-0). Für die Wahl des geeigneten Objektivs können die nebenstehenden maximalen Messobjektdurchmesser zu Hilfe genommen werden. Bei einem Wechsel des Objektivs wird mit einer Warnmeldung darauf aufmerksam gemacht, dass eine Objektivkalibrierung erforderlich ist (s. Abschnitt [4.2\)](#page-10-2).

### <span id="page-9-0"></span>**3.2 Achseninitialisierung**

Nach der Wahl der Startkonfiguration erfolgt die Initialisierung der Goniometerachsen. Bei Antrieben mit inkrementellen Winkelgebern (bis Baujahr 2011) werden zunächst die Referenzpositionen der Achsen gesucht und anschließend die Achsen in die Parkposition gefahren. Goniometer mit Absolut - Winkelgebern positionieren die Achsen direkt in die Parkposition. Da die Bewegung der Achsen eine Gefahr darstellt, muss der Anwender die Sicherheit prüfen (siehe auch Betriebsanleitung) und die folgende Meldung mit *OK* bestätigen.

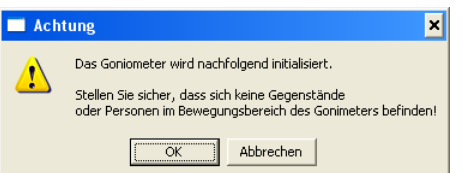

### <span id="page-10-0"></span>**4 Objektivwechsel**

### <span id="page-10-1"></span>**4.1 Objektivauswahl**

Vor der Durchführung einer Messung muss das geeignete Objektiv gewählt werden. Dies kann bereits beim Start des Messprogramms erfolgen (s. Abschnitt [3.1\)](#page-8-1) oder jederzeit über den Menüpunkt *Setup > Objektivwechsel…*.

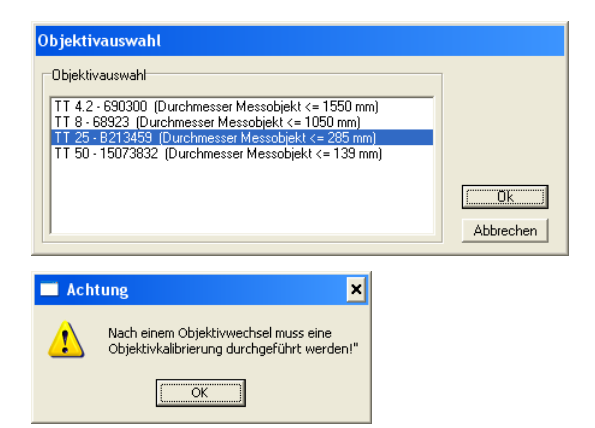

Welches Objektiv für das aktuelle Messobjekt geeignet ist, kann über die nebenstehenden maximalen Messobjektdurchmesser ermittelt werden. Prinzipiell sollte immer das Objektiv verwendet werden, welches das Messobjekt am größten abbildet, ohne dass Elemente während der Messung aus dem Bild laufen. Nach der Auswahl eines neuen Objektivs wird mit einer Warnmeldung darauf aufmerksam gemacht, dass eine Objektivkalibrierung erforderlich ist (siehe folgender Abschnitt).

### <span id="page-10-2"></span>**4.2 Objektivkalibrierung**

#### **4.2.1 Grundprinzip**

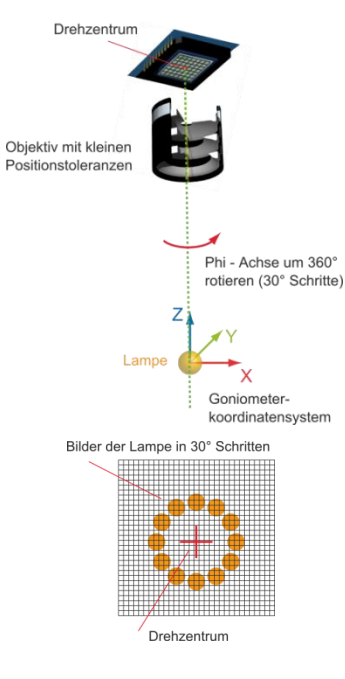

Zur Berechnung der Strahlrichtungen (s. Abschnitt [2.2\)](#page-4-2) ist die genaue Kenntnis der Pixelkoordinate der optischen Achse notwendig (Drehzentrum im Bild). Diese Koordinate ist objektivabhängig und ändert sich aufgrund kleiner Positionstoleranzen zudem noch bei jeder Objektivbefestigung. Aus diesem Grund ist nach jedem Objektivwechsel eine erneute Bestimmung der Lage der optischen Achse erforderlich.

Das Prinzip dieser Messung ist einfach. Es wird eine einfache Lampe oder LED mittig im Goniometer platziert und die Kamera aus Pol – Blickrichtung um 360° rotiert. Dabei beschreibt die Justagelichtquelle im Bild einen mehr oder weniger großen Kreis, dessen Zentrum die gesuchte Pixelkoordinate der optischen Achse ist. Für die Justage sollte eine Lichtquelle mit möglichst homogener Leuchtdichteverteilung verwendet werden, deren Größe nicht zu klein (< 10 Pixel) aber auch nicht größer als ¼ des Bildfeldes ist. Für LED- und Lampengoniometer sind LEDs mit Lambert-Abstrahlcharakteristik ohne Vorsatzoptik optimal und bei großen Goniometern mattierte Glühlampen bzw. Globelampen.

#### **4.2.2 Durchführung**

Zunächst ist die Justagelichtquelle im Goniometer in etwa mittig zu platzieren (< 50 mm Außermittig). Falls keine vorbereitete Halterung mit passender Länge vorbereitet ist, kann auch der Dialog *Messobjekt Ausrichten* (siehe Abschnitt [5\)](#page-13-0) zu Hilfe genommen werden.

Den Objektiv-Justage-Dialog erreicht man durch Auswahl des Menüpunkts *Setup > Objektivkalibrierung…*. Der Dialog besteht aus den beiden Registerkarten *Kamera einstellen* und *Justage durchführen*.

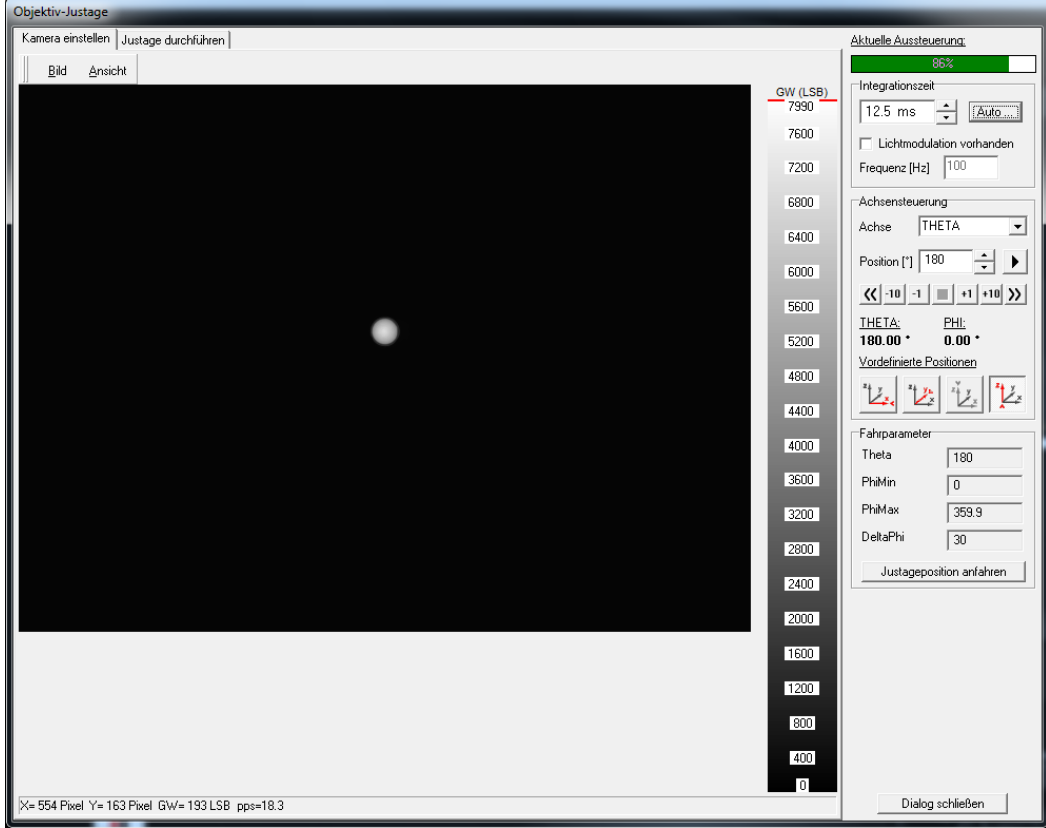

#### *Registerkarte "Kamera einstellen"*

Im Bildbereich der Registerkarte wird live das aktuelle Kamerabild angezeigt. Für die Justage ist die Kamera über die Schaltfläche *Justageposition anfahren* zunächst in die Messposition im Pol zu fahren (Theta 180° oder 0°, je nach Konfiguration). Nun ist die Aussteuerung der Kamera auf 50% bis 95% einzustellen (s. Abschnitt [6.3\)](#page-21-0).

Ist die Einstellung der Kamera abgeschlossen, dann kann man durch Mausklick zur Registerkarte *Justage durchführen* wechseln.

#### *Registerkarte "Justage durchführen"*

Beim Wechsel zu dieser Registerkarte wird die aktuelle Aussteuerung geprüft und ggf. eine Warnung ausgegeben.

Durch Drücken auf die Schaltfläche *Berechnungen starten* wird die Justagefahrt durchgeführt. Im Dialogbereich *Fahrparameter* sieht man, an welchen Stellen Aufnahmen erfolgen. Im gezeigten Beispiel werden die Aufnahmen bei Theta=180° im Abstand von DeltaPhi=30° durchgeführt.

An jeder Position wird ein Bild aufgenommen und der Mittelpunkt der Justagelichtquelle berechnet. Dieser wird sowohl tabellarisch als auch grafisch angezeigt. Die Punkte sollten in etwa einen Kreis beschreiben.

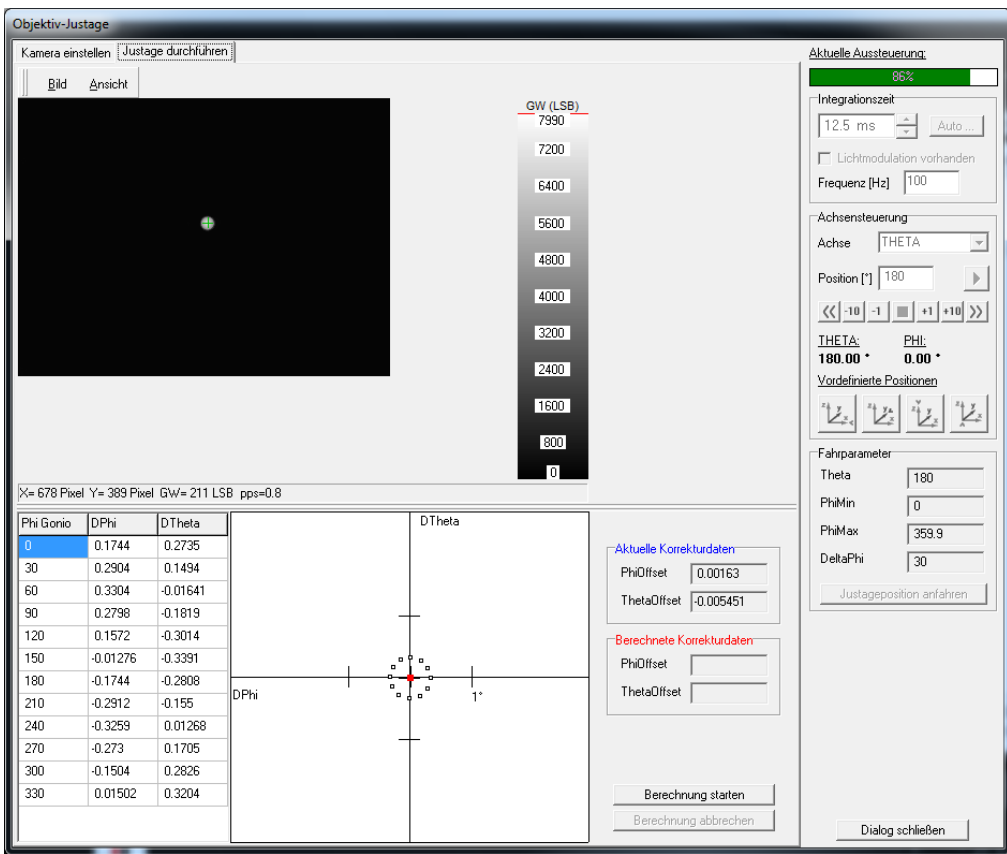

Bei ungeeigneten Justagelichtquellen (zu klein oder zu groß), zu starken Schwankungen der Größe der Lichtquelle oder einer zu weit außermittig liegenden Lichtquelle werden entsprechende Warnungen oder Fehlermeldungen ausgegeben. Bei Warnmeldungen kann der Nutzer den Justagevorgang dann wahlweise abbrechen oder fortsetzen. Bei einer Fehlermeldung (z.B. Justagelichtquelle zu klein) wird die Objektivkalibrierung abgebrochen.

Im Dialogbereich *Aktuelle Korrekturdaten* werden die Werte angezeigt, die derzeit für die Korrektur verwendet werden. Im Diagramm ist dieser Wert durch ein blaues Quadrat gekennzeichnet. Während der Kreisfahrt werden im Dialogbereich *Berechnete Korrekturdaten* fortlaufend die Werte aktualisiert bzw. im Diagramm mit einem roten Quadrat markiert. Die beiden Quadrate sollten nahezu Deckungsgleich liegen, da die Toleranzen i.d.R. klein sind. Tritt eine größere Abweichung auf, sollte geprüft werden, ob auch das aktuell gewählte Objekt montiert ist und auch richtig festgezogen ist.

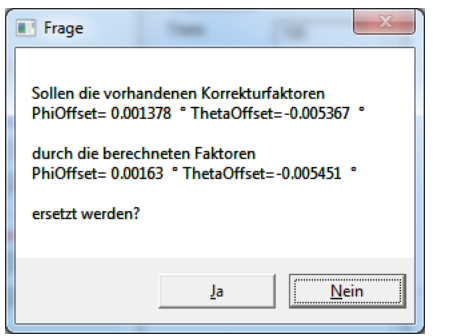

Nach dem Ende der Kreisfahrt erscheint eine Dialogbox, in der die alten und neuen Korrekturfaktoren aufgeführt sind. Mit der Schaltfläche *Ja* werden die Daten gespeichert und können bis zum nächsten Objektivwechsel verwendet werden.

### <span id="page-13-0"></span>**5 Messobjekt ausrichten**

Der Dialog zur Ausrichtung des Messobjekts wird über den Menüeintrag *Messung > Messobjekt ausrichten…* aufgerufen.

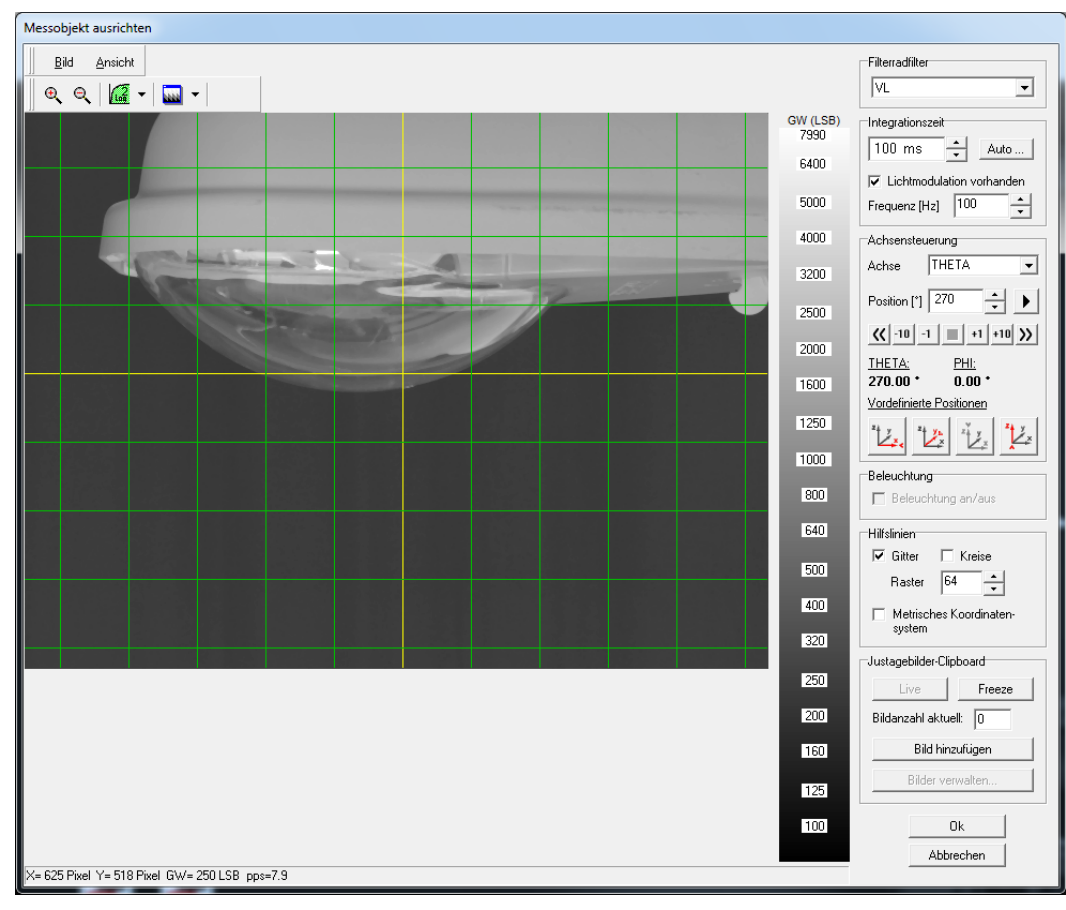

Mit diesem Dialog soll die Ausrichtung des Messobjekts im Goniometer mit Hilfe der Kamera erleichtert werden. Um die anschließende Weiterverarbeitung der Messdaten zu erleichtern, ist es ratsam, die Verdrehung und Verkippung des Prüflings schon hier zu justieren. Die Position hingegen muss bei einer Kameramessung (siehe [2](#page-4-0) und [6.1\)](#page-15-1) aufgrund des Messprinzips nicht den normativen Vorgaben für Fernfeldgoniophotometer entsprechend des Lichtschwerpunkts festgelegt werden. Es wird jedoch angeraten, die leuchtenden Flächenelemente nicht zu weit außermittig zu platzieren, da dies den Bewegungsbereich dieser Elemente vergrößert und diese ggf. aus dem Bild wandern können. Weiterhin beeinflusst die dadurch erhöhte Änderung der Bildinhalte (Optischer Fluss) die Wahl der Messauflösung (siehe [6.2.3\)](#page-18-0).

Soll die Lichtstärke im Fernfeldmodus (Photometermodus) gemessen werden, muss die Positionierung jedoch entsprechend der Normen erfolgen. Dies betrifft nicht die Lichtstrommessung mit dem Photometer, bei der die Position unerheblich ist (siehe [2.5\)](#page-7-0).

Wenn Strahlendaten zur Anwendung in Simulationsprogrammen gemessen werden sollen, hat die Ausrichtungsprozedur einen weiteren Aspekt. Da bei der Positionierung der Strahlendaten in Simulationsprogrammen die Lage des Koordinatenzentrums zum Messobjekt genau bekannt sein muss, können die hier aus verschiedenen Perspektiven aufgenommenen Kamerabilder mit Koordinatensystem eine wertvolle Hilfe bei der Aufbereitung der Strahlendaten sein.

Der Bildbereich des Dialogs zeigt die fortlaufend eingezogenen Kamerabilder an. Der Schnittpunkt der gelben Linien markiert die Blickrichtung der Kamera auf den Goniometer-

mittelpunkt. Zur besseren Orientierung der Lage im Bild können mit den Auswahlkästchen *Gitter* und *Kreise* weitere Linien eingezeichnet werden. Unterhalb der Auswahlkästchen kann der Abstand benachbarter Gitterlinien per Wippregler verändert werden. Das Auswahlkästchen *Metrisches Koordinatensystem* blendet ein metrisches Koordinatensystem ein, welches jedoch nur linear im Bild skaliert ist. Bei weitwinkeligen Objektiven ist daher mit entsprechenden Ungenauigkeiten zu rechnen.

Eine Anpassung der Bildhelligkeit kann über den Dialogbereich *Integrationszeit* vorgenommen werden. Eine Beschreibung dieses Dialogbereiches ist im entsprechenden Abschnitt des Kapitels [6.3](#page-21-0) enthalten. Im Gegensatz zur den Integrationszeiten für den Messmodus können hier Zeiten bis 500 ms eingestellt werden.

Bei Goniophotometern mit Filterradkamera kann im Dialogbereich Filterradfilter die Filterradposition gewählt werden. Dies ist z.B. sinnvoll, um vom VL- auf den Glasfilter umzuschalten um eine höhere Empfindlichkeit zu erreichen.

Falls das Goniophotometer mit einer Auflicht - Beleuchtungseinheit ausgerüstet ist, kann diese im Dialogbereich *Beleuchtung* ein- und ausgeschaltet werden. Ob Auflicht oder Hinterleuchtung sinnvoller ist um die relevanten Strukturen hervorzuheben, hängt vom Messobjekt ab.

Zumeist ist es erforderlich, den Graufilter vom Objektiv abzunehmen und die Raumbeleuchtung einzuschalten um das Messobjekt komplett zu erkennen. Eine logarithmische Skalierung der Farbpalette über das Popupmenü *Ansicht* verbessert häufig den Informationsgehalt im Bild. Auch die Wahl anderer Farbpaletten kann sinnvoll sein.

Der Dialogbereich *Achsensteuerung* enthält Steuerelemente zur manuellen Positionierung der Kamera. Unterschiedliche Positionierungen der Kamera ermöglichen eine Überprüfung der Ausrichtung der Lampe bzw. Leuchte auf der Basis des angezeigten Livebildes. Sinnvoll sind orthogonale Positionen mit Blickrichtungen in die Koordinatenachsen. Eine ausführliche Beschreibung des Dialogbereiches ist im entsprechenden Abschnitt des Kapitels [6.3](#page-21-0) enthalten.

Falls die Bilder der Ausrichtung für spätere Auswertungen relevant sind, sollten diese über das Popupmenü *Bild* gespeichert werden. Ratsam ist es, als Format BMP zu wählen, da die verlustlos ist und es bei den Linien des Koordinatensystems nicht wie beim verlustbehafteten JPEG Format zu Artefakten kommt. Die Bilder können ebenfalls im Dialogbereich *Justagebilder-Clipboard* in eine interne Zwischenablage übernommen werden. Die Bilder werden dann am Ende der Messung an die TTR – Datei angefügt und sind in allen TTR – Anzeigedialogen abrufbar. Der Vorteil ist, nur eine Messdatei zu haben, in der alle relevanten Informationen enthalten sind. Falls nur die Lichtstärkeverteilung (\*.ttl) gespeichert werden soll, kann diese Funktion nicht genutzt werden.

Die hier vorgenommenen Einstellungen (Integrationszeit, Filter) sind unabhängig von den Parametern der Messung.

### <span id="page-15-0"></span>**6 Durchführen einer Messung**

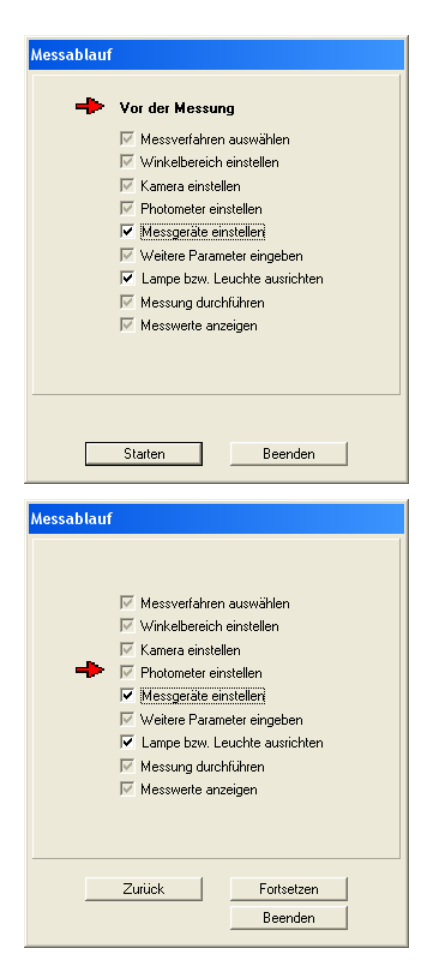

Vor der Durchführung einer Messung muss das passende Objektiv eingerichtet sein (siehe Abschnitt [4\)](#page-10-0). Vorteilhaft ist ebenfalls eine bereits durchgeführte Ausrichtung des Prüflings im Goniometer (siehe Abschnitt [5\)](#page-13-0).

Die Messprozedur startet man mit Hilfe des Menüpunkts *Messung > Messung durchführen…*. Damit wird der Dialog *Messablauf* gestartet. Er enthält eine Liste mit den Schritten, die für die Parametrierung der Messung notwendig sind. Optionale Schnitte können bei Bedarf zu- oder abgeschaltet werden. Ein roter Pfeil links im Dialog informiert über den aktuellen Listenpunkt.

Zu jedem Eintrag in der Liste existiert ein eigener Dialog, der automatisch geöffnet wird, wenn die Eingaben im vorhergehenden Dialog abgeschlossen wurden.

Wird einer der Unterdialoge mit der Schaltfläche *Abbrechen* geschlossen, hat man im Dialog *Messablauf* die Möglichkeit, mit der Schaltfläche *Zurück* zu vorhergehenden Listenpunkten zurückzukehren. Mit der Schaltfläche *Fortsetzen* wird die Bearbeitung an der Stelle fortgesetzt, die mit dem roten Pfeil markiert ist.

Die einzelnen Dialoge werden im Folgenden in der Reihenfolge ihres Aufrufs beschrieben.

### <span id="page-15-1"></span>**6.1 Messverfahren auswählen**

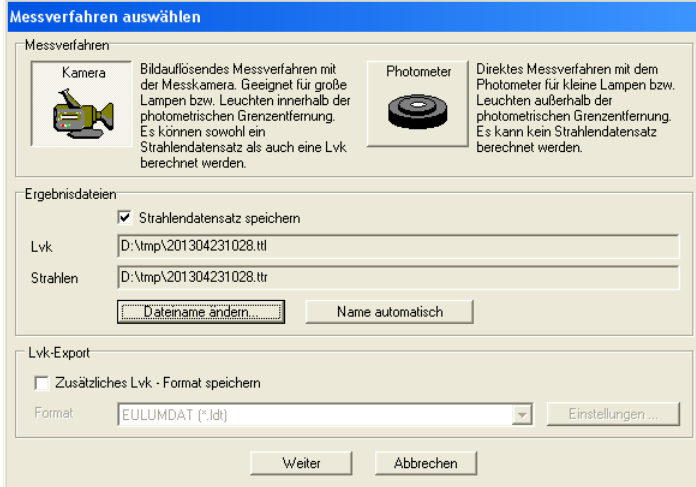

#### **6.1.1** Dialogbereich "Messverfahren"

Im Dialogbereich *Messverfahren* kann der Nutzer die Entscheidung treffen, ob die Messung der Lichtstärkeverteilung mit der Kamera oder mit dem Photometer erfolgen soll. Eine Kameramessung ist immer dann notwendig, wenn die photometrische Grenzentfernung des Messobjektes größer als der Radius des Photometers ist (siehe Abschnitt [2.4.1\)](#page-6-1) oder wenn Strahlendaten gemessen werden sollen. Andernfalls kann auch die Lvk mit dem Photometer gemessen werden. Das Objekt ist dann, wie bei einem klassischen Fernfeldgoniophotometer, entsprechend der normativen Vorgaben zum Lichtschwerpunkt in der Mitte des Goniometers zu platzieren.

Wird nur eine Lichtstrommessung angestrebt, kann man für jedes Messobjekt, unabhängig von dessen Größe und Position, den Photometermodus wählen (siehe Abschnitt [2.5\)](#page-7-0). Dies hat den Vorteil einer schnelleren Messgeschwindigkeit, da die Photometerwerte mit einem höheren Takt ausgelesen werden und damit die Verfahrgeschwindigkeit der Goniometerachse höher ist.

#### <span id="page-16-2"></span>**6.1.2 Dialogbereich "Ergebnisdateien"**

Im Dialogbereich *Ergebnisdateien* können die Dateinamen für die Messergebnisse angegeben werden. Die Lichtstärkeverteilung wird in dem TechnoTeam Dateiformat \*.ttl (TechnoTeam Lichtstärkeverteilung) gespeichert, die optional gespeicherten Strahlendaten im TechnoTeam \*.ttr (TechnoTeam Ray) Format. Als Vorgabe wird der Dateiname aus dem Datum und der Uhrzeit der aktuellen Messung zusammengesetzt. Mit der Schaltfläche *Dateiname ändern …* kann über den Dateiauswahldialog ein beliebiger Dateiname und Speicherort festgelegt werden. Die Schaltfläche *Name automatisch* generiert einen neuen Dateinamen mit der aktuellen Zeit.

Die TTL - Datei enthält zusätzlich zu den Daten der Lichtstärkeverteilung alle Parameter der Messung, Einstellungen der Kamera und des Photometers und Monitoring - Daten. Das TTL - Format ist im Kapitel [11.1](#page-60-1) ["Lichtstärkeverteilung \\*.ttl"](#page-60-1) detailliert beschrieben.

Die Option der Strahlendatenspeicherung steht nur bei einer Kameramessung zur Verfügung. Hier kann man mit der Schaltfläche *Strahlendatensatz speichern* das Speichern der Strahlendaten in eine TTR – Datei aktivieren. Das TTR Format kann mit dem TechnoTeam - Programm "*Konverter801"* in verschiedene Standard – Dateiformate konvertiert werden.

#### <span id="page-16-1"></span>**6.1.3** Dialogbereich "Lvk-Export"

Im Dialogbereich *Lvk-Export* kann durch das Auswahlkästchen *Zusätzliches Lvk - Format speichern* eingestellt werden, ob die TTL Ausgabedatei zusätzlich in einem weiteren Format gespeichert werden soll. Die Schaltfläche *Einstellungen ...* öffnet einen Dialog, welcher Informationen zum ausgewählten Export-Format liefert. Hier ist ebenfalls eine Parametrierung des gewählten Export-Formats möglich. Eine detaillierte Beschreibung der Exportformate und den jeweiligen Einstellungen ist in Abschnitt [10.1.1](#page-53-2) aufgeführt.

### <span id="page-16-0"></span>**6.2 Winkelbereich und Messauflösung einstellen**

Im Dialog *Winkelbereich einstellen* werden der Winkelbereich und die Messauflösung eingestellt. Zur Optimierung der Messzeit sollte darauf geachtet werden, den Winkelbereich auf den Bereich der Lichtabstrahlung zu reduzieren. Aspekte zur Wahl der passenden Messauflösung werden im Abschnitt [6.2.3](#page-18-0) erläutert.

#### **6.2.1 Koordinatensystem**

Alle RiGO801 Goniophotometer basieren auf einem kartesischen Koordinatensystem (x, y, z) im Zentrum des Goniometers, bei dem die Z – Achse oben ist. Somit beginnt der Theta – Winkel (Goniometerarm) oben bei 0°. Im Gegensatz dazu ist beim C/Gamma – Koordinatensystem Gamma = 0° unten. Dieser Unterschied ist bei der Handhabung des Messprogramms zu beachten. Die Ausgabe der lichttechnischen Daten erfolgt jedoch im C/Gamma – Koordinatensystem.

Je nach Bauart des Goniometers ist die Lampenaufhängung oben und / oder unten vorgesehen. Die 0° - Position der Theta – Achse ist für beide Varianten immer oben. Bei Goniometern mit oberer Lampenaufhängung kann der Goniometerarm durchgehend von 0° bis 360° abzüglich der jeweiligen mechanischen Endlagen bewegt werden. Eine untere Lampenaufhängung verhindert das Überfahren des unteren Pols. Für diesen Fall ist der Winkelbereich mit 180° bis –180° abzüglich der jeweiligen mechanischen Endlagen festgelegt.

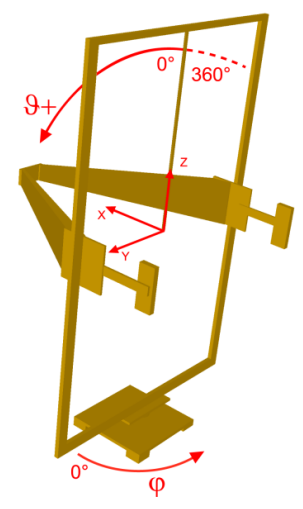

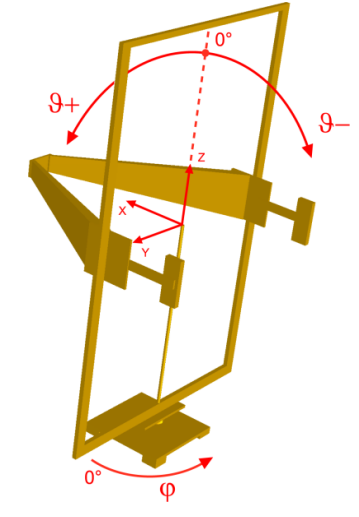

Das kartesische Goniometer - Koordinatensystem ist für alle Varianten gleich. Die Lage der Achsen ist insbesondere für die Strahlenkonvertierung von Bedeutung (siehe *Konverter801* Handbuch).

Lampenaufhängung oben Lampenaufhängung unten

#### **6.2.2 Messmodi**

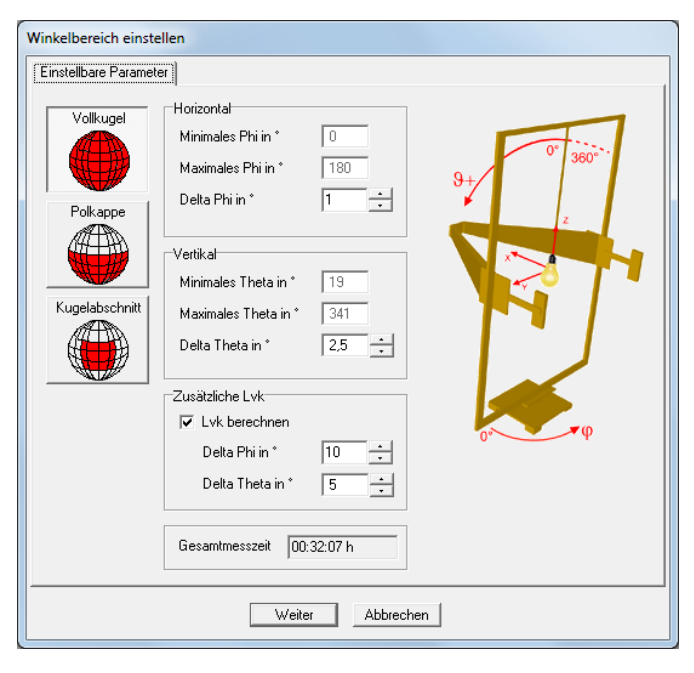

Mit der Schaltfläche *Vollkugel* wird der maximale Winkelbereich eingestellt. Dabei fährt der Thetaarm vom minimalen zum maximalen Winkel und erfasst aufgrund der Polüberfahrt zwei C-Ebenen mit einem Scan. In diesem Modus sind nur die Winkelauflösungen in horizontaler Richtung (Delta Phi) und in vertikaler Richtung (Delta Theta) einstellbar.

Mit den Schaltflächen *Polkappe* bzw. *Kugelabschnitt* kann man die Messung auf bestimmte Winkelbereiche begrenzen. In diesen Fällen sind im Vergleich zur Vollkugel weitere Winkelparameter wählbar.

Bei der Verwendung des Modus *Kugelabschnitt* ist zu beachten, dass keiner der Pole des Goniometers überfahren werden kann (Theta=0° bzw. Theta=180°), weil in diesem Fall Messpositionen doppelt angefahren werden könnten. Die Einhaltung dieser Bedingung wird vom Programm geprüft.

#### Polkappe Kugelabschnitt

#### **Horizontal: Horizontal** Minimales Phi in 1 Minimalae Philip  $\sqrt{90}$  $\div$ Maximales Philip Mavimalos Philin  $\sqrt{270}$  $\overline{\mathbf{H}}$  $\sqrt{180}$ Delta Phi in \* Delta Phi in \*  $\sqrt{2.5}$  $\left| \div \right|$ F  $\sqrt{25}$ .<br>Vertikal: Vertika Minimales Theta in Minimales Theta in  $\sqrt{45}$ Fan H Maximales Theta in  $\sqrt{90}$  $\div$ Maximales Theta in 1  $\sqrt{135}$ 들 Delta Theta in 1  $\sqrt{2.5}$  $\div$ Delta Theta in  $\sqrt{2.5}$  $\div$

Im Feld *Gesamtmesszeit* wird die vom Programm auf Grund der festgelegten Winkelbereiche und -auflösungen geschätzte Zeit für die Messung angezeigt. Bei Goniophotometern, die mit der Kamera DX4 ausgestattet sind, ist die Messzeit zudem von der gewählten Integrationszeit der Kamera abhängig. Die in diesem Dialog angezeigte Messzeit kann sich noch ändern, da die Integrationszeit erst im folgenden Schritt festgelegt wird. Hier kann es sogar zu einer Verdoppelung der Messzeit kommen, wenn man beispielsweise eine aktuelle Integrationszeit von 1 ms auf 50 ms ändert. Das Verhältnis zwischen Messzeit und Theta - Messauflösung ist bei Winkelschrittweiten > 1°, vor allem bei kurzen Integrationszeiten der Kamera, nicht linear, da ggf. durch Auslassen von Bildern eine Anpassung der Bildfrequenz an die maximal mögliche Winkelgeschwindigkeit der Goniometerachse erfolgt.

#### <span id="page-18-0"></span>**6.2.3 Wahl der Messaufösung und Berechnung einer zusätzlichen Lvk**

Die Winkelauflösung kann im Kamera – Messmodus zwischen 0.1° und 2.5° in beiden Achsen gewählt werden. Im Photometer – Messmodus ist eine maximale C bzw. Phi Winkelschrittweite von 90° zulässig. Das Verständnis des RiGO801 Messprinzips (siehe Abschnitt [2\)](#page-4-0) erleichtert die Wahl der geeigneten Messauflösungen in beide Achsenrichtungen. Da es sich um ein digital abtastendes System handelt, muss das Nyquist-Shannon-Abtasttheorem berücksichtigt werden, welches mindestens eine doppelt so hohe Abtastfrequenz wie die maximal vorhandene Signalfrequenz erfordert. Bei der Verletzung des Abtasttheorems sind Aliasingeffekte bei der Rekonstruktion des Signals zu erwarten.

Signalfrequenzen korrespondieren hier im übertragenen Sinne den Gradienten der dreidimensionalen Lichtstärkeverteilung und der Änderung des Bildinhalts in benachbarten Kamerabildern (Bewegungsvektoren / Optischer Fluß). Die Abtastfrequenzen korrespondieren zu den Winkelauflösungen der beiden Goniometerachsen. Entsprechend der Gradienten der Lvk und der für ein Messobjekt zu erwartenden Bildänderung müssen die geeigneten Winkelauflösungen gewählt werden. Ungeeignete Winkelauflösungen führen zu Aliasingeffekten, die sich als Artefakte in der Lvk zeigen.

#### *Winkelauflösung entsprechend der Lvk Gradienten*

Das Kriterium der Winkelauflösung anhand der Lvk Gradienten ist anschaulich und entspricht auch dem Kriterium, welches für klassische Fernfeldgoniophotometer gilt. Um den Verlauf von Verteilungen mit großen Gradienten durch einzelne Stützstellen ausreichend genau wiederzugeben, müssen die Stützstellen entsprechend kleine Abstände haben. Dies ist insbesondere bei den Abstrahlungscharakteristika von Spots oder Downlights der Fall aber auch bei breit abstrahlenden Leuchten mit Bereichen hoher Gradienten (z.B. viele Straßenleuchten). Die folgenden Abbildungen zeigen die Lvk einer Langfeldleuchte mit kleinen Gradienten und die Lvk einer Straßenleuchte mit großen Gradienten. Im ersten Fall reicht eine Auflösung von 2.5° x 2.5°, im zweiten Fall wird eine höhere Auflösung von beispielsweise 1.5 x 1.5° empfohlen, da größere Gradienten in beide Achsenrichtungen vorliegen.

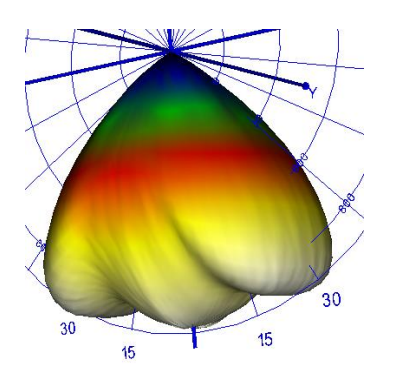

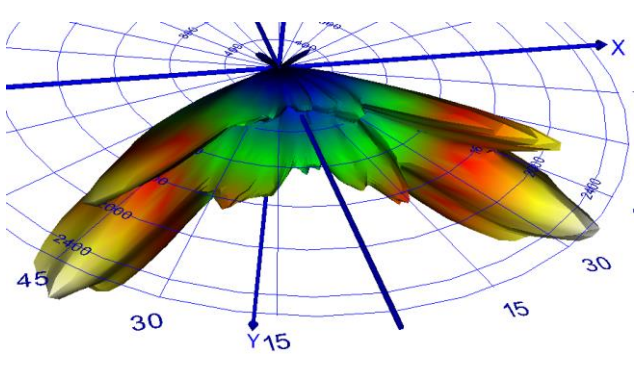

Lvk mit kleinen Gradienten Lvk mit hohen Gradienten

Bei einem Spotstrahler mit spitzer aber rotationssymmetrischer Lvk, dessen Maximum in Polrichtung ausgerichtet ist, wäre z.B. nur eine erhöhte Messauflösung in Scanrichtung notwendig aber nicht in Phi Richtung, da hier keine großen Gradienten vorliegen.

Mit etwas Erfahrung kennt man die vom Messobjekt zu erwartenden Verteilungen und kann dieses Vorwissen für die passende Wahl der Winkelauflösungen nutzen. Bei unbekannten Verteilungen misst man im Zweifel einfach mit einer höheren Auflösung und entscheidet anhand der 3D – Darstellung, ob die Auflösung für spätere Messungen ggf. reduziert werden kann.

#### *Winkelauflösung entsprechend der Änderung der Bildinhalte*

Die digitale Abtastung findet ebenfalls im Bild statt. Die Bildinformationen aufeinanderfolgender Bilder einer Lichtquelle verändern sich und es entstehen mehr oder weniger große Lücken zwischen den korrespondierenden Bereichen. Sind diese Lücken zu groß, ist dies vergleichbar mit einer zu großen Abtastschnittweite und es kann zu Aliasingeffekten kommen. Das RiGO801 Messprogramm ist mit einem Glättungsalgorithmus ausgestattet, der diese Effekte reduziert aber in bestimmten Situationen kommt es dennoch zu Artefakten in der Lvk. Die folgende Abbildung zeigt eine Messung mit entsprechenden Aliasingartefakten im Bereich der C90-C180 Ebene.

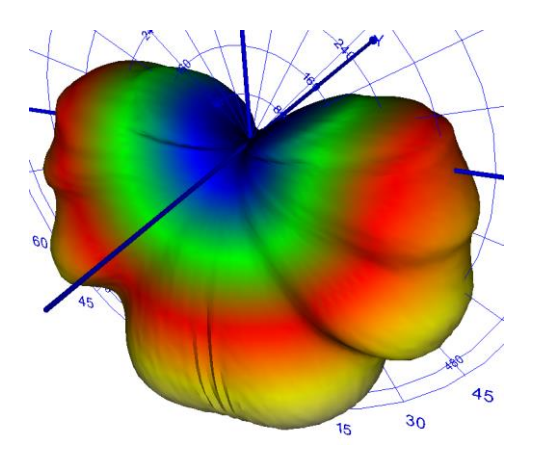

Aliasingartefakte im Bereich der C90-C180 Ebene  $Phi = \Phi = \Phi^{\circ}$  und  $Phi = 90^{\circ}$ .

Die Effekte treten nur im Bereich der C90- C180 Ebene auf, so dass hier anscheinend die Änderung der Bildinformationen zu groß ist. In diesem Fall ist es eine lange und schmale Leuchte, die sich in diesem Bereich senkrecht im Bild befindet. Die äußeren Bereiche der Leuchte bewegen sich hier am meisten, d.h., die Bewegungsvektoren der äußeren Bildbereiche sind hier besonders lang und es kommt zu größeren Abtastlücken. Die folgenden Bilder zeigen die Kamerabilder der Leuchte bei

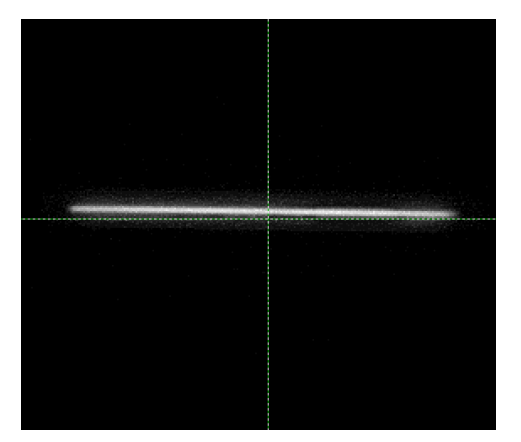

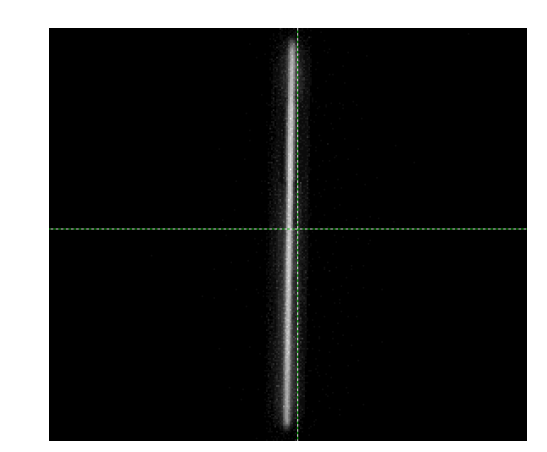

Leuchte bei Phi = 0° Leuchte bei Phi = 90°

Um die Abtastlücken zu verkleinern muss hier die Auflösung in Phi erhöht werden, beispielsweite auf 1°. Die Auflösung in Theta ist in diesem Fall nicht zu erhöhen, da die Lücken insbesondere bei der Phi – Drehung entstehen.

#### Hieraus ergibt sich eine einfache Merkregel: **Messung von langen und schmalen Lichtquellen mit erhöhter Phi – Winkelauflösung.**

Falls auch bei höherer Messauflösung Artefakte sichtbar bleiben, sind diese nach der Reduktion der Lvk Auflösung für das Zielformat nicht mehr vorhanden (siehe folgenden Abschnitt).

#### *Berechnung einer zusätzlichen Lvk mit reduzierter Auflösung*

Aufgrund des Messprinzips wird mit RiGO801 Goniophotometern häufig mit höherer Auflösung gemessen als für die spätere Ausgabe im Zielformat der Lichtstärkeverteilung notwendig bzw. üblich ist. Eine Reduktion der Auflösung kann z.B. mit den RiGO801 Lvk Exportfiltern (siehe [6.1.3](#page-16-1) und [10.1.1\)](#page-53-2), LumCAT oder anderen Programmen erfolgen, mit denen Lichtstärkeverteilungen bearbeitet werden können.

Eine qualitativ hochwertige Neuberechnung einer Lvk in eine niedrigere Auflösung kann auch direkt auf Basis der gemessenen Strahlendaten erfolgen (siehe [2.3\)](#page-5-0). Wurde die TTR Strahlendatei gespeichert, kann dieser Schritt mit dem Programm *Konverter801* vorgenommen werden (siehe Handbuch zum Programm *Konverter801*) oder bequemer mit der Option *Zusätzliche Lvk -> Lvk berechnen* im aktuellen Dialog *Winkelbereich einstellen*. Diese Funktion ist insbesondere zur Eliminierung von Aliasingeffekten sehr bequem einsetzbar und arbeitet zudem ohne zusätzliche Messzeit parallel zur Messung. Als Ergebnis erhält man eine weitere TTL – Datei mit ergänztem Dateinamen. Die folgenden Abbildungen stellen die Lvk der Originalaufösung mit Artefakten der neu berechneten Lvk mit niedrigerer Auflösung gegenüber.

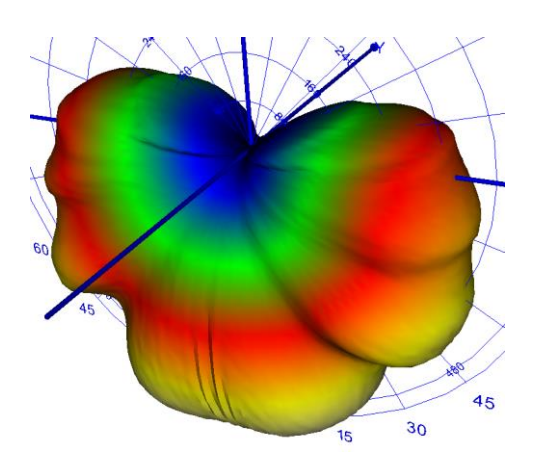

Aliasingartefakte im Bereich der C90-C180 Ebene Lvk in niedrigerer Auflösung mit geglätteten

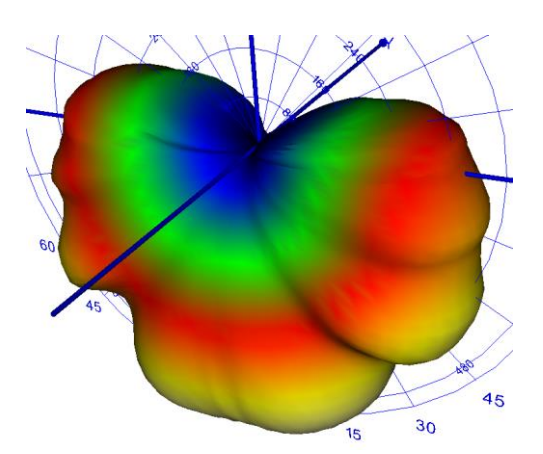

Aliasingeffekten

#### **6.2.4 Beenden des Dialogs**

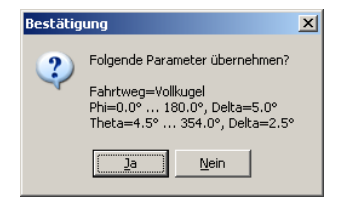

Nach dem Drücken der Schaltfläche *Weiter* erfolgt eine Sicherheitsabfrage, in der der Nutzer die im Dialog eingestellten Parameter bestätigen muss. Danach wird der Messablauf fortgesetzt.

### <span id="page-21-0"></span>**6.3 Kamera einstellen**

#### **6.3.1 Allgemeine Dialogeigenschaften**

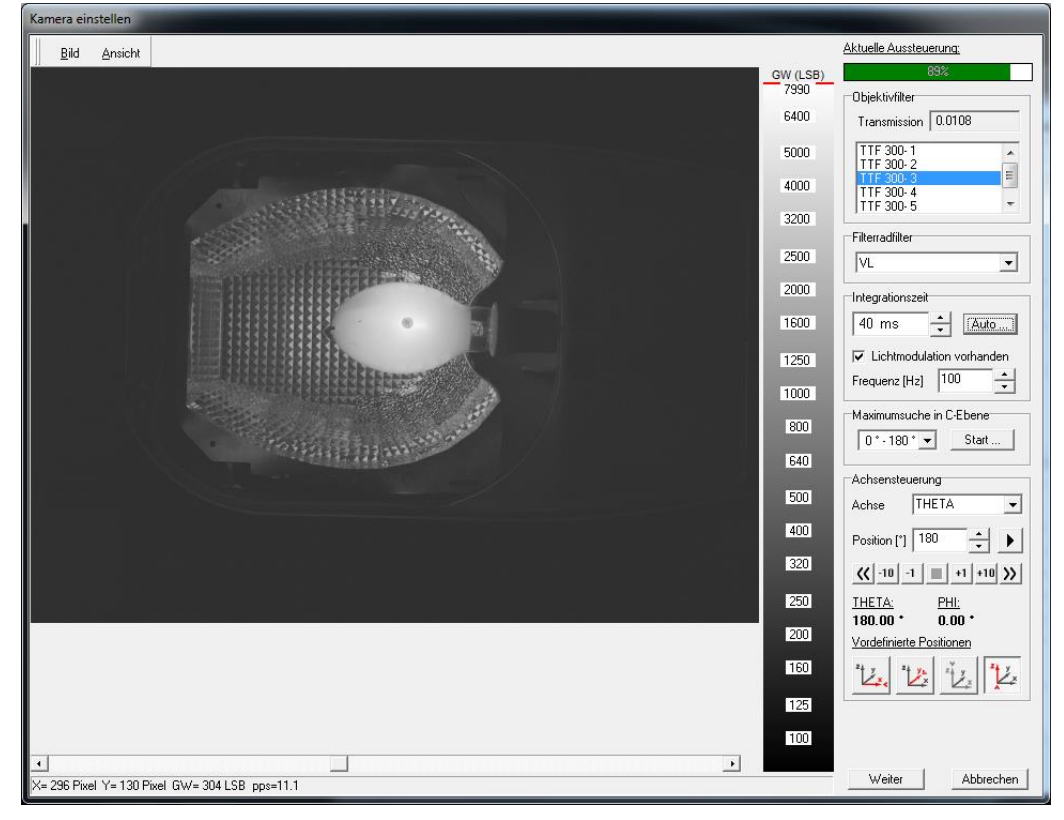

Die Integrationszeit der Messkamera wird während der Messung nicht geändert. Somit ist vor der Messung eine optimale Integrationszeit in Kombination mit einem Neutralglasfilter für die maximale Leuchtdichte des Prüflings einzustellen.

Für ein optimales Signal – Rauschverhältnis und eine optimale Ausnutzung des Messdynamikbereiches sollte die Aussteuerung des Kamerabildes (siehe Dialogbereich *Aktuelle Aussteuerung*) für die Ausstrahlrichtung mit der höchsten auftretenden Leuchtdichte > 80% betragen. Prinzipiell kann noch mit einer maximalen Aussteuerung von 99 % gemessen werden, wobei die Wahrscheinlichkeit dann groß ist, dass es durch geringfügig höherer Leuchtdichtemaxima an anderen Positionen zu Übersteuerungen kommt. In der Praxis würde man Aussteuerungen von mehr als 95 % aus diesem Grunde vermeiden. Die Kamera kann zu diesem Zweck in der betreffenden Ausstrahlrichtung manuell oder halbautomatisch über die Dialogbereiche *Maximumsuche in C-Ebene* und *Achsensteuerung* positioniert werden.

Während der Anzeige des Dialogs ist der fortlaufende Bildeinzug der Kamera im Bildanzeigefenster eingeschaltet. Zu einer visuellen Einschätzung der Bildhelligkeit dient die rechts daneben stehende Grauwertpalette *GW (LSB)*, in dem der Zusammenhang zwischen den tatsächlich vorhandenen Helligkeiten und den Grauwerten angezeigt wird. Übersteuerte Bereiche im Bild werden rot markiert.

Im Popupmenü *Bild* hat man die Möglichkeit, das aktuelle Kamerabild zu speichern oder in die Zwischenablage zu kopieren. Im Popupmenü *Ansicht* kann man die Anzeige des Kamerabilds ändern.

In den einzelnen Dialogbereichen auf der rechten Seite des Dialogs werden im Folgenden erläutert.

#### **6.3.2 Dialogbereich "Aktuelle Aussteuerung"**

Im Dialogbereich *Aktuelle Aussteuerung* wird das Helligkeitsmaximum im aktuellen Bild bezogen auf den maximal möglichen Grauwert als Relativwert angezeigt. Die Farbe des Feldes mit dem Maximum wechselt ab einer Aussteuerung größer 90% nach Gelb und bei Übersteuerung nach Rot.

#### **6.3.3** Dialogbereich "Neutralglasfilter"

Im Dialogbereich *Objektivfilter* muss der Nutzer diejenigen Filter angeben, die gegenwärtig vor dem Objektiv montiert sind. Die korrekte Auswahl der verwendeten Filter ist bei Objektiven mit einer Brennweite kleiner oder gleich 25 mm unbedingt notwendig, da die Filter mit abnehmender Objektivbrennweite einen zunehmenden zusätzlichen Randabfall im Bild (Shading) verursachen, der über die Kalibrierdaten korrigiert wird.

Ein einzelnes Filter kann mit einem Mausklick in der Liste aller vorhandenen Filter markiert werden. Ist mehr als ein Filter montiert, dann kann jedes weitere Filter durch Shift- oder Ctrl-Mausklick zusätzlich markiert werden. Wird kein Filter verwendet, kann die Auswahl mit Ctrl-Mausklick aufgehoben werden, so dass kein Eintrag selektiert ist.

Über der Liste der Filter wird der Transmissionsgrad angezeigt, der sich aus der gewählten Filterkombination ergibt. Der Transmissionsgrad hat allerdings keinen Einfluss auf die Messung, da die Leuchtdichten der Kamera als relative Messgrößen verarbeitet werden und eine Normierung auf den mit dem Photometer gemessenen Lichtstrom erfolgt (s. Abschnitt [2.5\)](#page-7-0).

#### **6.3.4** Dialogbereich "Filterradfilter"

Falls das Goniophotometer mit einer Filterradkamera ausgestattet ist, kann hier die Filterradposition gewählt werden. Das Filterrad kann mit Neutralglasfiltern oder mit spektralen Filtern (Farbfilter, Spezialfilter) bestückt sein. Mit spektralen Filtern kann die spektrale Anpassung der Kamera entsprechend der Filtergläser verändert werden, um z.B. bei weißen LED den blauen und gelben Spektralbereich mit den Filtern BG25 und OG530 zu separieren.

Für eine Standardmessung muss der V(λ)-Filter zur Leuchtdichteanpassung ausgewählt werden.

#### <span id="page-23-0"></span>**6.3.5** Dialogbereich "Integrationszeit"

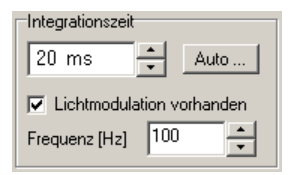

Im Dialogbereich *Integrationszeit* kann die Integrationszeit der Kamera zwischen 0.5 ms und 50 ms variiert werden. Dies kann sowohl durch direkte Eingabe im Eingabefeld als auch mit den Pfeilschaltflächen erfolgen. Die Pfeilschaltflächen schalten die Zeiten in vordefinierten Stufen durch. Bei der manuellen Eingabe können Zeiten mit einer Auf-

lösung von 100 µs eingegeben werden. Mit der Schaltfläche *Auto* wird eine der vordefinierten Integrationszeitstufen mit der maximalen Aussteuerung gewählt. Ggf. muss man dennoch die Zeit über die Pfeilschaltflächen oder durch direkte Eingabe im Eingabefeld anpassen.

Weist die Leuchtdichte einen modulierten zeitlichen Verlauf auf, muss die Integrationszeit ganze Vielfache der Periodenlänge betragen. Andernfalls würden Bildschwebungen (Flackern) entstehen, die zu stark verrauschten Lvk Messdaten führen können. Für den einfachen Fall einer Glühlampe mit 50Hz Betriebsspannung ergibt sich beispielsweise eine Intensitätsmodulation von 100 Hz, so dass nur Integrationszeiten im Raster von 10 ms gültig sind.

Bei Entladungslampen mit KVG tritt bei 50 Hz Betriebsspannung ebenfalls eine Intensitätsmodulation von 100 Hz auf, jedoch kann der Intensitätsverlauf in der zweiten Halbwelle einen etwas anderen Verlauf zur ersten Halbwelle aufweisen, so dass man im Prinzip eine Periode von 50 Hz erhält und damit nur Integrationszeiten in einem Raster von 20 ms für ein stabiles Messsignal gültig sind.

Bei höheren Modulationsfrequenzen kann man die Schwebungseffekte vernachlässigen, wenn einige Perioden in der Integrationszeit enthalten sind. Beispielsweise hat eine mit 400 Hz modulierte LED eine Periodenlänge von 2.5 ms, so dass ab ca. 20 ms wieder beliebige Zeiten gewählt werden können. Bei Leuchten mit EVG und deutlich höheren Modulationsfrequenzen im kHz – Bereich muss die Modulation nicht beachtet werden, vorausgesetzt, das Vorschaltgerät liefert eine von der Netzfrequenz unabhängige Modulation.

Zur Erleichterung der Wahl von gültigen Integrationszeiten kann das Auswahlkästchen *Lichtmodulation vorhanden* aktiviert und die Frequenz der Modulation im Textfeld *Frequenz [Hz]* eingetragen werden. Diese Funktion schränkt die Zeiteingaben automatisch auf Vielfache der Periodenlänge ein.

Häufig ist die Ausstrahlrichtung mit der höchsten auftretenden Leuchtdichte (Helligkeit im Kamerabild) nicht genau bekannt. Mit der Hilfe des Dialogs gibt es zwei Möglichkeiten, diesen Punkt zu suchen. Erstens können C-Ebenen automatisch gescannt werden, zweitens können einzelne Positionen im Goniometer manuell angefahren werden.

#### <span id="page-23-1"></span>**6.3.6 Dialogbereich "Maximumsuche in C-Ebene"**

Im Dialogbereich *Maximumsuche in C-Ebene* gibt es die Möglichkeit, komplette C-Ebenen innerhalb des für die Messung konfigurierten Winkelbereichs von der Kamera abfahren zu lassen und in diesem

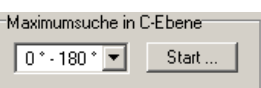

Bereich nach der größten Helligkeit zu suchen. In der Auswahlliste in diesem Dialogbereich wählt man die gewünschte C-Ebene aus. Die Suche wird nach dem Drücken der Schaltfläche *Start…* begonnen. Nach dem Ende der Suche bleibt das Goniometer am Ende der C-Ebene stehen und es wird je nach Ergebnis der Messung eines der folgenden Fenster angezeigt:

Nein

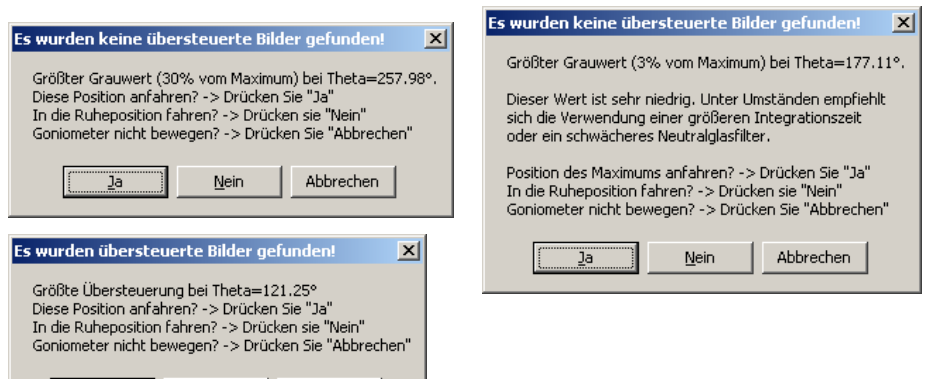

Drückt man jetzt die Schaltfläche *Ja*, dann fährt das Goniometer die gefundene Position des Maximums an. Man hat dort z.B. die Möglichkeit, die Integrationszeit zu variieren oder manuell geringfügig um diese Position herum zu fahren, um u.U. eine Position in der Nähe (auf einer benachbarten C-Ebene) zu finden, die noch heller ist. Falls die Aussteuerung sehr gering ist oder an der Position eine Übersteuerung auftritt, sollte man die Maximumsuche mit einer angepassten Integrationszeit wiederholen.

#### **6.3.7 Dialogbereich "Achsensteuerung"**

Abbrechen

Im Dialogbereich *Achsensteuerung* kann man eine Goniometerposition in den beiden Winkeln *Theta* und *Phi* angeben. Durch Betätigen der Schaltfläche ► kann anschließend die Kamera an diese Position verfahren werden.

Zusätzlich ist eine relative Kamerapositionierung durch die Schaltflächen  $\boxed{\mathbb{C}$  10 1  $\boxed{\mathbb{F}$  10  $\mathbb{N}}$  möglich. Die Schaltflächen  $\boxed{\mathbb{C}}$ ,  $\boxed{\mathbb{N}}$  und  $\boxed{\mathbb{F}}$  ermöglichen einen manuellen Start-Stopp-Betrieb. Mit den Schaltflächen  $\frac{10}{11}$  bzw.  $\frac{11}{100}$  wird das Goniometer um -1° oder -10° bzw. 1° oder 10° bewegt.

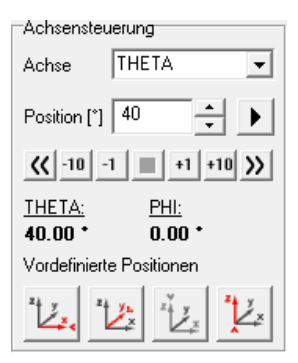

Mithilfe der manuellen Kamerapositionierung kann einerseits manuell nach der hellsten Stelle gesucht werden, andererseits kann die Kamera zum Wechsel der Neutralglasfilter an eine geeignete Stelle gefahren werden. Mit der Schaltfläche kann die Bewegung des Goniometers auch vorzeitig beendet werden.

Durch die Schaltflächen **besteht die Möglichkeit die vordefinierten Positionen** (x-Achse:  $9=90^\circ$ ,  $\varphi=0^\circ$ ), (y-Achse:  $9=90^\circ$ ,  $\varphi=90^\circ$ ), (z-Achse:  $9=0^\circ$ ,  $\varphi=0^\circ$ ) und (negative z-Achse:  $9=180^{\circ}$ ,  $\varphi=0^{\circ}$ ) anzufahren. Die Einrichtung weiterer Benutzerdefinierter Positionen ist möglich.

#### **6.3.8 Beenden des Dialogs**

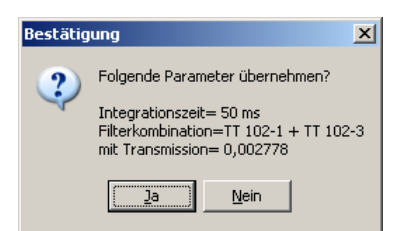

Nach dem Drücken der Schaltfläche *Weiter* erfolgt eine Sicherheitsabfrage, in der der Nutzer die im Dialog eingestellten Parameter bestätigen muss. Danach wird der Messablauf fortgesetzt.

### <span id="page-25-0"></span>**6.4 Photometer einstellen**

Wie bei der Kamera wird auch beim Photometer keine Messbereichsänderung während der Messung vorgenommen und es muss der optimale Messbereich für die Photometerposition mit der maximalen Beleuchtungsstärke eingestellt werden.

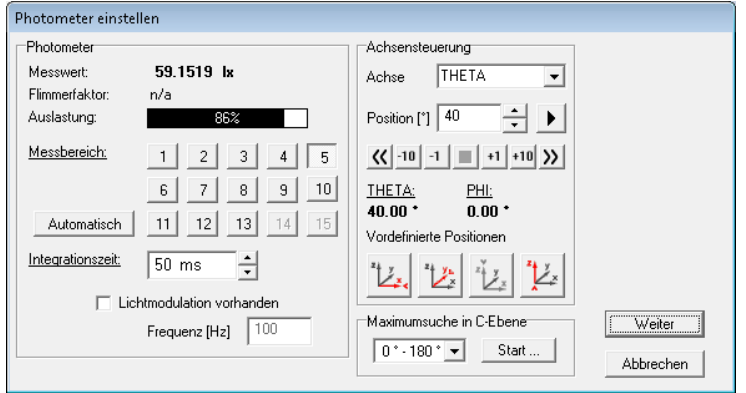

Im Dialogbereich *Photometer* befinden sich durchnummeriert die Schaltflächen für die Umschaltung der Messbereiche. Messbereich 1 ist der empfindlichste. Die Anzahl der verfügbaren Bereiche hängt vom verwendeten Photostromverstärker ab.

Die aktuell gemessene Beleuchtungsstärke wird neben *Messwert* angezeigt, die Aussteuerung in der Anzeige *Auslastung*. Falls das Photometer in der Lage ist, ebenfalls die Modulation bzw. den Flimmerfaktor der Lichtquelle zu messen, wird diese im Textfeld *Flimmerfaktor* ausgegeben. In diesem Fall bezieht sich die Auslastung des Photometers auf das Modulationsmaximum und nicht auf den Mittelwert der 20 ms / 50 Hz (bzw. 50 ms / 20 Hz) Integrationsperiode des Photostromverstärkers.

Die Standardintegrationszeit des Photometers wird in Ländern mit 50 Hz Netzspannung auf 20 ms und in Ländern mit 60 Hz auf 50 ms eingestellt. Ab Programmversion 1.6.13 kann die Integrationszeit des Photometers im Bereich von 20 ms bis 50 ms eingestellt werden, um ggf. eine Anpassung an die Modulationsfrequenz spezieller Lichtquellen vornehmen zu können. Diese Funktion ist normalerweise deaktiviert, kann aber auf Wunsch freigeschaltet werden. Bei der Wahl der passenden Integrationszeit sind dieselben Kriterien anzuwenden, wie bei der Kameraeinrichtung (siehe [6.3.5\)](#page-23-0).

Es ist ratsam, die Messbereichswahl immer in der Position der maximalen Beleuchtungsstärke durchzuführen. Hierzu kann wie bei der Kameraeinstellung die automatsche Maximumsuche verwendet werden (siehe Abschnitt [6.3.6\)](#page-23-1). Vor der Maximumsuche empfiehlt es sich, das Photometer in etwa in die Hauptausstrahlrichtung zu positionieren und einen sinnvollen nicht zu hoch ausgesteuerten Messbereich zu wählen. Nach dem Maximumscan wird die Position des gefundenen Beleuchtungsstärkemaximums angefahren und es sollte der Messbereich mit der höchsten Aussteuerung des Photometers gewählt werden. Bei asymmetrischen bzw. sehr inhomogenen Ausstrahlungen muss ggf. die Maximumsuche in einer anderen C-Ebene wiederholt werden, um die Gefahr einer Übersteuerung in anderen Winkelbereichen zu reduzieren.

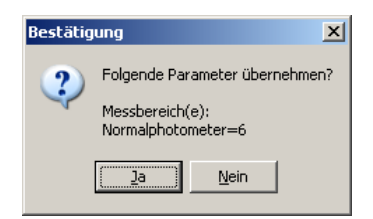

Nach dem Drücken der Schaltfläche *Weiter* erfolgt eine Sicherheitsabfrage, in der der Nutzer die im Dialog eingestellten Parameter bestätigen muss. Danach wird der Messablauf fortgesetzt.

### <span id="page-26-0"></span>**6.5 Messgeräte parametrieren**

#### **6.5.1 Grundlagen**

Die RiGO801 Software bietet die Möglichkeit, externe Messgeräte, z.B. zur Erfassung von elektrischen Parametern oder Temperaturen, einzubinden. Dies erfolgt über TechnoTeam ActiveX Gerätetreiber. Die Messdaten der eingebundenen Messgeräte werden während der Messung vor dem Start jeder C-Ebene erfasst und in der TTL – Messdatei abgelegt. TechnoTeam unterstützt eine Reihe von Messgeräten und Datenloggern. Noch nicht unterstützte Geräte können auf Anfrage eingebunden werden.

Für ausgewählte Messgerätekanäle kann der Mittelwert der Messwerte in das Messprotokoll übertragen werden, z.B. die elektrischen Messgrößen Spannung, Strom und Leistung (Leistungsmessgerät) oder die Labortemperatur (Temperatur – Datenlogger). Die Konfiguration dieser Verknüpfung zu den Feldern des Messprotokolls muss durch TechnoTeam in der zentralen Konfigurationsdatei vorgenommen werden.

In dem Dialog *Messgeräte*, der an dieser Stelle der Parametrierungssequenz eingeblendet wird, sind alle eingebunden Geräte durch eine eigene Registerkarte repräsentiert.

#### **6.5.2 Registerkarten der Messgeräte**

In jeder Registerkarte gibt es die Option *Verwenden*, mit der man die Datenerfassung für dieses Messgerät während der Goniometermessung aktivieren kann. Falls das Gerät noch nicht korrekt initialisiert ist, ist nur die Schaltfläche *Setup* aktiv, über die man den gerätespezifischen Setup – Dialog öffnen kann. Wenn das Gerät verfügbar ist, werden zu allen erfassbaren Messgrößen in dem Dialogbereich *Messwerte* Ergebnisfelder und die Bezeichnungen aufgelistet. Mit der Schaltfläche *Datenauswahl* kann über einen gerätespezifischen Dialog festgelegt werden, welche Messwerte zu erfassen sind. Diese sind in der Auflistung im Bereich *Messwerte* dann aktiv geschaltet.

Die beiden folgenden Abbildungen zeigen beispielhaft die Registerkarten für den Poweranalyzer WT210 (Yokogawa) und die Temperaturerfassung mit 1-wire Sensoren (DS1820).

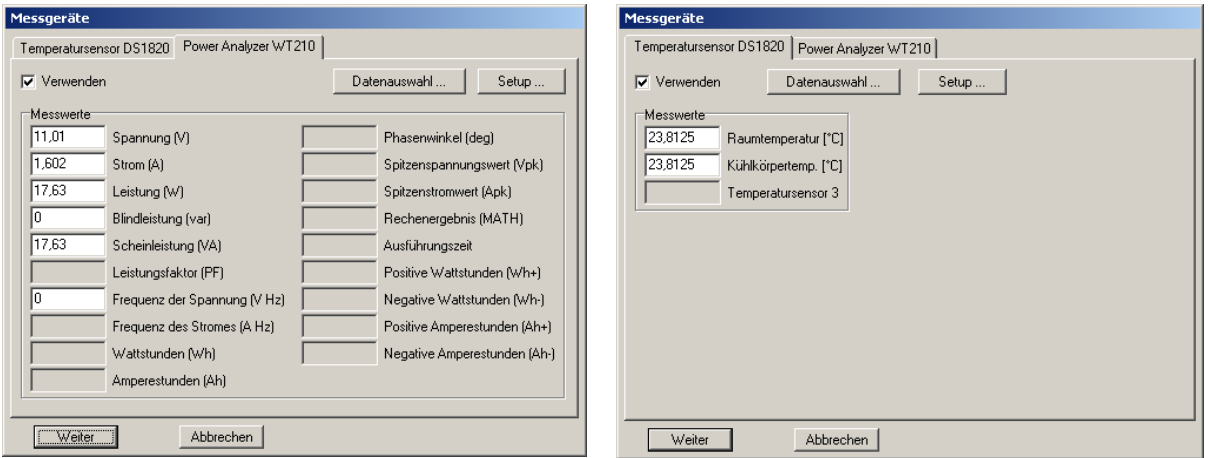

*Poweranalyzer WT210 (Yokogawa)*

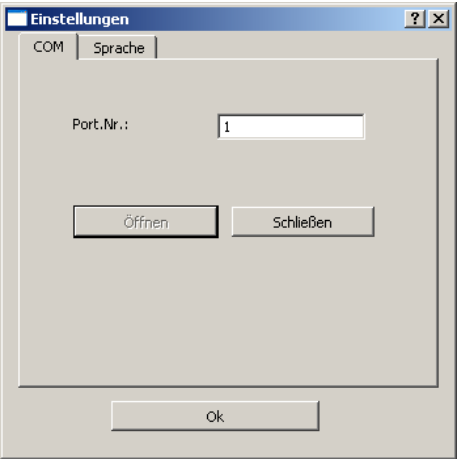

Die nebenstehende Abbildung zeigt den Setup – Dialog für den Poweranalyzer WT210. Unter der Registerkarte *COM* muss der COM – Port angegeben werden, an dem das Gerät angeschlossen ist. Mit der Schaltfläche *Öffnen* stellt man die Verbindung her.

Die Registerkarte *Sprache* beinhaltet eine Liste der zur Verfügung stehenden Sprachen. Alle hier getätigten Angaben werden in der RiGO801 – Konfiguration gespeichert und beim nächsten Programmstart rekonstruiert.

Mit der Schaltfläche *Datenauswahl* öffnet man den Dialog zur Auswahl der aktiven Messwerte.

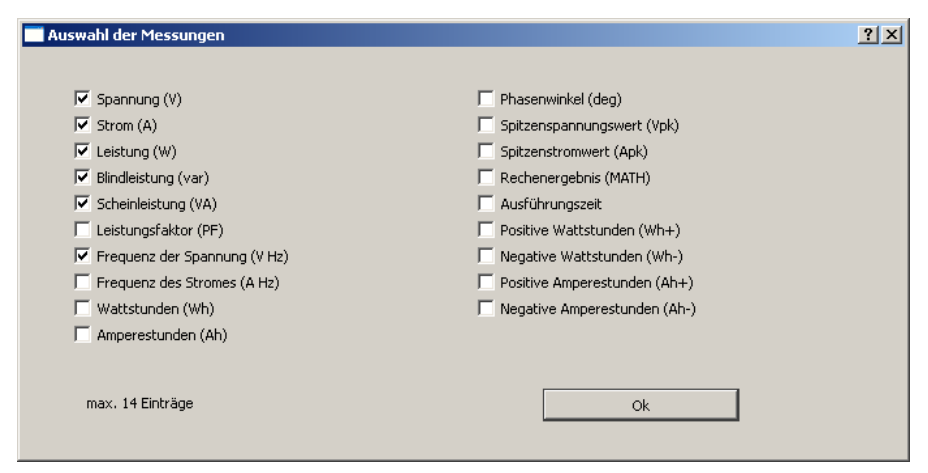

*Temperatursensoren (1 - wire, DS1820)*

Der Dialog zur Wahl der Messdaten des Gerätetreibers für 1-wire Temperatursensoren listet alle verfügbaren 1-wire – Sensoren mit ihrer ROM-ID auf. Jedem Sensor kann in der Spalte *Name* eine Bezeichnung zugeordnet werden. Dazu klickt man die Zeile mit dem Sensor an, ändert im Eingabefeld *Name* die Bezeichnung und klickt die Schaltfläche *Übernehmen* an.

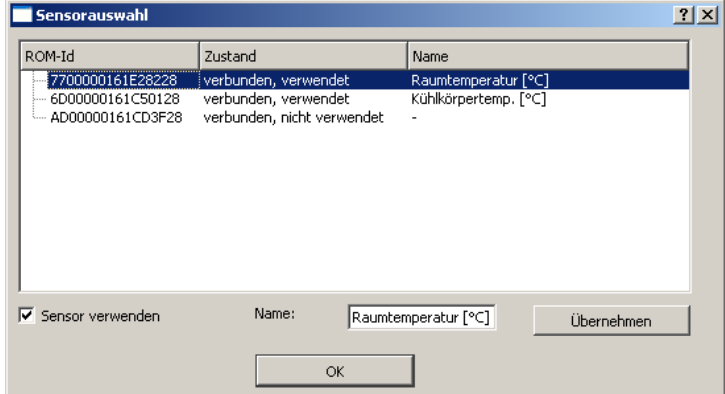

Mit der Option *Sensor verwenden* wird der selektierte Sensor für die Datenerfassung aktiviert bzw. deaktiviert. Die Spalte *Zustand* zeigt den Verbindungsstatus und die Aktivierung an.

#### <span id="page-28-0"></span>**6.6 Angaben zur Messung**

#### **6.6.1 Allgemeine Dialogeigenschaften**

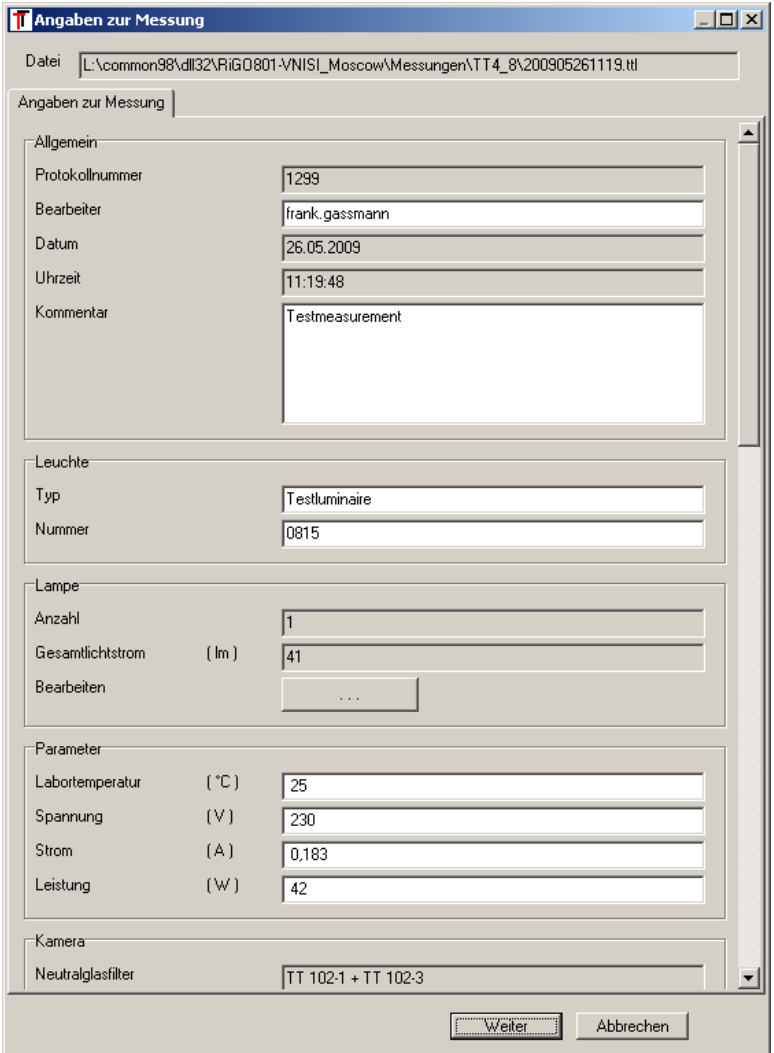

In diesem Dialog werden nahezu alle Parameter angezeigt, die später in der Lichtstärkeverteilungsdatei \*.ttl gespeichert werden. Der Aufbau des Dateiformats wird in Abschnitt [11.1](#page-60-1) detailliert beschrieben.

Auf der Registerkarte *Angaben zur Messung* gibt es grau und weiß gekennzeichnete Einträge. Die grau gekennzeichneten Einträge werden vom Programm automatisch erzeugt bzw. wurden vom Benutzer bereits an anderer Stelle eingegeben. Die weiß gekennzeichneten Einträge können jetzt bearbeitet werden. Diese Einträge sollen die spätere Arbeit mit den Messergebnissen erleichtern.

#### **6.6.2** Dialogbereich ..Messlampe"

Im Dialogbereich *Messlampe* gibt es in der Zeile *Bearbeiten* die Schaltfläche "...". Wird diese gedrückt, dann wird der Dialog *Messlampe(n)* geöffnet. In diesem Dialog können die Eigenschaften der in der Leuchte verwendeten Messlampen editiert werden. Für jede Lampe wird eine eigene Karteikarte angezeigt, in der ihre Eigenschaften *Typ*, *Nummer*, *Leistung* und *Lichtstrom* eingegeben werden können. Bei der Eingabe ist zu beachten, dass es sich hier um Angaben zu den Messlampen handelt und nicht um Bestückungen, d.h. alle eingegeben Lampen werden bei der Messung in der Leuchte verwendet.

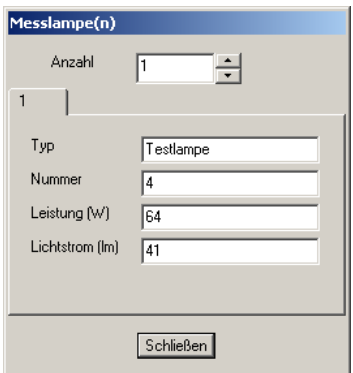

Beim Export in andere Dateiformate für Lichtstärkeverteilun-

gen werden diese Messlampen zu einer Bestückung mit der Summe der Messlampenströme zusammengefasst. In diesem Fall ist lediglich die Typangabe für die erste Lampe relevant.

Die Summe der Lichtströme aller eingesetzten Lampen ergibt den *Gesamtlichtstrom der Lampen*. Dieser wird zusammen mit dem bei der Messung ermittelten *Lichtstrom der Leuchte* für die Wirkungsgradberechnung in Auswertungsprogrammen (z.B. LumCAT) benötigt.

Bei Lampenmessungen sollte entweder die Lampenanzahl 0 sein oder der Lichtstrom jeder eingetragenen Messlampe mit 0 angegeben werden! Dann wird beim Export in andere Dateiformate oder beim Laden in LumCAT automatisch von einer Messung mit absoluten Lichtstärken ausgegangen.

Die Angaben zu den Messlampen werden nur als Zusatzinformation in der TTL Datei gespeichert und die Berechnung der Normierung auf cd/klm wird erst beim Einlesen der TTL Datei vorgenommen. Somit haben die Angaben keinen Einfluss auf die Messung und können jederzeit nachgeholt werden.

#### <span id="page-29-0"></span>**6.7 Messobjekt ausrichten**

Falls die Option in der Messablaufliste aktiviert ist, wird der Dialog zum Ausrichten des Messobjektes (siehe Abschnitt [5\)](#page-13-0) an dieser Stelle der Einrichtung der Messung eingeblendet. Evtl. kann an dieser Stelle die Ausrichtung nochmals kontrolliert werden, jedoch ist eine Ausrichtung vor der Messung empfehlenswert.

### <span id="page-29-1"></span>**6.8 Messung starten**

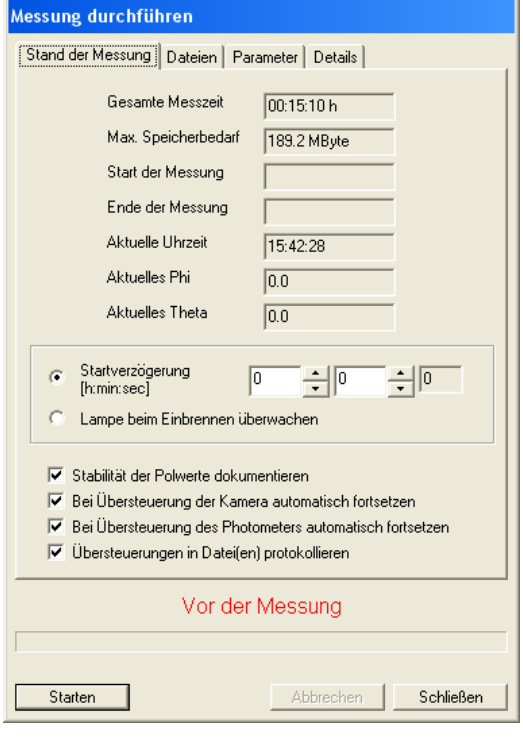

Der Dialog *Messung durchführen* wird zum Abschluss der Messablaufliste geöffnet. Er bleibt während der gesamten Messung sichtbar und informiert über den Fortschritt der Abarbeitung.

Vor dem Drücken der Schaltfläche *Start* wählt man den Startmodus *Startverzögerung [h:min:sec]* oder den automatischen Start nach einer Stabilisierungsphase mit *Lampe beim Einbrennen überwachen*. (siehe [6.9\)](#page-30-0).

Das Auswahlkästchen *Stabilität der Polwerte dokumentieren* aktiviert das Monitoring der Beleuchtungsstärken am Pol während der Messung. Die Daten werden in der TTL Datei abgelegt und in der Ergebnisanzeige als Diagramm und Tabelle angezeigt. Hiermit kann die Stabilität der Lichtquelle während der Messung beurteilt werden. Diese Funktion ist nur sinnvoll, wenn eine Abstrahlung zum Pol vorhanden ist und die Beleuchtungsstärkeverteilung im Polbereich nicht zu inhomogen ist.

Die Auswahlkästchen *Bei Übersteuerung der Kamera automatisch fortsetzen*, *Bei Übersteuerung des Photometers automatisch fortsetzen* und *Übersteuerungen in Dateie(n) protokollieren* legen das Verhalten des Messablaufs bei auftretenden Übersteuerungen fest. Es ist i.d.R. sinnvoll, diese Optionen zu aktivieren, damit die Messung bei Übersteuerungen fortfährt, die Positionen protokolliert werden und erst am Ende der Messung eine Warnung erfolgt.

Die Protokolldateien der Übersteuerungen werden unter den Namen "[Messdatei]\_overflow\_cam.txt" bzw. "[Messdatei] overflow pe.txt" im gleichen Verzeichnis der Messdateien abgelegt. In der Kamera - Protokolldatei sind in den Spalten Phi, Theta und Anzahl der übersteuerten Pixel für jedes übersteuerte Bild aufgelistet. Die Photometer – Protokolldatei enthält nur die Positionen der Übersteuerungen. Ist die Anzahl der Übersteuerungen im Verhältnis zur Zahl der Messpositionen sehr klein, sollten die Auswirkungen vernachlässigbar sein.

In den Feldern *Aktuelles Phi* bzw. *Aktuelles Theta* wird die gegenwärtige Position des Goniometers angezeigt. Nach dem Start der Messung mit der Schaltfläche *Starten* werden die Felder *Start der Messung* und *Ende der Messung* vom Programm ausgefüllt. Am Fortschrittsbalken kann der Nutzer den Anteil der bereits erfolgten Aufnahmen im Vergleich zur gesamten Messung abschätzen.

Mit der Schaltfläche *Abbrechen* wird eine Messung vorzeitig beendet. In diesem Fall wird sie nicht sofort, sondern erst nach dem Ende der aktuellen C-Ebene abgebrochen. **Die Schaltfläche "Abbrechen" ist also nicht als Not-Halt geeignet!**

#### <span id="page-30-0"></span>**6.9 Lampe einbrennen**

#### **6.9.1 Allgemeine Dialogeigenschaften**

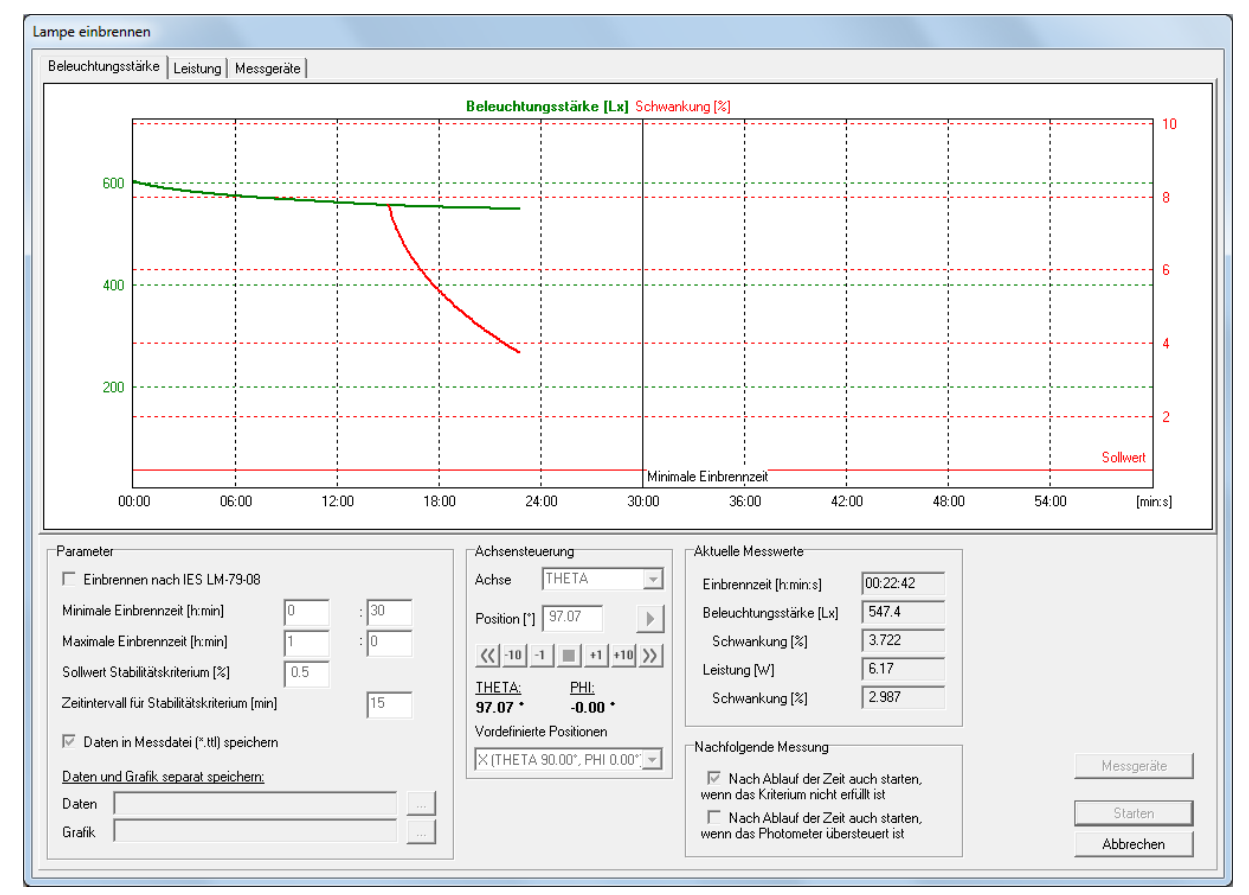

Mit der Funktion *Lampe einbrennen* kann man das Programm veranlassen, eine Messung automatisch zu starten, wenn der Lichtstrom des Messobjekts ein Stabilitätskriterium erreicht hat. Der Dialog *Lampe einbrennen* wird geöffnet, wenn der Nutzer im Dialog *Messung durchführen*, das Auswahlkästchen *Lampe beim Einbrennen überwachen* aktiviert hat. Der Lichtstrom der Lampe wird dabei indirekt über die mit dem Photometer gemessene Beleuchtungsstärke überwacht. Dazu sollte das Photometer an eine Position des Messobjekts mit ausreichender Beleuchtungsstärke positioniert sein, was in den meisten Fällen bereits der Fall ist, wenn der letzte Einrichtungsschritt die Einstellung des Photometers war (s. Abschnitt [6.4\)](#page-25-0). Andernfalls kann das Photometer im Dialogbereich *Achsensteuerung* entsprechend positioniert werden.

Der Stabilitätswert ist das Verhältnis der minimalen und maximalen Beleuchtungsstärke innerhalb eines Zeitintervalls. Ziel ist es, eine Stabilitätsaussage über einen längeren Zeitraum zu erhalten, da die Lichtquelle innerhalb der gesamten Messung entsprechend stabil sein

muss. Somit sind nur entsprechend lange Zeitintervalle sinnvoll, beispielsweise 15 Minuten. Übliche Werte für den Sollwert des Stabilitätskriteriums liegen im Bereich 0.2% bis 0.5%.

Nach dem Starten des Vorgangs mit der Schaltfläche *Starten* werden fortlaufend Beleuchtungsstärken gemessen und im Diagramm eingezeichnet (linke Y – Achse). Erst nach dem Erreichen der Zeitintervallgrenze kann der erste Fehlerwert berechnet werden und die Fehlerachse wird im Diagramm eingeblendet (rechte Y-Achse). Nun werden fortlaufend die Fehlerwerte jeweils für das zurückliegende Zeitintervall ermittelt und als Fehlerkurve im Diagramm eingezeichnet. Ab der im Feld *Minimale Einbrennzeit [h:min]* eingegebenen Zeit startet die Messung automatisch, wenn der Fehler die Schwelle des Stabilitätskriteriums unterschritten hat. Falls die Schwelle bis zu der im Feld *Maximale Einbrennzeit [h:min]* eingegebenen Zeit nicht erreicht wurde, startet die Messung dennoch, falls die entsprechende Option im Dialogbereich *Nachfolgende Messung* gesetzt wurde.

Während des Einbrennvorgangs werden die Daten der gekoppelten externen Messgeräte (siehe [6.5\)](#page-26-0) ebenfalls erfasst und als Tabelle in der Registerkarte *Messgeräte* ausgegeben. Falls ein Wattmeter angebunden ist, steht im Dialogbereich *Parameter* die Option *Einbrennen nach IES LM-79-8* zur Verfügung. Diese Option fixiert entsprechend der Norm die minimale Einbrennzeit auf 30 Minuten, die Länge des Zeitintervalls auf 15 Minuten und die Maximum für das Stabilitätskriterium auf 0.5%. Zusätzlich zur Beleuchtungsstärke wird auch die elektrische Leistung erfasst und mit dem Stabilitätskriterium bewertet. Der Verlauf wird als Diagramm in der Registerkarte Leistung dargestellt.

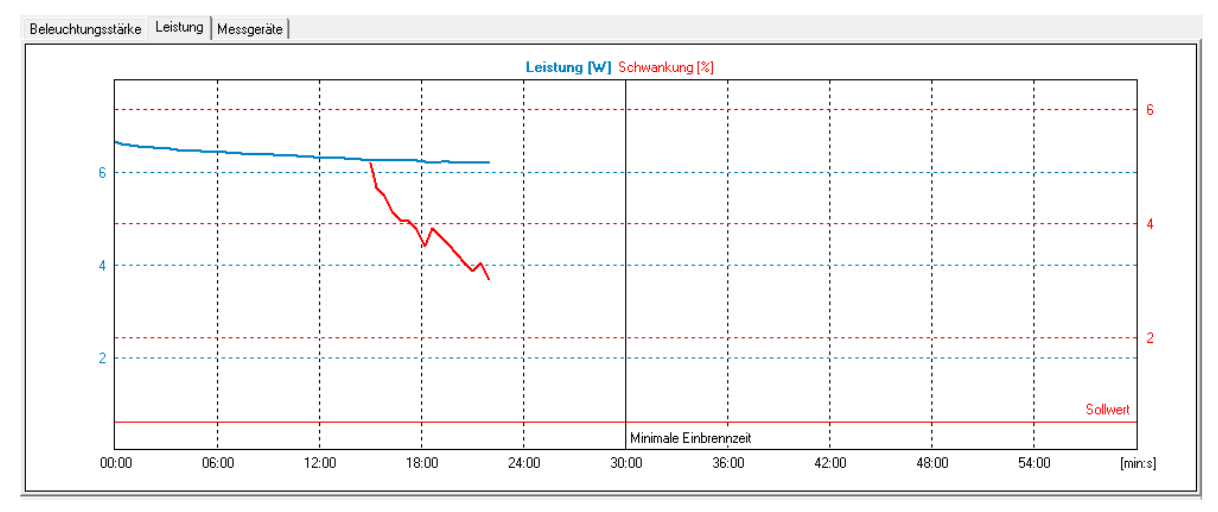

Verlauf der Leistung während des Einbrennvorgangs

Die Daten des Einbrennvorgangs werden in der TTL – Datei gespeichert, wenn die Option *Daten in Messdatei speichern* gesetzt ist (Standard). Alle Daten werden in der Ergebnisanzeige visualisiert. Die Daten und die Diagrammgrafik können auch in separaten Dateien gespeichert werden, wenn im Diagrammbereich *Daten und Grafik separat speichern* Dateinamen angegeben sind.

Mit dem Schaltfeld *Abbrechen* kann die Überwachung vorzeitig beendet und die Messung direkt gestartet werden.

### <span id="page-31-0"></span>**6.10 Ende der Messung und Messergebnisse anzeigen**

Nach der Messung werden die Messergebnisse in einem Dialog angezeigt. Eine Beschreibung des Anzeigedialogs findet sich in Abschnitt [7.](#page-32-0) Falls während der Messung Übersteuerungen aufgetreten sind, erscheint eine entsprechende Warnmeldung. Bei aktivierter Protokollierungsfunktion der Übersteuerungen sollten die entsprechenden Dateien geprüft werden (siehe [6.8\)](#page-29-1)

### <span id="page-32-0"></span>**7 Messergebnisanzeige**

### <span id="page-32-1"></span>**7.1 Allgemeine Dialogeigenschaften**

Der Dialog zur Anzeige der Messergebnisse ist in allen RiGO Programmen verfügbar (*Ri-GO801*, *Konverter801* und *3D-Viewer*). Die Anzeige visualisiert alle relevanten Daten der TTL Messdatei und zeigt im Falle einer TTR Strahlendatei zusätzlich Informationen zu den Strahlendaten an.

Die untergeordneten Datenanzeigen werden in Registerkarten dargestellt. Im unteren Bereich des Dialogs kann mit der Schaltfläche *Laden* eine andere Messdatei geladen (TTL oder TTR) und mit *Speichern unter …* die Datei gespeichert werden (z.B. nach Änderung der Messlampen).

### <span id="page-32-2"></span>**7.2 Registerkarte "Angaben zur Messung"**

Die Registerkarte *Angaben zur Messung* wurde bereits in Abschnitt [6.6](#page-28-0) im Rahmen der Einrichtung einer Messung vorgestellt. Nach der Messung wird in dem Bereich *Lvk* in dem Feld *Lichtstrom* der gemessene Lichtstrom eingetragen. Weiterhin wird unter *Betriebswirkungsgrad* der Betriebswirkungsgrad basierend auf dem Messlampenlichtstrom und dem gemessenen Lichtstrom eingetragen.

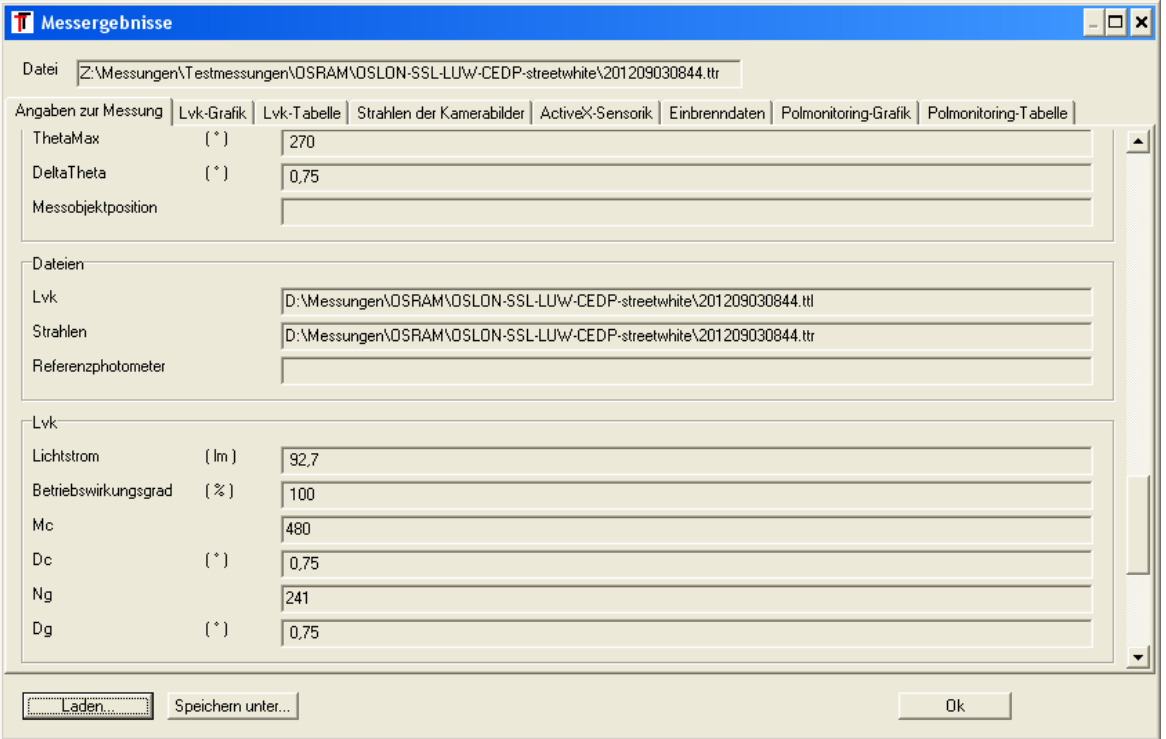

### <span id="page-32-3"></span>**7.3** Registerkarte "Lvk - Grafik"

Die Registerkarte *Lvk - Grafik* zeigt ein Polardiagramm der Lichtstärkeverteilung. In den rechts stehenden Comboboxen können die anzuzeigenden C-Ebenen gewählt werden. Die vordefinierten Farben können per Mausklick auf die Farbbereiche geändert werden.

Mit der Schaltfläche *Drucken* erreicht man eine Druckausgabe der Grafik auf dem im Betriebssystem aktuell eingestellten Standarddrucker. Die Darstellung erfolgt dabei so wie zu diesem Zeitpunkt auf dem Bildschirm angezeigt. Der Standarddrucker kann mit der Schaltfläche *Drucker…* geändert werden.

Mit dem Auswahlkästchen *Normierung cd / klm* kann festgelegt werden, ob die gemessenen Absolutwerte der Lichtstärke angezeigt werden oder ob die Lichtstärke auf einen Lampenlichtstrom von 1000 lm normiert angezeigt wird.

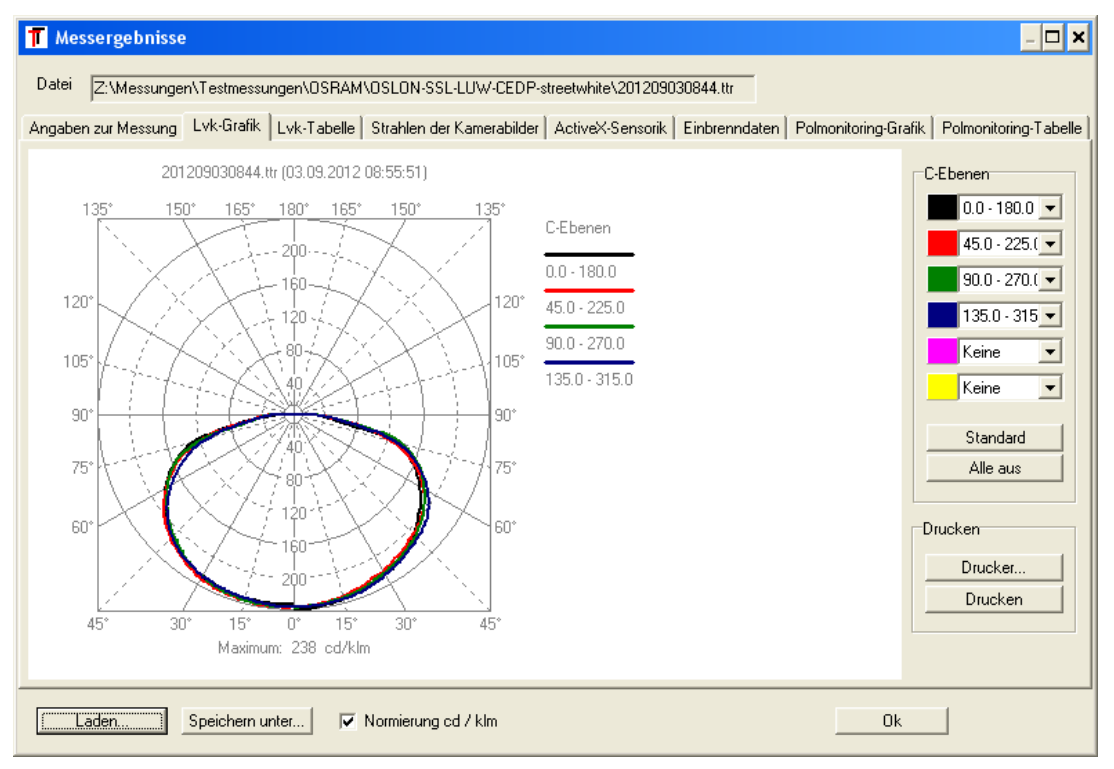

### <span id="page-33-0"></span>**7.4 Registerkarte "Lvk - Tabelle"**

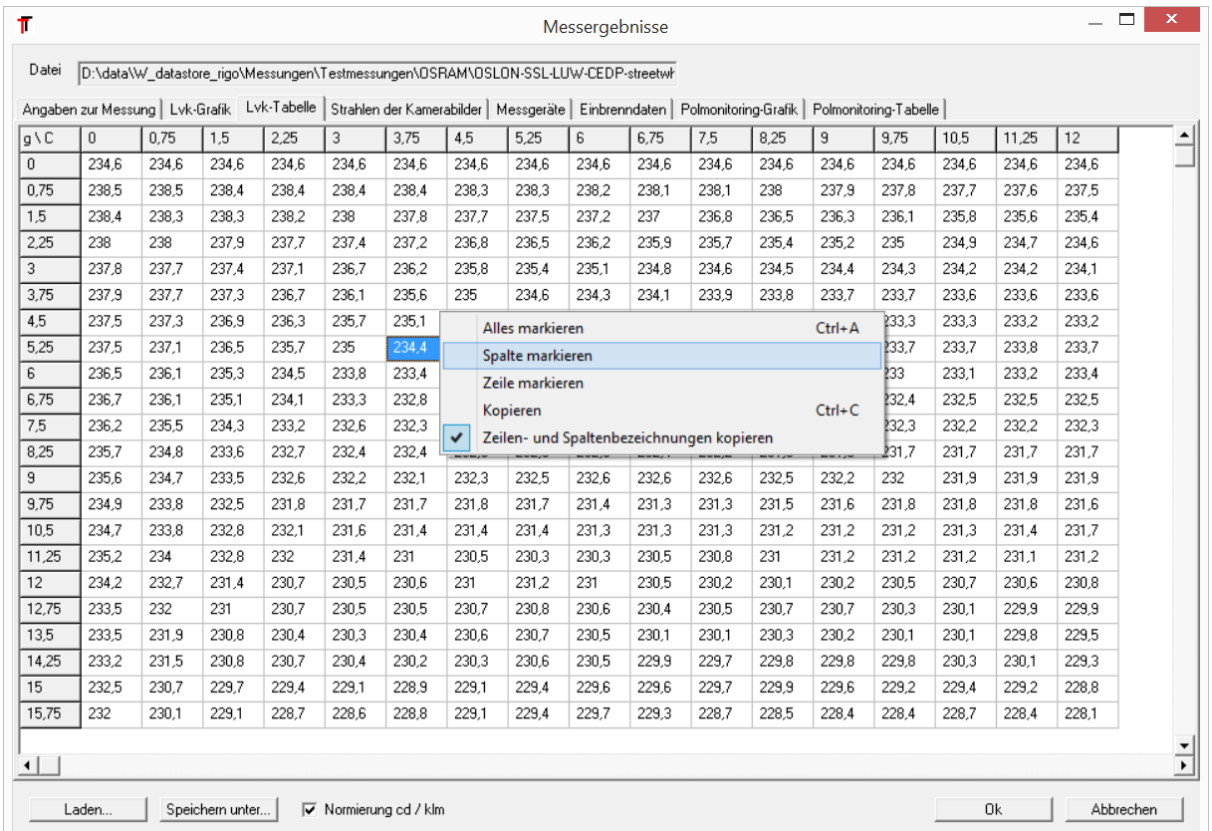

In der Registerkarte *Lvk - Tabelle* sind die Messwerte der einzelnen C-Ebenen in Tabellenform dargestellt. Durch Drücken der linken Maustaste und Ziehen des Mauszeigers oder per Kontextmenü (rechte Maustaste) kann ein Datenbereich der Tabelle markiert und mit dem Kontextmenüeintrag *Kopieren* in die Zwischenablage des Betriebssystems übertragen werden.

Das Auswahlkästchen *Normierung cd / klm* legt fest, ob absolute Lichtstärken auf einen Lampenlichtstrom von 1000 lm normierte Lichtstärken angezeigt werden.

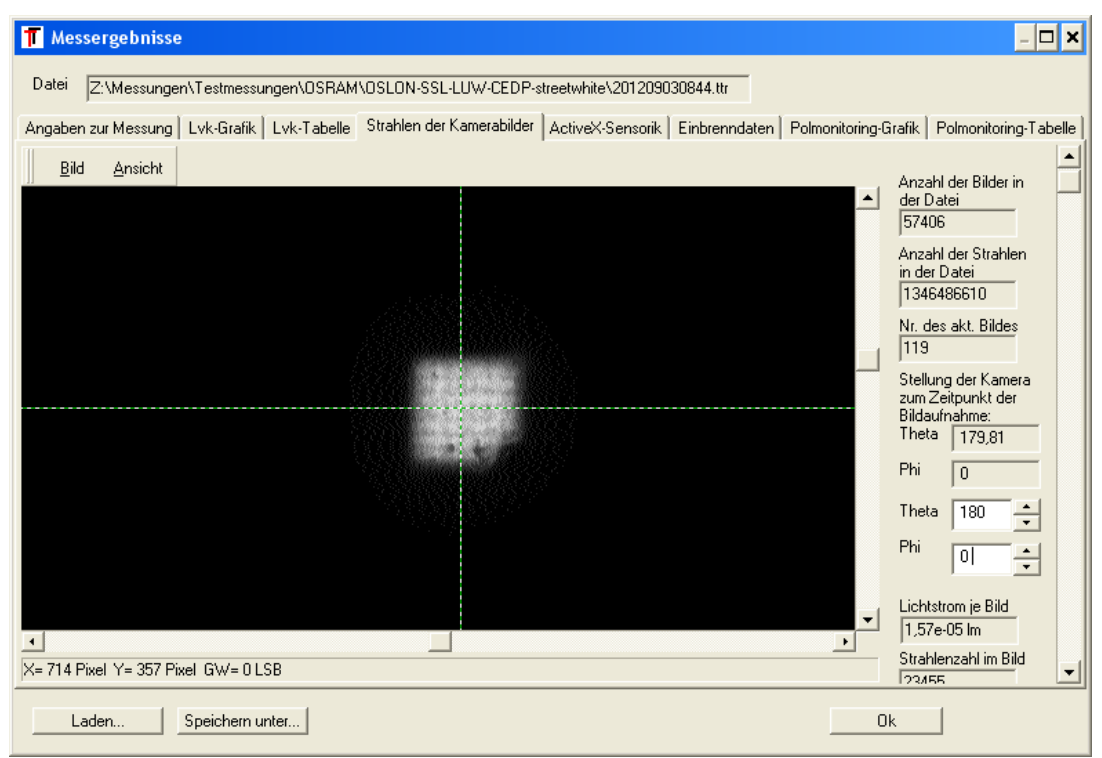

### <span id="page-34-0"></span>**7.5 Registerkarte "Strahlen der Kamerabilder"**

Wurde Strahlendaten gespeichert (siehe Abschnitt [6.1.2\)](#page-16-2), wird der Dialog um die Registerkarte *Strahlen der Kamerabilder* ergänzt. Mit dem rechts stehenden Schieberegler kann man eine beliebige Aufnahme des Datensatzes auswählen. Die zugehörigen Aufnahmeparameter werden in den links daneben stehenden Anzeigefeldern dargestellt. Das ist insbesondere die Position der Kamera zum Zeitpunkt der Aufnahme (Textfelder *Theta* und *Phi*).

### <span id="page-34-1"></span>**7.6 Registerkarte "Messgeräte"**

Wurden während der Messung über eingebundene Messgeräte Messwerte protokolliert (s. Abschnitt [6.5\)](#page-26-0), sind diese Daten in der Registerkarte *Messgeräte* aufgeführt. Für jedes Gerät gibt es eine untergeordnete Registerkarte. Die Daten werden in einer Tabelle angezeigt. Jede Zeile beinhaltet die Messwerte, die vor dem Start der jeweiligen C-Ebene gemessen wurden.

Mit dem Kontextmenü der rechten Maustaste erhält man Funktionen zum Markieren von Tabellenbereichen, die Übernahme in die Zwischenablage und das Speichern der Tabelle als \*.txt Datei. Die üblichen Tastenkombinationen für diese Aktionen stehen ebenfalls zur Verfügung.

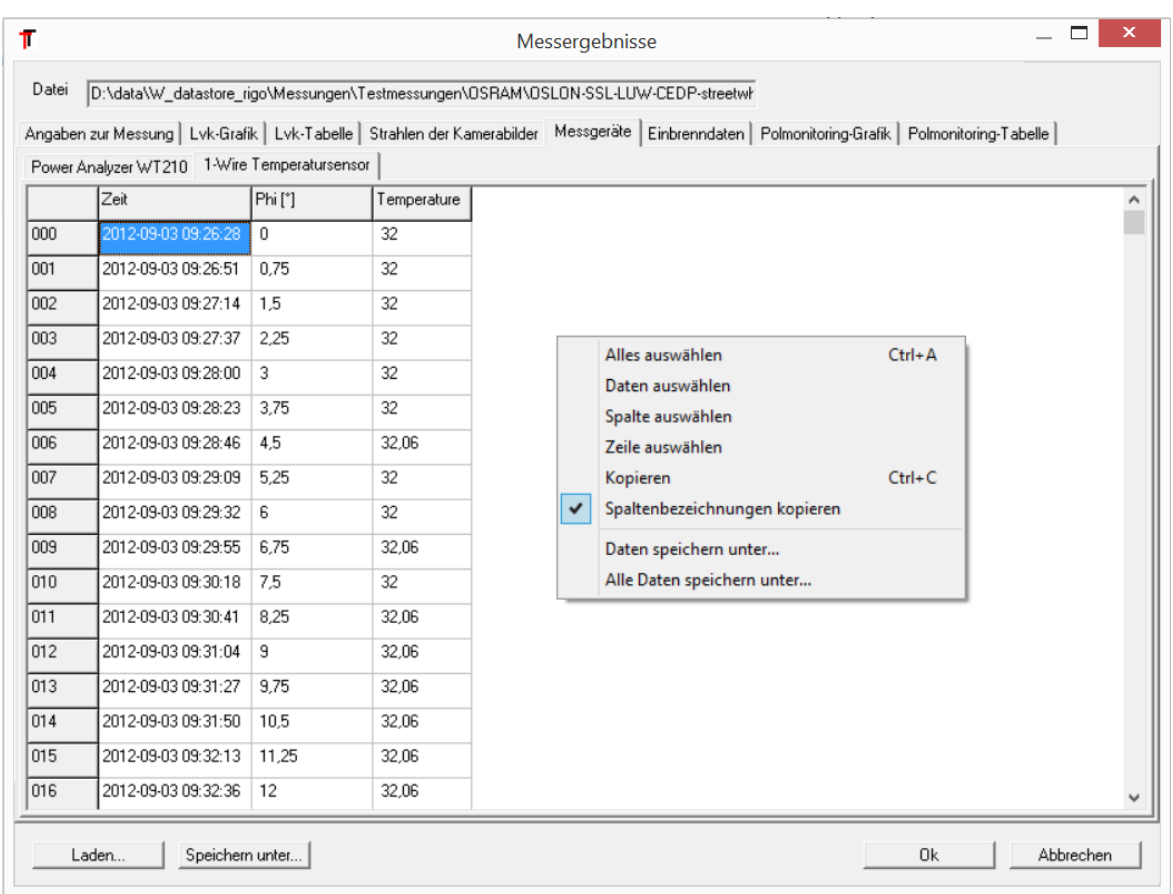

### <span id="page-35-0"></span>**7.7 Registerkarte "Einbrenndaten"**

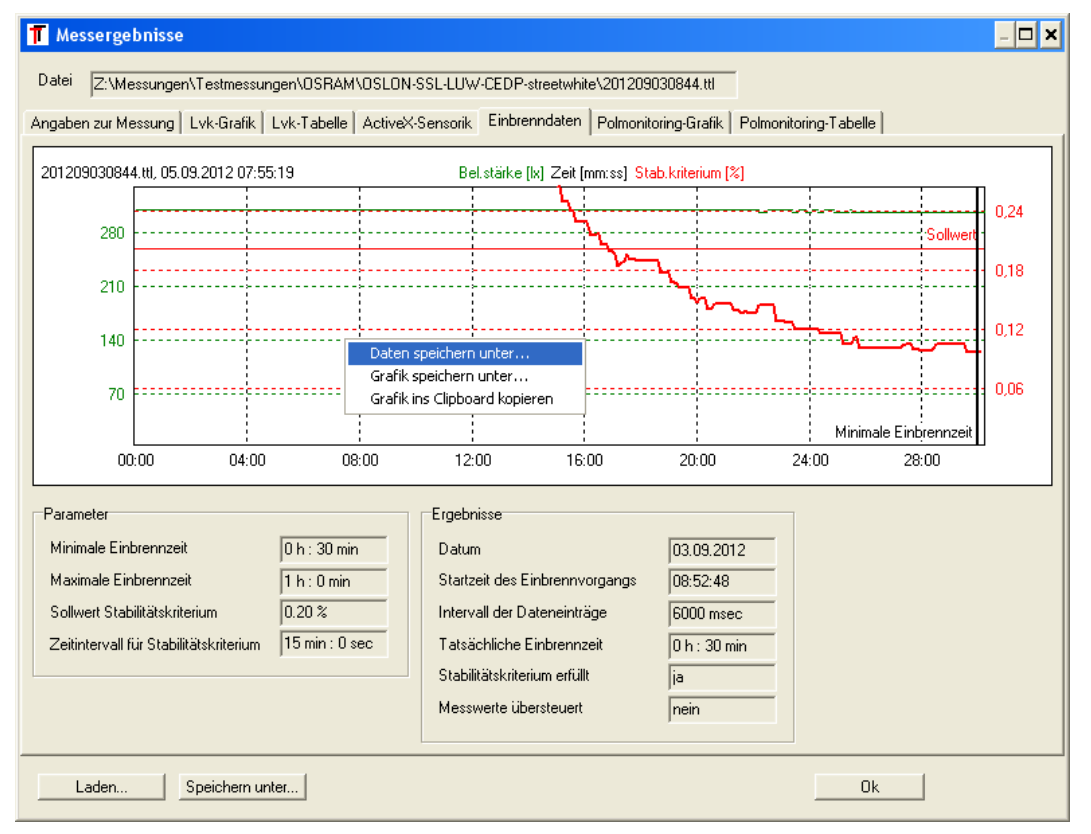

Falls die Messung mit der Funktionalität *Lampe einbrennen* (siehe Abschnitt [6.9\)](#page-30-0) gestartet wurde, sind die während der Einbrennphase protokollierten Daten in dieser Registerkarte einsehbar. Über das Kontextmenü des Diagramms (rechte Maustaste) kann das Diagramm als Bilddatei oder die zugrundeliegenden Daten als ASCII Datei gespeichert werden.

#### <span id="page-36-0"></span>7.8 Registerkarten "Polmonitoring-Grafik" und "Polmonitoring-**Tabelle"**

Bei aktivierter Protokollierungsfunktion *Polmonitoring* (siehe Abschnitt [6.8\)](#page-29-1) sind die Beleuchtungsstärken des Pols für jede C-Ebene in der TTL – Datei enthalten. Diese Registerkarten *Polmonitoring-Grafik* und *Polmonitoring-Tabelle* visualisieren diese Daten als Diagramm bzw. Tabelle. Über die Kontextmenüs des Diagramms und der Tabelle können die Grafik bzw. die Daten gespeichert oder in die Zwischenablage übernommen werden.

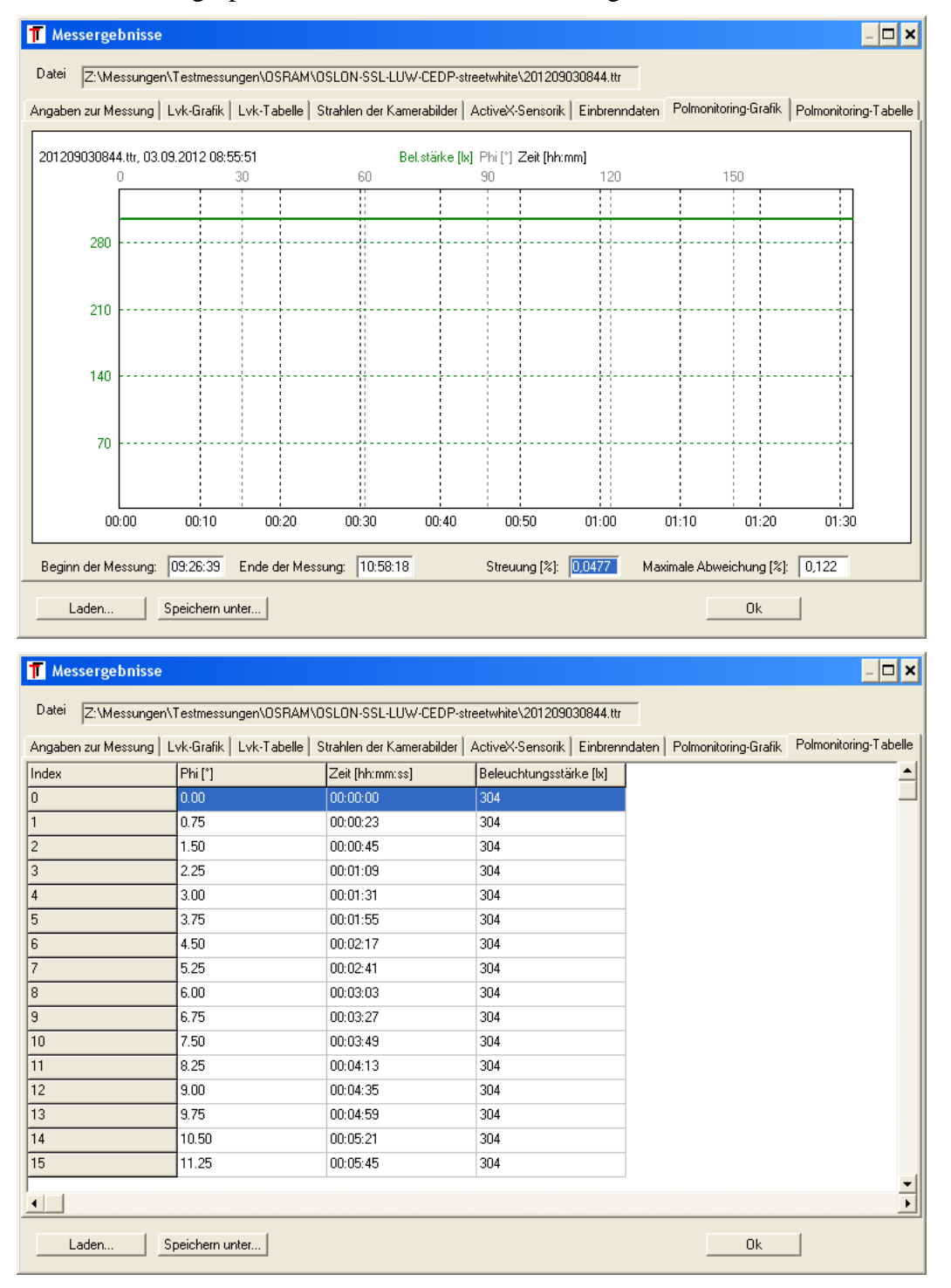

### <span id="page-37-0"></span>**8 Messprojekte**

Zusätzlich zur in Kapitel [6](#page-15-0) beschrieben Funktionalität der Einzelmessung besteht die Möglichkeit, Messprojekte mit mehreren Messungen ablaufen zu lassen. So können beispielsweise bequem mehrkanalige Messungen mit verschiedenen Farbfiltern (Option Filterradkamera) nacheinander ausgeführt werden. Bei Goniophotometern, die mit einer Farbmesskamera (Filterrad) ausgestattet sind, ist dieses Programmodul standardmäßig aktiviert. Bei Bedarf kann das Modul auch für andere Anwendungen freigeschaltet werden.

### <span id="page-37-1"></span>**8.1 Messprojekteditor**

Mit dem Messprojekteditor (Menü *Datei -> Messprojekteditor*) wird ein Messprojekt erstellt. Beim Start des Editors öffnet sich ein Dialog mit den zwei Registerkarten *Allgemeine Angaben* und *Messungen*. Die allgemeinen Angaben sind im Wesentlichen identisch zu denen der Einzelmessung (siehe [6.6\)](#page-28-0).

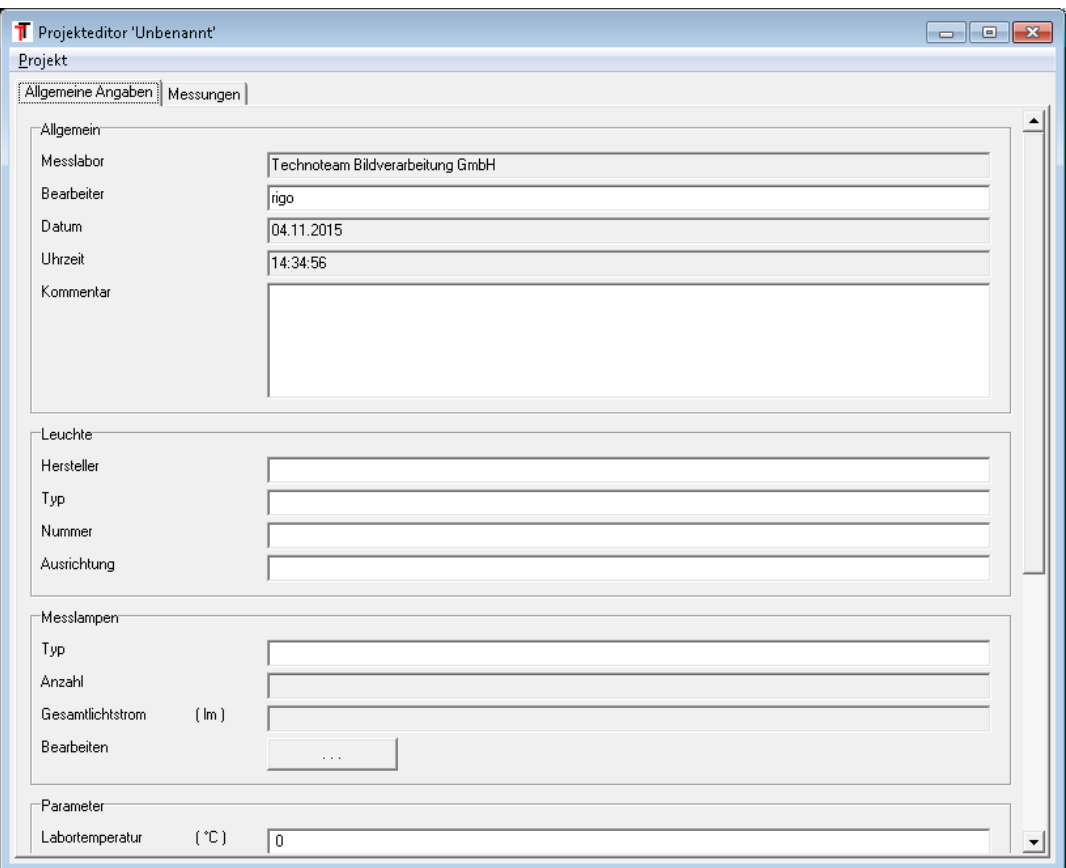

Die Registerkarte *Messungen* zeigt im oberen Bereich eine Liste der Messungen und im unteren Bereich die Dialoge zur Parametrierung des selektieren Eintrags. Ein neuer Listeneintrag wird mit der Schaltfläche *Neu* oder über das Kontextmenü der rechten Maustaste angelegt. Mit den Registerkarten *Messverfahren*, *Fahrweg*, *Kamera* und *Photometer* kann nun die Messung entsprechend Kapitel [6](#page-15-0) parametriert werden.

Neue Listeneinträge werden als Kopie des aktuell selektieren Eintrags angelegt. Wenn man beispielsweise Messungen mit verschiedenen Filterradpositionen vornehmen möchte, richtet man die erste Messung komplett ein, legt dann basierend auf dieser Messung einen neuen Listeneintrag an und ändert nur die entsprechenden Parameter in der Registerkarte *Kamera*.

#### **8.1.1 Messverfahren**

In dieser Registerkarte wird als zusätzliche Option das Speichern von Aussteuerungsdaten für die Kamera und das Photometer angeboten. Hier werden die Aussteuerungen für alle Sensorpositionen in eine separate Datei gespeichert. Diese Daten können im Messprojektnavigator (siehe [8.3\)](#page-42-0) als Bild dargestellt werden, falls eine detaillierte Übersicht über die Sensoraussteuerungen erforderlich ist.

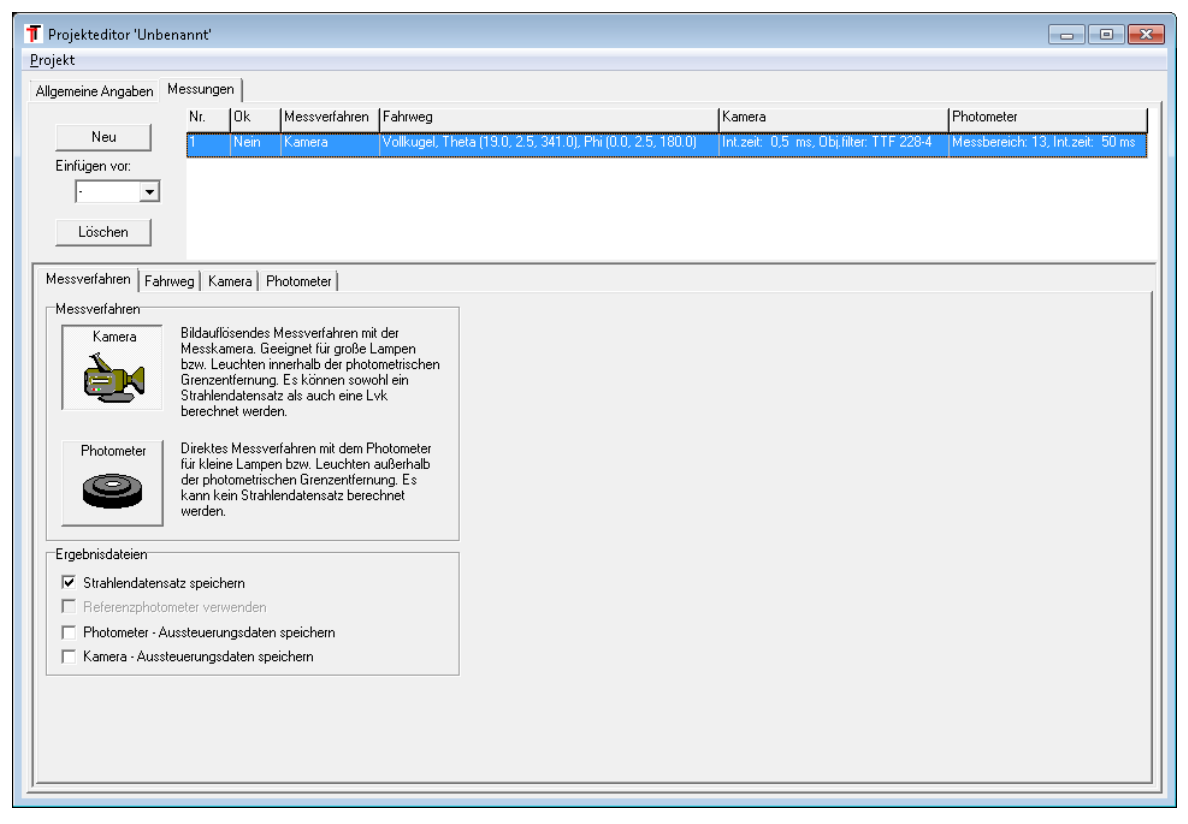

#### **8.1.2 Fahrweg**

Im Unterschied zur Einzelmessung wird die Option *Stabilität der Polwerte dokumentieren* (siehe [6.8\)](#page-29-1) bereits an dieser Stelle festgelegt.

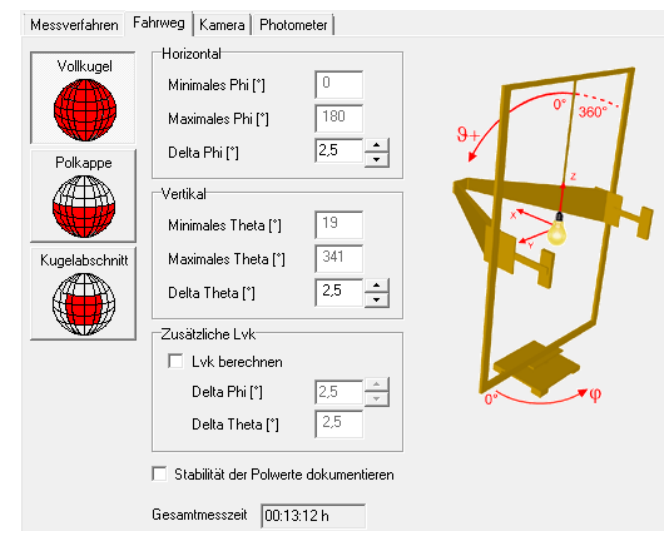

#### **8.1.3 Kamera**

Die Parametrierung der Kamera wird in Abschnitt [6.3](#page-21-0) ausführlich erläutert. Die folgende Abbildung zeigt die Kameraeinstellungen für die erste Messung mit selektiertem V(λ)- Filter. In den beiden folgenden Messungen wurden die Filter X1 und X2 mit anderen Integrationszeiten gewählt, wie man in der Listenanzeige sieht.

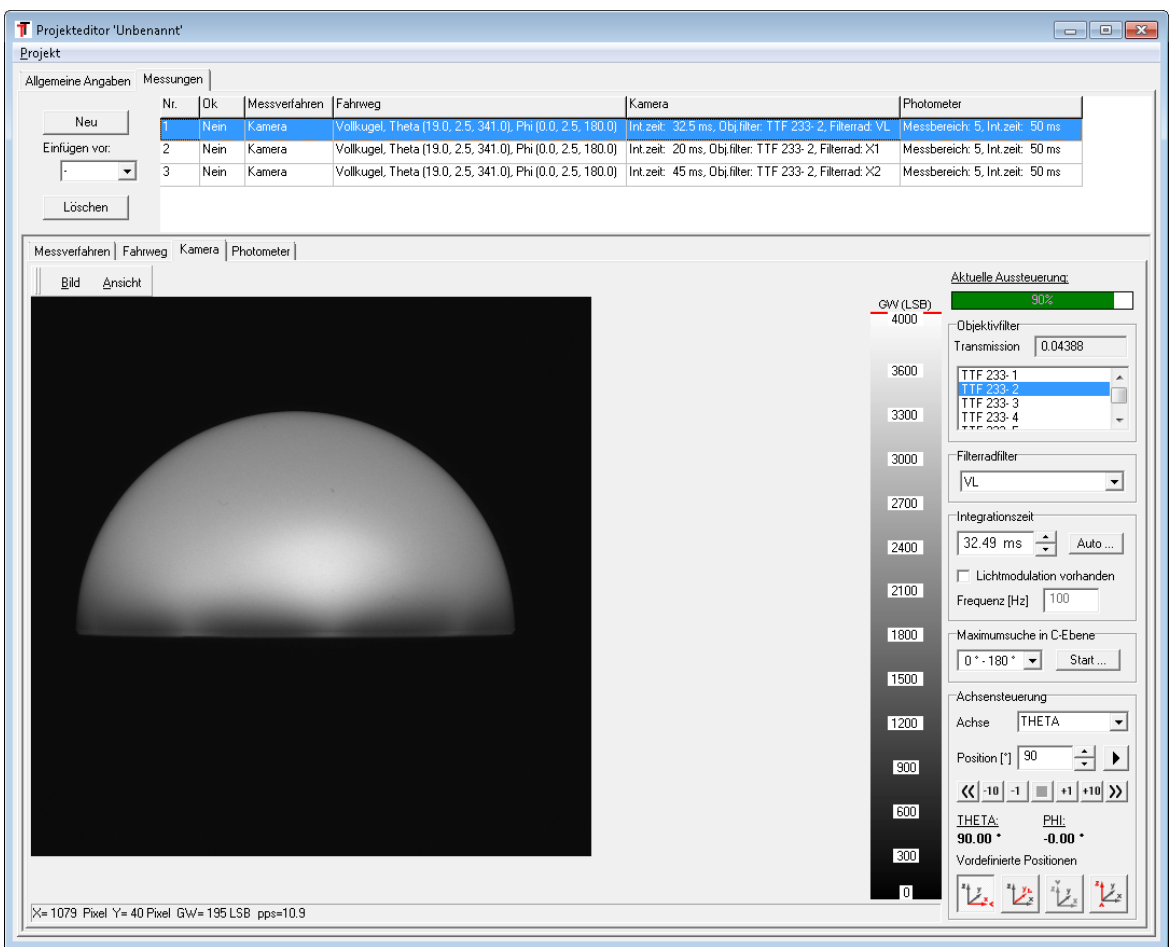

#### **8.1.4 Photometer**

 $\sim$ 

 $\sim$   $\sim$ 

Die Elemente zur Einstellung des Photometers sind in Abschnitt [6.4](#page-25-0) erläutert.

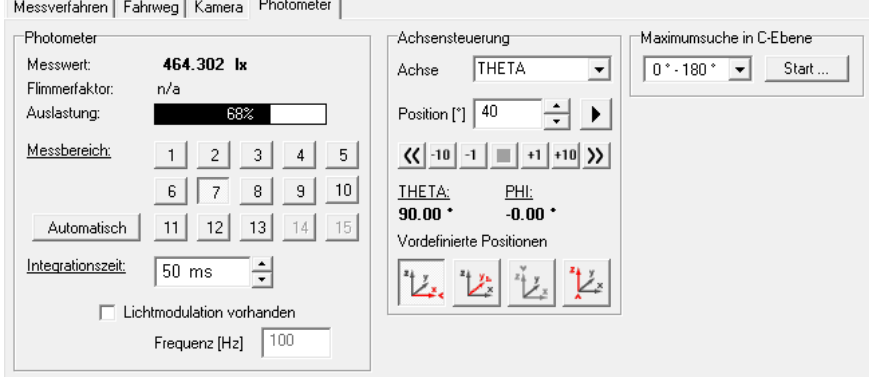

#### **8.1.5 Speichern**

Im Gegensatz zu den Einzelmessungen werden die Messprojekte in ein vorkonfiguriertes Verzeichnis abgelegt (z.B. d:\Messungen\Projekt) und jedes Messprojekt erhält ein eigenes Unterverzeichnis. Alle Parameter des Messprojekts werden in der Datei *project.prj* gespeichert. Zum Speichern eines Messprojekts wählt man im Menü *Project -> Speichern unter …*und es öffnet sich ein Dialog *Neues Messprojekt* mit der Liste aller Projekte im Projektverzeichnis und der Schaltfläche *Ändern* zur Wahl des neuen Projektnamens. Der Eingabedialog *Messprojektname* lässt für den neuen Projektnamen nur bestimmte Zeichen zu, da dies auch der Verzeichnisname des Messprojekts wird.

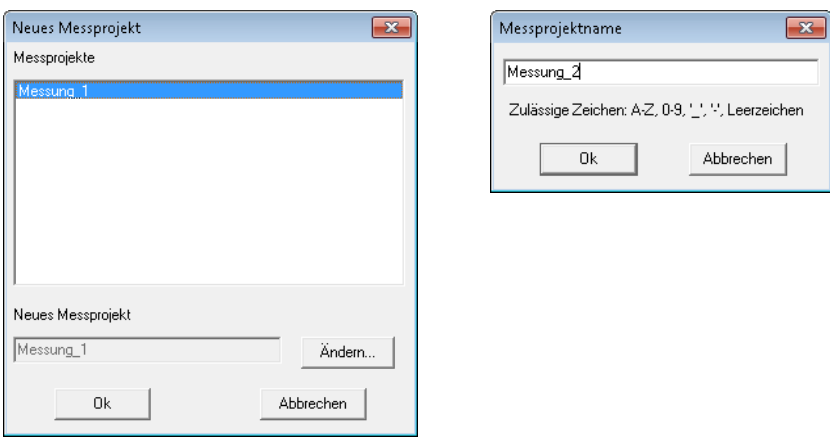

### <span id="page-40-0"></span>**8.2 Messprojekt durchführen**

Unter *Messung -> Messprojekt durchführen …* öffnet sich folgender Dialog, in dem hier bereits mit *Projekt -> laden* ein neues Messprojekt geladen wurde.

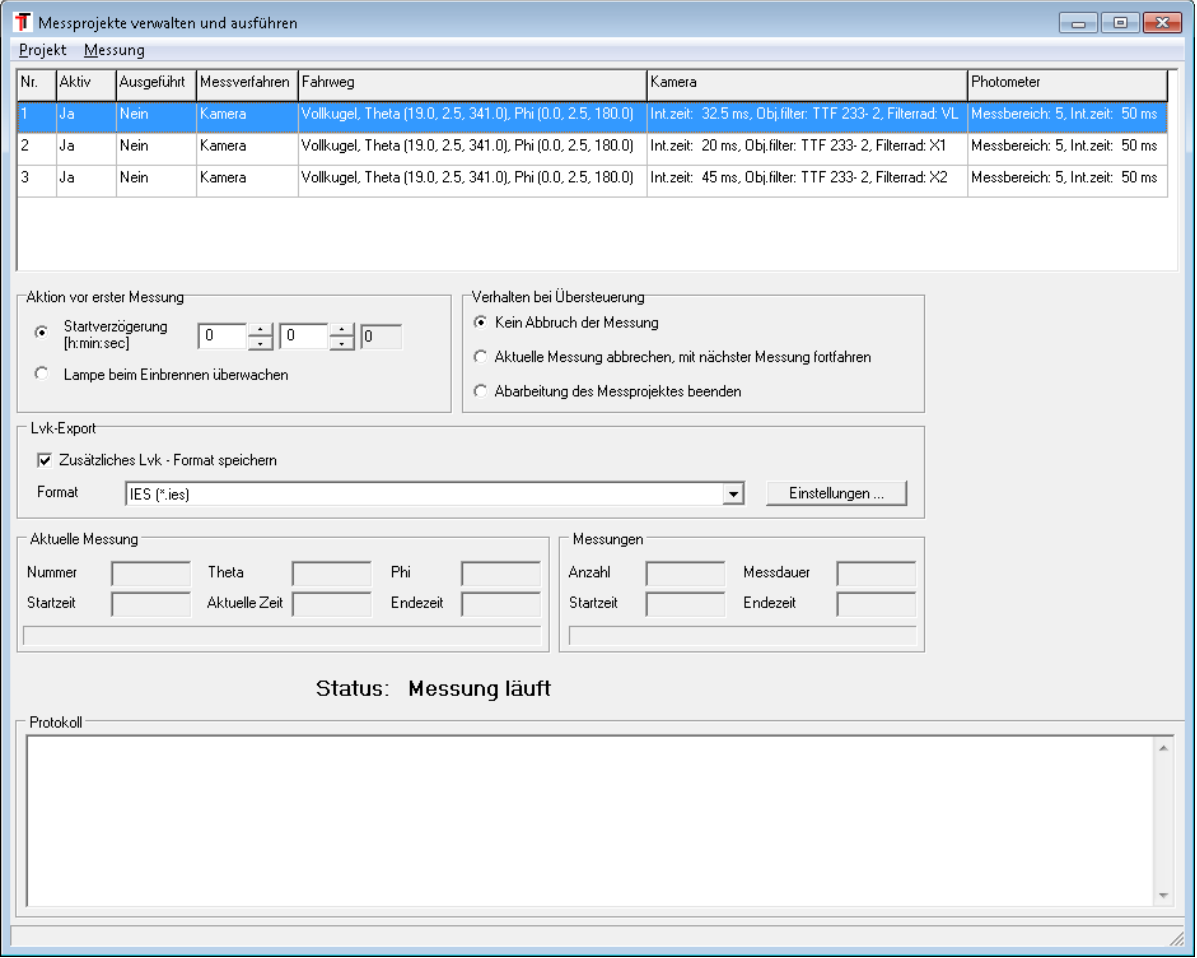

In der Spalte *Aktiv* wird angegeben, ob eine Messung ausgeführt werden soll oder nicht. Dieser Status kann per Doppelklick oder über das Kontextmenü der rechten Maustaste geändert werden.

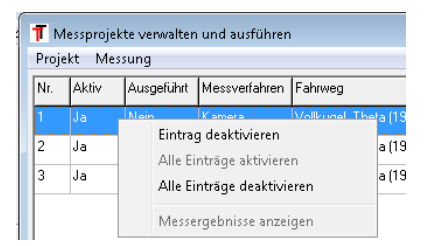

Die Spalte *Ausgeführt* gibt an, ob diese Messung bereits ausgeführt wurde und Messdaten vorhanden sind.

Wird eine bereits abgeschlossene Messung erneut zur Ausführung ausgewählt, erscheint eine Warnung, dass die bestehenden Messdaten beim Ausführen der Messung gelöscht werden.

Die Messung kann wie beim Start einer Einzelmessung (siehe [6.8\)](#page-29-1) zeitverzögert oder automatisch nach einer Stabilisierungsphase erfolgen. Das Verhalten bei Übersteuerung kann hier ebenfalls angegeben werden. Übersteuerungen werden im Gegensatz zur Einzelmessung in der allgemeinen Protokolldatei der jeweiligen Messung festgehalten (s.u.).

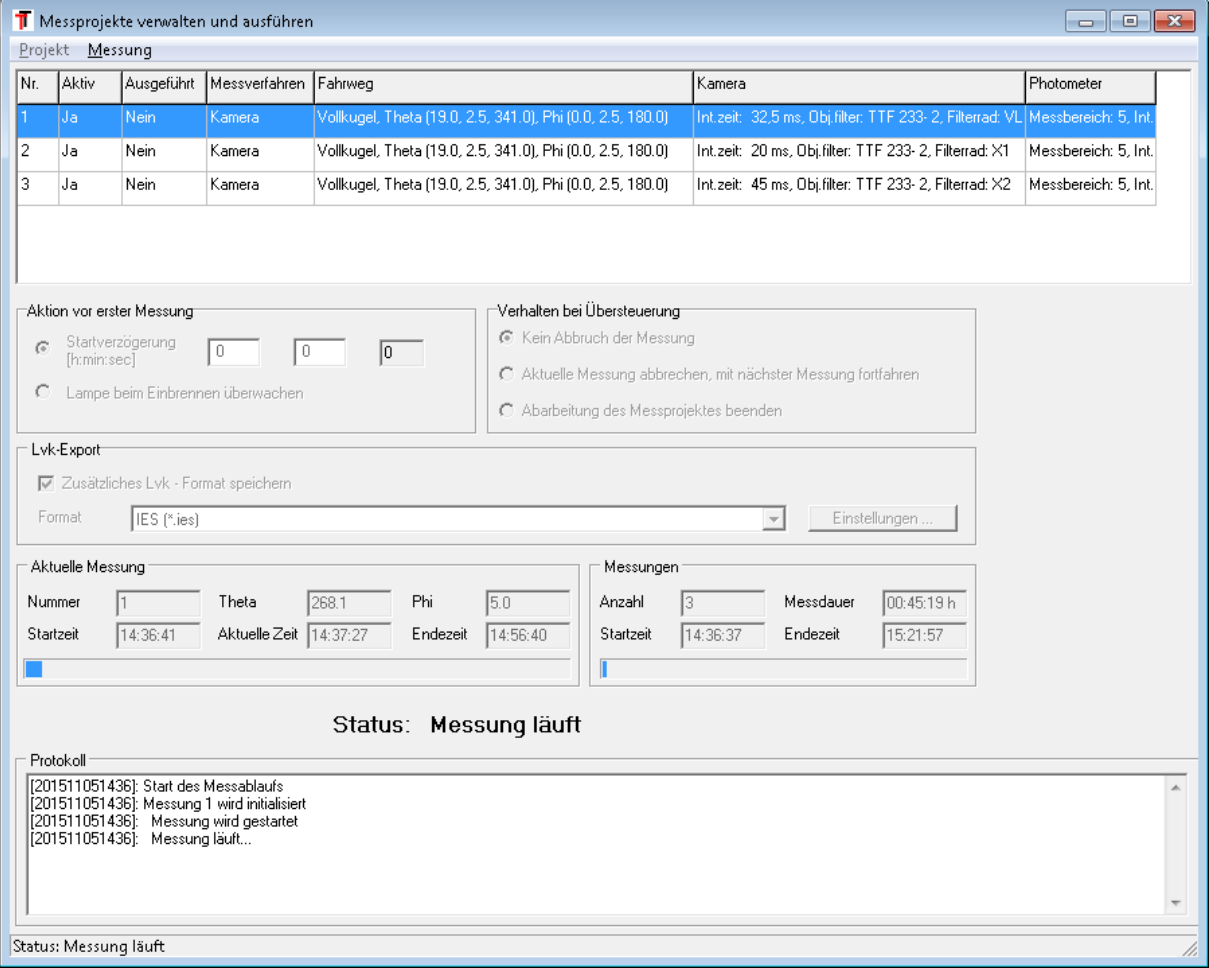

Der Start der Messserie wird mit *Messung -> Start* vorgenommen.

Unter *Aktuelle Messung* wird der Status der aktuellen Messung angegeben und unter *Messungen* wird die gesamte Messdauer der Messungen geschätzt.

Die Dateinamen der Messungen werden automatisch generiert und setzen sich aus einer fortlaufenden Messnummer, der Messauflösung und der Filterradposition zusammen (z.B. *M26\_cam\_cap\_0\_500x0\_500\_VL.ttr*). Zu jeder Messung wird eine Protokolldatei mit der Namenserweiterung *\_LOG.TXT* angelegt. Neben allgemeinen Informationen zum Start und Ende der Messung werden auch die Positionen von Übersteuerungen ausgegeben und falls Fehler auftreten, der komplette Fehlerbericht.

Ausschnitt aus einer Protokolldatei mit Übersteuerungsmeldungen:

```
[201302271403]: Project: D:\Measurements\Projects\G\project.prj
[201302271403]: Filename: M27_cam_cap_0_500x0_500_BG25
[201302271403]: Measure started
[201302271403]: Overflow Camera (Theta -4.712414e+00, Phi 0.000000e+00)
[201302271403]: Overflow Camera (Theta 2.855948e+00, Phi 0.000000e+00)
[201302271403]: Overflow Camera (Theta 1.395580e+01, Phi 0.000000e+00)
…
```
### <span id="page-42-0"></span>**8.3 Messprojektnavigator**

Die Messdateien eines Messprojekts können im RiGO801 Messprogramm oder im Konverter801 entweder direkt mit *Datei -> Öffnen* oder dem speziellen Messprojektnavigator unter *Datei -> Messprojekt – Navigator* geöffnet werden. Der Messprojektnavigator zeigt eine Baumansicht der Messprojekte mit untergeordneten Messungen an. Die Ergebnisse der selektierten Messung werden in gewohnter Weise im rechten Bereich dargestellt. Die Ergebnisanzeige des Navigators fügt noch die Registerkarte *Logdatei* hinzu, die sonst nicht verfügbar ist.

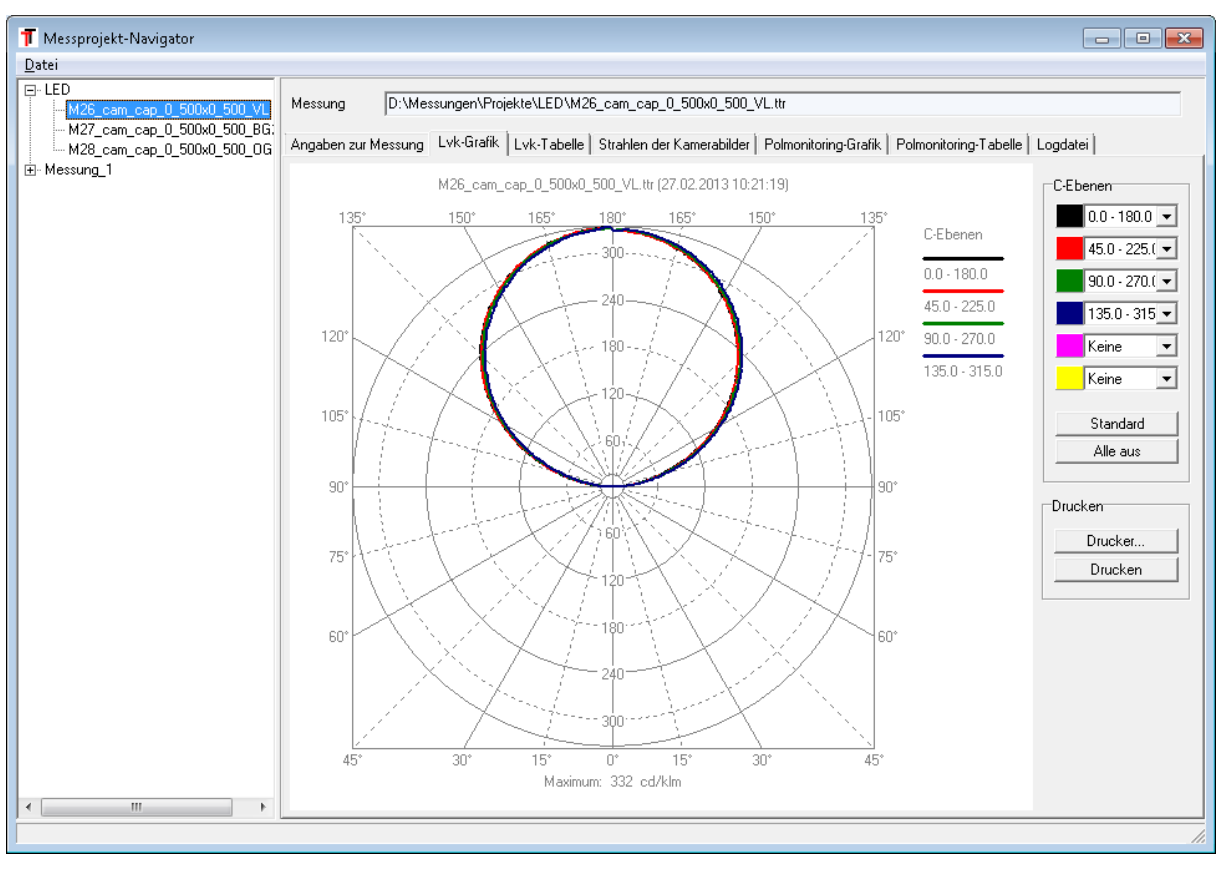

### <span id="page-43-0"></span>**9 Spektrometer Erweiterungsmodul**

### <span id="page-43-1"></span>**9.1 Allgemeines**

Das Spektrometer-Erweiterungsmodul bindet die Funktionalität von Spektrometermessungen in die RiGO801-Software ein. Mit dem Modul können manuelle als auch positionslistengesteuerte automatische Spektrometermessungen durchgeführt werden. Bestandteil der Auswertung ist die Berechnung des mittleren Spektrums und der abgeleiteten Kenngrößen entsprechend LM79 und EN 13032-4.

### <span id="page-43-2"></span>**9.2 Manuelle Spektrometermessung**

Der Menüpunkt *Hardware > Spektrometer...* öffnet den Dialog zur manuellen Spektrometermessung. Der Spektrometerdialog bietet im rechten Dialogbereich Möglichkeiten zum Parametrieren des Spektrometers. Der linke Dialogbereich dient der Darstellung der gemessenen Spektren in einem Diagramm. Die Messwertaufnahme sowie die Ablage der Daten als Datei erfolgen menübasiert.

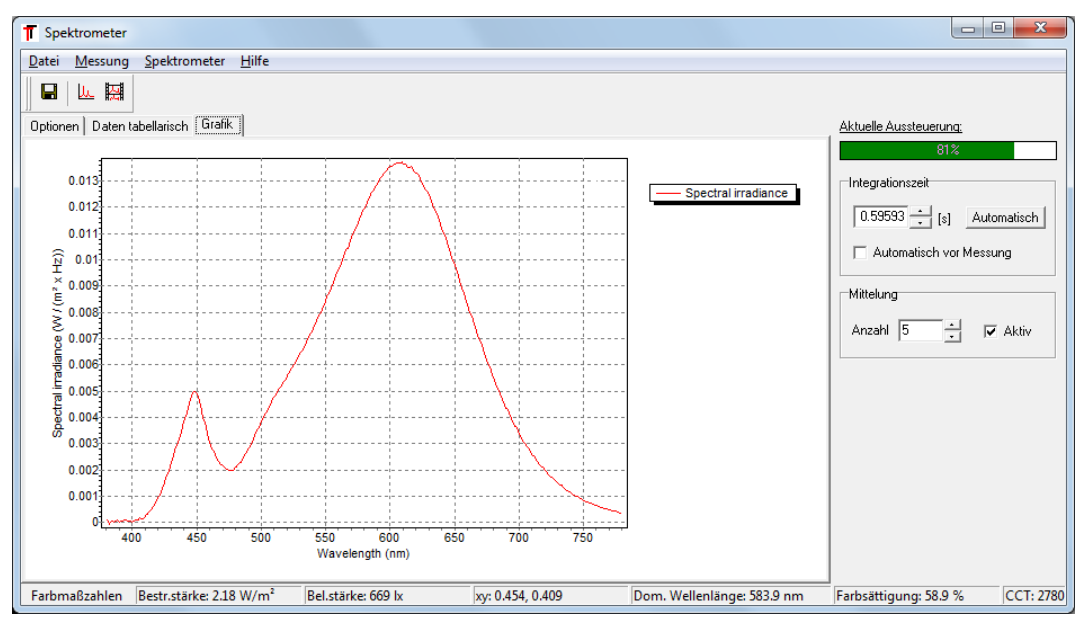

#### **9.2.1 Parametrierung**

Alle für eine Spektrometermessung notwendigen Einstellungen können im Messparameter-Dialog (Menüeintrag *Messung > Einstellungen…*) vorgenommen werden. Häufig verwendete Einstellungen sind zusätzlich im rechten Dialogbereich des Hauptdialogs verfügbar.

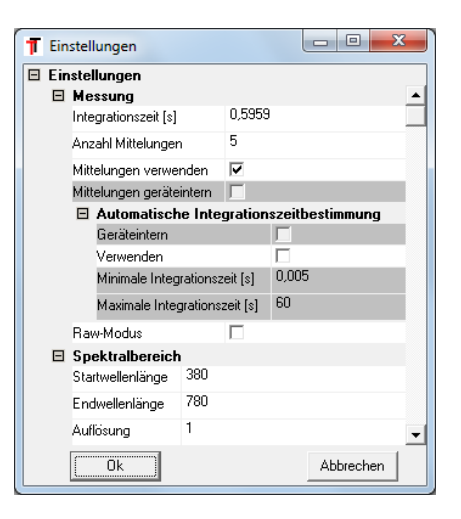

#### *Einstellen der Integrationszeit*

Die Integrationszeit des Spektrometers wird im Dialogbereich *Integrationszeit* vorgenommen. Mit der Schaltfläche *Automatisch* kann die optimale Integrationszeit automatisch vom Spektrometer bestimmt werden. Bei aktivierter Option *Automatisch vor Messung* erfolgt dieser Vorgang vor jeder Messung. Die Aussteuerung wird durch die Aussteuerungsanzeige *Aktuelle Aussteuerung* visualisiert. Bei geringeren Aussteuerungen (< 30%) ist ggf. eine Mittelung mehrerer Messungen sinnvoll.

#### *Glättung der Messwerte*

Durch die Mittelung mehrerer Spektrometermessungen kann der Verlauf der spektralen Strahldichte geglättet werden. Im Dialogbereich *Mittelung* wird dazu die Mittelwertbildung aktiviert (Schaltfläche *Aktiv*) und die Anzahl der Messungen (Eingabefeld *Anzahl*) angegeben.

#### *Einstellungen des Spektralbereichs*

Die Einstellungen des Spektralbereichs können im Messparameter-Dialog (Menüeintrag *Messung > Einstellungen…*) vorgenommen werden. Der Nutzer kann hier in der Sektion *Spektralbereich* den Wellenlängenbereich (Einträge *Startwellenlänge [nm]* und *Endwellenlänge [nm]*) und die spektrale Auflösung (Eintrag *Auflösung [nm]*) festlegen.

Falls das Spektrometer keinen variable Messbereichs- und Auflösungseinstellung unterstützt, wird das Spektrum mit den Geräteparametern erfasst und die Auflösung numerisch reduziert. Falls die Geräteauflösung ein Mehrfaches der gewünschten Ausgabeauflösung beträgt, wird ein entsprechender Tiefpassfilter angewandt, bevor an den gewünschten Wellenlängen aus dem gemessenen Spektrum mittels linearer Interpolation die Spektralwerte berechnet werden.

#### *Spektrometer-Geräteparameter*

Über den Menüeintrag *Spektrometer > Geräteparameter…* öffnet man einen Dialog mit gerätespezifischen Parametern. Die Angaben zur Wellenlängenkalibrierung und zur Linearitäts- und Dunkelsignalkorrektur sind für die im RiGO801 verwendeten JETI Spektrometer irrelevant.

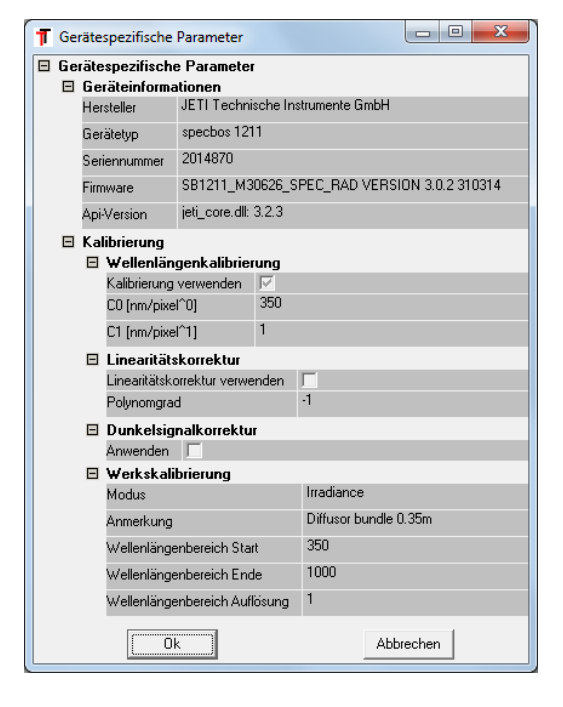

#### *Spektrometer-Kalibrierung*

Dieser Dialog ist für die im RiGO801 verwendeten JETI Spektrometer irrelevant, da die Gerätekalibrierung im Spektrometer abgelegt ist.

#### **9.2.2 Messwertaufnahme**

Einzelmessungen können über die Schaltfläche der Werkzeugleiste **und der Menüeintrag** *Messung > Einzelmessung* vorgenommen werden. Die Schaltfläche der Werkzeugleiste oder der Menüeintrag *Messung > Live* aktiviert bzw. deaktiviert den kontinuierlichen Messmodus.

#### <span id="page-45-1"></span>**9.2.3 Messergebnisse**

Das Diagramm der spektralen Strahldichte über die Wellenlänge bietet per Kontextmenü verschiedene Möglichkeiten der Datendarstellung. Die vergrößerte Darstellung eines Datenbereichs ist durch eine Bereichsauswahl mittels linker Maustaste möglich. Vergrößerte Datenbereiche können durch Nutzung der rechten Maustaste verschoben werden. Eine vergrößerte Darstellung wird über den Kontextmenüeintrag *Anzeige > Zoom zurücksetzen* zurückgesetzt. Die Standardeinstellungen der Anzeige werden über den Kontextmenüeintrag *Anzeige > Standard* restauriert.

Aus den Spektraldaten wird zusätzlich eine Reihe von Farbmaßzahlen berechnet (xy-Farbwerte, Farbtemperatur, Farbsättigung, Dominante Wellenlänge, Farbwiedergabeindizes). Diese werden in der Statuszeile des Dialogs angezeigt werden.

Das Ergebnis einer Messung kann im \*.tsd- bzw. \*.csv- oder \*.isd-Format über die Menüeinträge *Datei > Speichern unter…* gespeichert werden.

Das Dateiformat \*.tsd (Technoteam Spectral Data) ist ein binäres Format, in dem alle relevanten Geräteparameter und Einstellungen im Header gespeichert werden. Das Format bietet die Möglichkeit mehrere Messungen zu speichern, vorausgesetzt, die grundlegenden Einstellungen sind identisch (Auflösung, Wellenlängenbereich).

Das Dateiformat \*.isd (Instrument Systems Data) ist ein textleserlicher Format für Spektraldaten der Firma Instrument Systems.

Wählt man eine existierende Datei zum Speichern, erfolgt die Nachfrage, ob die Messung angehängt oder die Datei überschrieben werden soll

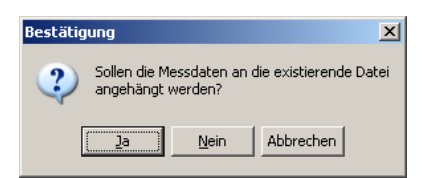

Über den Menüeintrag *Datei > Datei konvertieren…* kann das tsd-Dateiformat in das für Excel lesbare \*.csv-Format (csv - Comma-Separated Values) oder das \*.isd-Format konvertiert werden. Dazu werden zunächst die tsd-Quelldatei und anschließend die csv- bzw. isd-Zieldatei gewählt. In die csv-Datei werden alle in der tsd-Datei enthaltenen Informationen in ihrer hierarchischen Struktur ausgegeben (siehe [9.3.6\)](#page-51-0).

#### <span id="page-45-0"></span>**9.3 Positionslistengesteuerte Spektrometermessung**

#### **9.3.1 Messablauf**

Die Parametrierung des Spektrometers und der Positionsliste, die Durchführung der Messsequenz sowie die Ergebnisvisualisierung erfolgen dialogbasiert über den Menüpunkt *Messung > Spektrometermessung...*. Im Dialog der Spektrometermessung sind die einzelnen Abschnitte der Parametrierung und Ausführung einer Messsequenz in Registerkarten zusammengefasst.

Die Erzeugung und Verwaltung der Messpositionen erfolgt durch die Registerkarte *Positionen*. Die Parametrierung des Spektrometers bzw. der Messungen wird in der Registerkarte *Spektrometer* vorgenommen. Die Registerkarte *Messung* dient der Parametrierung und der

Durchführung der Messung. Die Ergebnisse einer Messsequenz werden in der Registerkarte *Ergebnisse* ausgegeben.

#### <span id="page-46-0"></span>**9.3.2 Erzeugen der Positionsliste**

Für jede Messsequenz muss eine Liste von φ-θ-Positionen der Einzelmessungen der Spektrometermessung angegeben werden. Die Positionen werden über eine der beiden in der linken Dialoghälfte angeordneten Registerkarten *Phi-Theta-Raster* oder *Manuell* erzeugt. Die rechte Dialoghälfte zeigt die Liste der erzeugten Positionen.

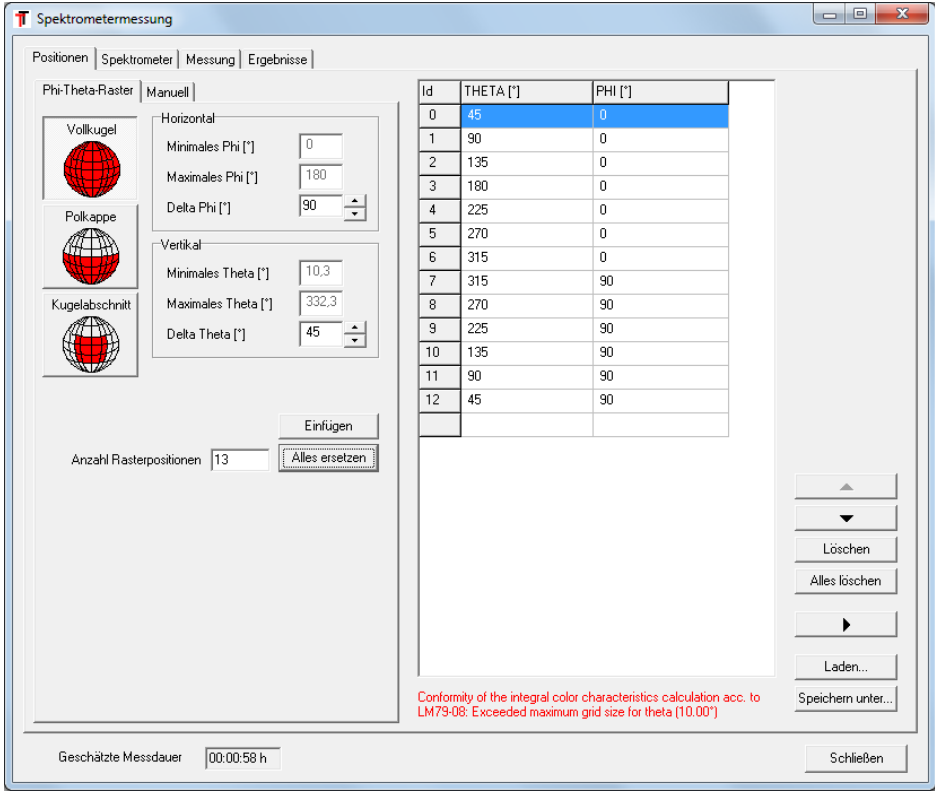

In der Liste markierte Einzelpositionen können über die Schaltflächen **...**, **...**, *Löschen* und *Alles löschen* editiert werden. Durch die Schaltfläche wird das Spektrometer an die ausgewählte Position verfahren. Die aktuelle Positionsliste kann über die Schaltflächen *Speichern unter …* und *Laden …* unter verschiedenen Formaten gespeichert bzw. wieder geladen werden.

Unterhalb der Positionsliste wird angegeben, ob die Liste konform zur Norm LM-79-08 ist oder nicht. Im obigen Fall wurde die maximale Schrittweite in Theta von 10° überschritten und die Positionen sind nicht konform. Bei Konformität zu LM-79-08 werden das mittlere Spektrum und die abgeleiteten Kenngrößen berechnet und in der CSV Datei gespeichert (siehe [9.3.6\)](#page-51-0).

#### *Phi-Theta-Raster*

Die Registerkarte *Phi-Theta-Raster* dient der Erzeugung einer Gruppe von Positionen. Diese sind in einem φ-θ-Raster des Kugelkoordinatensystems des Goniometers angeordnet. Um die Messzeit kurz zu halten, sind die Positionen in Theta-Richtung mäanderförmig angeordnet. Analog zum Dialog *Winkelbereich einstellen* einer Goniometermessung (siehe [6.2\)](#page-16-0) können hier je nach gewähltem Fahrregime (*Vollkugel*, *Polkappe* oder *Kugelabschnitt*) die Fahrbereichsgrenzen (*Minimales Phi [°]*, *Maximales Phi [°]*, *Minimales Theta [°]* und *Maximales Theta [°]*) und die Auflösung des Rasters (*Delta Phi [°]*, *Delta Theta [°]*) eingestellt werden. Für LM-79-08 konforme Positionslisten darf die Schrittweite in Theta maximal 10° betragen.

#### *Einzelpositionen*

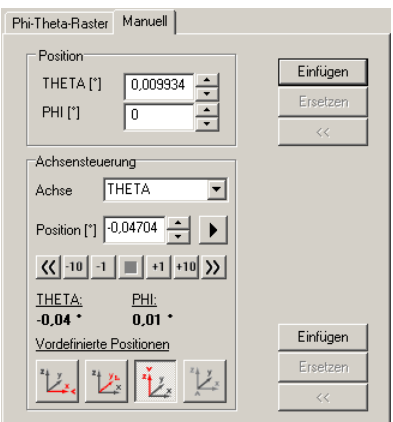

Die Registerkarte *Manuell* dient der Erzeugung von Einzelpositionen sowie dem Anfahren von Spektrometerpositionen für Testmessungen. Im Dialogbereich *Position* können hier Koordinaten definiert und über die Schaltflächen *Einfügen* bzw. *Ersetzen* in die Positionsliste übertragen werden.

Die Schaltfläche <u>dient der Übernahme</u> des aktuell ausgewählten Positionslisteneintrags in die Koordinatenfelder des Dialogbereichs *Position*. Durch die Bedienelemente des Dialogbereichs *Achsensteuerung* können für Testzwecke manuell Goniometerpositionen angefahren werden.

Analog zum Dialogbereich *Position* können die Achsenpositionen in die Positionsliste übertragen bzw. eine Position der Positionsliste als Achsenposition übernommen und das Spektrometer an die ausgewählte Position verfahren werden.

#### *Schätzung der Messdauer*

Aus den Verfahrzeiten beim Anfahren der Messpositionen und der gewählten Integrationszeit wird die Dauer der Messsequenz geschätzt und im Hauptdialog (Position unten links) angezeigt. Die Schätzung ist sehr ungenau und ist nur als grober Richtwert anzusehen.

#### **9.3.3 Parametrierung Spektrometer**

Der Dialog der Registerkarte *Spektrometer* dient der Parametrierung des Spektrometers für die Messungen. Der Dialog entspricht bis auf das Fehlen der Menüleiste dem Dialog zur manuellen Messwertaufnahme (siehe [9.2\)](#page-43-2).

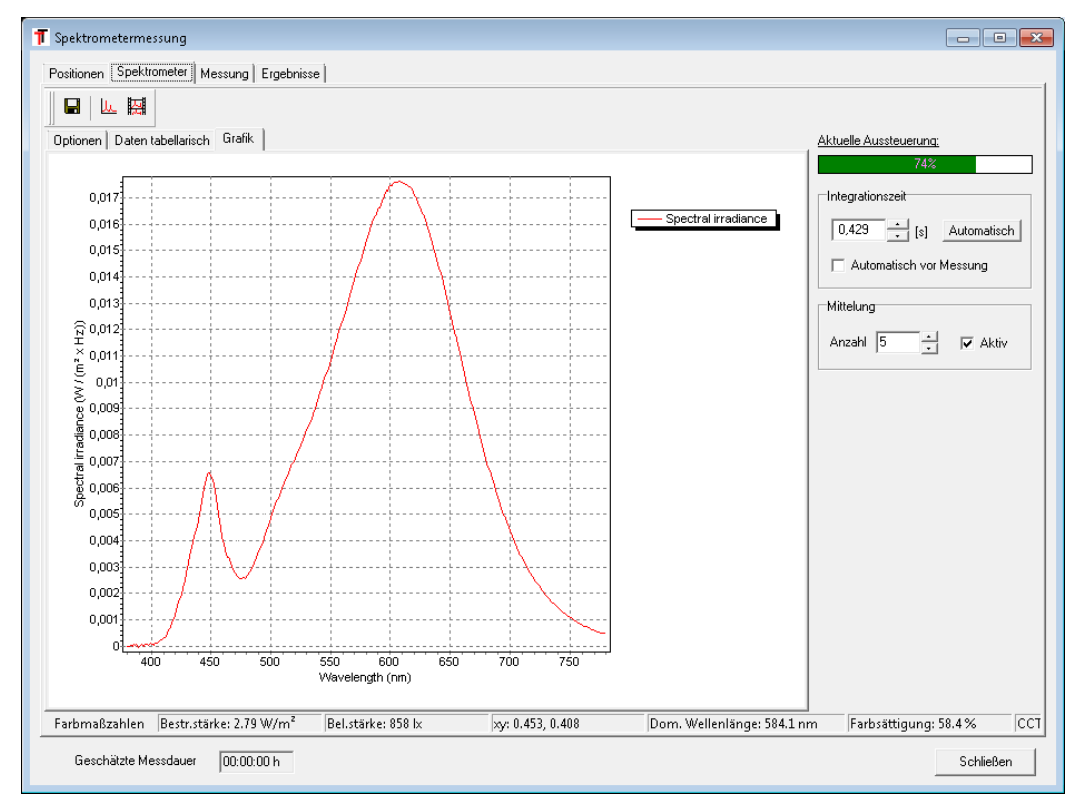

Zur Anpassung der Integrationszeit an die positionsabhängigen Bestrahlungsstärken kann prinzipiell mit der Option *Automatisch vor Messung* die automatische Integrationszeitbestimmung vor jeder Einzelmessung aktiviert werden. Dies führt jedoch in Bereichen mit niedrigen Bestrahlungsstärken zu langen Messzeiten (maximale Integrationszeit 60s) und zu sehr langen und unberechenbaren Gesamtmesszeiten. Alternativ ist die Einstellung einer festen Integrationszeit im Maximum der Verteilung und eine Mittelung von beispielsweise 5 oder 10 Messungen pro Position empfehlenswert. Führt man die Spektrometermessung nach einer Lichtstärkemessung durch, kann die Position der maximalen Lichtstärke aus dem Messprotokoll (Sektion Lvk) entnommen und für die Integrationszeiteinstellung des Spektrometers verwendet werden.

#### **9.3.4 Spektrometermessung**

Die Registerkarte *Messung* dient der Durchführung der Messsequenz. Im oberen Dialogbereich *Messablauf* können der Name der Zieldatei (Dialogbereich *Ergebnisdatei*), das Programmverhalten bei Übersteuerungen (Dialogbereich *Verhalten bei Übersteuerung*) und ein optionales Warte- bzw. Einbrennverhalten vor dem Start der Messung (Dialogbereich *Startaktion*) festgelegt werden. Der untere Dialogbereich *Messung* dient der Ausführung und Steuerung der Messung.

Die Messdaten werden im TechnoTeam-Format für Spektraldaten \*.tsd gespeichert und außerdem in das \*.csv – Format (csv - Comma-Separated Values) exportiert (Datenformate siehe Abschnitt [9.2.3,](#page-45-1) *[Messergebnisse](#page-45-1)*). Nach jeder Messung werden die Spektraldaten in der Registerkarte *Ergebnisse* angezeigt.

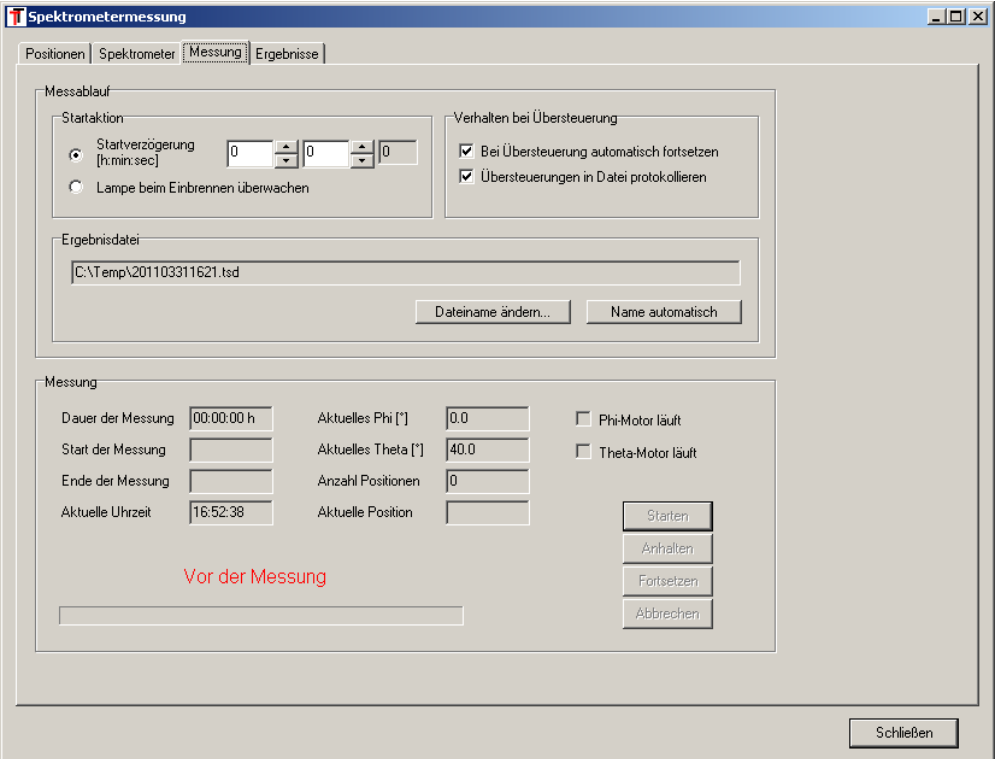

#### *Ergebnisdateiname*

Der Name der Messdatei kann dialogbasiert durch die Schaltfläche *Dateiname ändern …* oder automatisch durch die Schaltfläche *Name automatisch* festgelegt werden. Bei der automatischen Erzeugung eines Dateinamens wird dieser aus der aktuellen Zeit erzeugt (z.B. 4.4.2011,  $10:48$  Uhr  $\rightarrow 201104041048$ .tsd).

#### *Startaktion*

Im Dialogbereich *Startaktion* wird das Programmverhalten nach der Betätigung der Schaltfläche *Starten* und vor dem Start der Spektrometermessung festgelegt. Bei Aktivierung der Option *Startverzögerung* wird die dort eingetragene Wartezeit eingehalten. Ist die Option *Lampe beim Einbrennen überwachen* aktiv, wird die Messung erst beim Erreichen eines stabilen Betriebszustands gestartet (siehe Abschnitt [6.9\)](#page-30-0).

#### *Verhalten bei Übersteuerung*

Im Dialogbereich *Verhalten bei Übersteuerung* wird das Programmverhalten beim Auftreten übersteuerter Messwerte während der Spektrometermessung festgelegt.

Bei Aktivierung der Option *Bei Übersteuerung automatisch fortsetzen* wird die Messung beim Auftreten von Übersteuerungen ohne Warnung fortgesetzt. Ist die Option nicht aktiv, dann wird eine Warnung ausgegeben und der Nutzer gefragt, ob die Messung fortgesetzt werden soll.

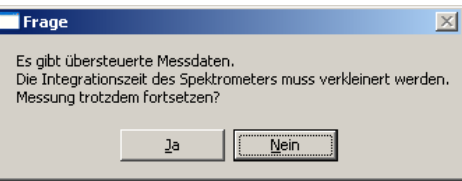

Durch die Option *Übersteuerungen in Datei Protokollieren* wird die Protokollierung von Übersteuerungen aktiviert. Auftretende Übersteuerungen werden in Textdateien mit der Bezeichnung "\* overload spectro.txt" (\*-Wildcard für den Namen der Messdatei) dokumentiert.

#### *Messablauf*

Enthält die Positionsliste mindestens einen Eintrag, kann die Messung im Dialogbereich *Messung* durch die Schaltfläche *Starten* gestartet werden. Im Dialogbereich werden die geschätzte Messdauer, der Beginn und das Ende der Messung, die aktuellen Spektrometerpositionen, der Fortschritt der Messung in Form eines Fortschrittbalkens sowie der Bewegungsstatus der Motoren angezeigt. Eine Spektrometermessung kann durch die Schaltflächen *Anhalten* und *Fortsetzen* angehalten und wieder fortgesetzt bzw. durch die Schaltfläche *Abbrechen* abgebrochen werden. Wurde eine Messung abgebrochen, dann ist die Ergebnisdatei immer noch gültig und enthält alle bis zum Zeitpunkt des Abbruchs gültigen Einzelmessungen. Unmittelbar nach jedem Nutzerabbruch wird der Nutzer gefragt, ob die Messergebnisse gelöscht werden sollen:

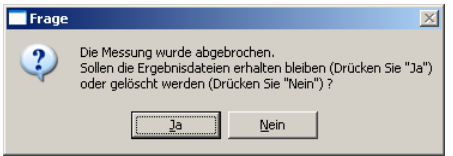

#### **9.3.5 Messergebnisse**

Nach Abschluss der Messsequenz werden die Messergebnisse automatisch durch die Registerkarte *Ergebnisse* präsentiert. Zusätzlich können hier auch gespeicherte Messsequenzen durch die Schaltflächen *Laden …* und *Speichern unter …* geladen, angezeigt und wieder gespeichert werden (Datenformate siehe Abschnitt [9.2.3\)](#page-45-1).

Die linke Dialogseite dient der Anzeige der Messdaten einer Einzelmessung. Die Auswahl einer Einzelmessung erfolgt durch den Scrollbalken rechts neben dem Anzeigebereich.

In der Registerkarte *Grafik* werden die Daten grafisch visualisiert und in der Registerkarte *Daten tabellarisch* tabellarisch angezeigt (siehe Abschnitt [9.2.3\)](#page-45-1). Im Farbwertdiagramm (Registerkarte *Farbwerte-Diagramm*) werden die berechneten Farbwerte angezeigt. Auf der rechten Dialogseite sind für jede Einzelmessung diverse Zusatzinformationen und berechnete Kenngrößen der Spektralmessung aufgelistet.

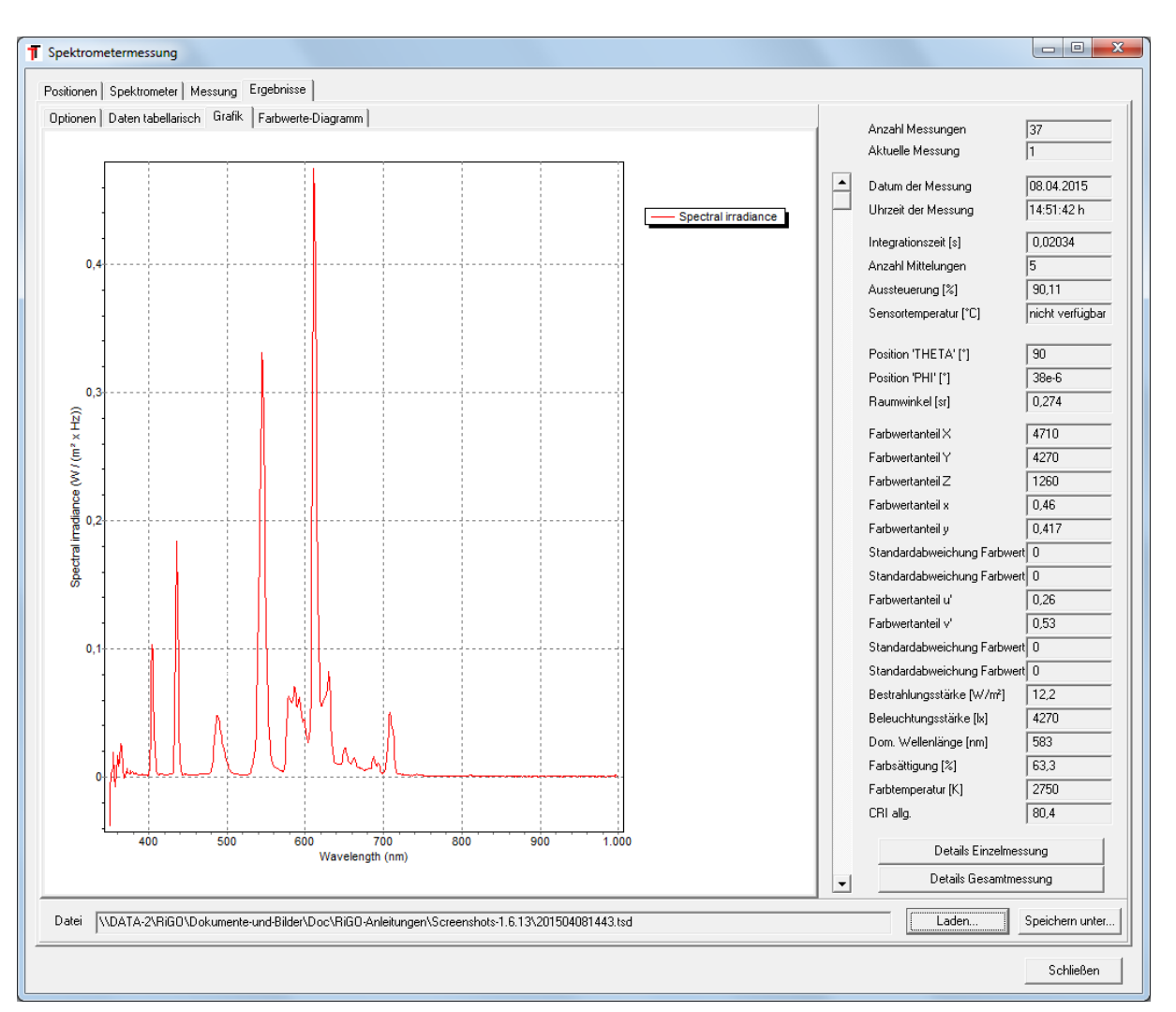

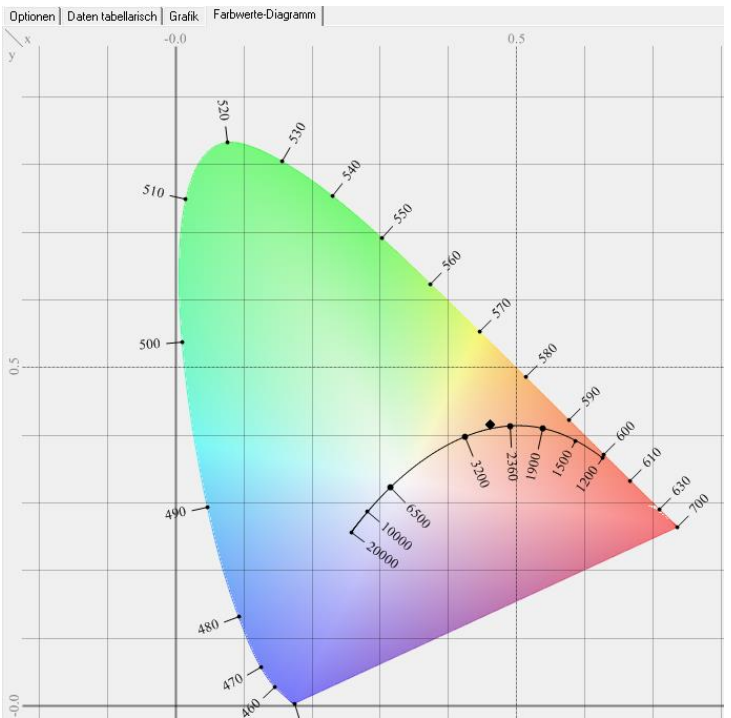

Das Farbwertdiagramm bietet per Kontextmenü verschiedene Möglichkeiten der Datendarstellung. Die Farbwerte können für den 2° oder 10° Normalbeobachter berechnet (Menüeinträge *Beobachter > 2°* und *Beobachter > 10°*) und in verschiedenen Farbräumen (Menüeintrag *Farbraum > …*) dargestellt werden. Eine vergrößerte Darstellung eines Datenbereichs ist mittels Mausrad möglich. Der Anzeigebereich kann durch Nutzung der linken Maustaste verschoben werden. Eine vergrößerte Darstellung wird über den Kontextmenüeintrag *Zoom reset* zurückgesetzt. Die Standardeinstellungen der Anzeige werden über den Kontextmenüeintrag *Zurücksetzen* restauriert.

Mit den Schaltflächen *Details Einzelmessung* bzw. *Details Gesamtmessung* können alle Parameter und Ergebnisse der aktuell ausgewählten Einzelmessung bzw. der geladenen Messsequenz angezeigt werden.

#### <span id="page-51-0"></span>**9.3.6 Aufbau der CSV Messdatei**

Die CSV Messdatei einer Spektrometermessung wird parallel zur TSD Datei ausgegeben und kann mit z.B. mit gängigen Tabellenkalkulationsprogrammen geöffnet werden (ggf. Trennzeichen Semikolon einstellen). Der Aufbau der CSV Datei spiegelt die hierarchische XML Struktur der TSD Datei wieder. Es gibt allgemeine Basisinformationen, Informationen zur Gesamtmessung und schließlich spaltenweise geordnet die Daten der Einzelmessungen. Im Folgenden werden wesentliche Ausschnitte aus der Struktur erläutert.

#### *Basisinformationen*

Diese Angaben beinhalten Informationen zum Softwaretreiber und zum Gerät. Die Angaben zur Wellenlängenkalibrierung und Linearitäts- und Dunkelsignalkorrektur sind bei den mit RiGO801 Goniophotometern eingesetzten Spektrometern von JETI (Specbos1211) irrelevant.

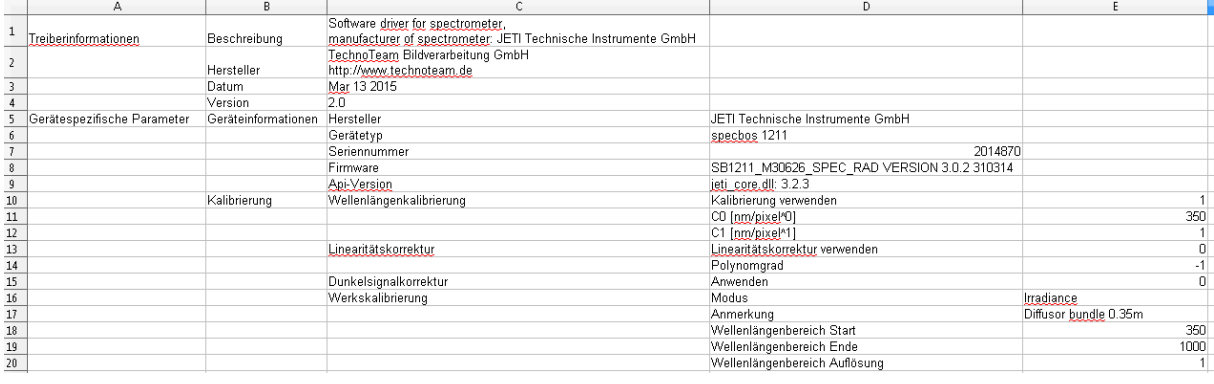

*Angaben zur Gesamtmessung -> Spektralbereich*

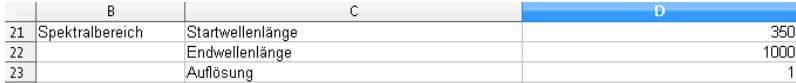

#### *Angaben zur Gesamtmessung -> Messwerte*

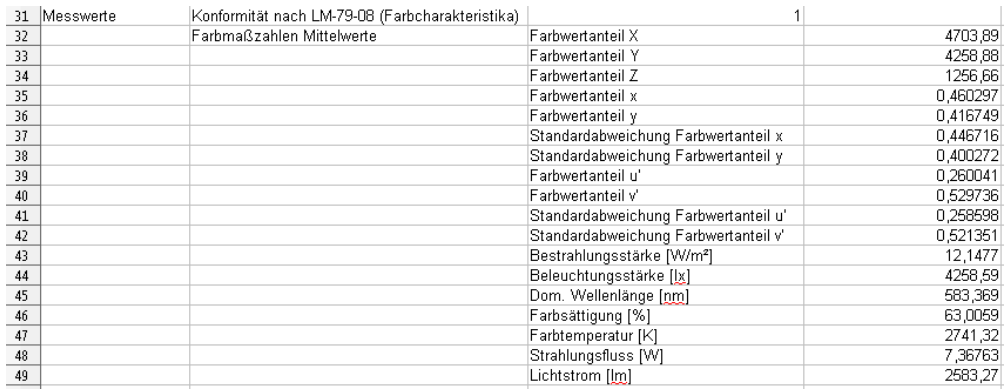

Falls Messwerte zur Gesamtmessung vorliegen, werden diese hier eingetragen. Derzeit sind dies ausschließlich die entsprechend LM-79-08 bzw. EN 13032-4 gemittelten Größen. Das Flag *Konformität …* gibt an, ob die Daten verfügbar sind (siehe [9.3.2\)](#page-46-0) und es folgt in diesem Fall eine Liste dieser Werte. Am Ende der Datei wird dazu auch noch das gemittelte Spektrum ausgegeben.

*Einzelmessungen -> Messparameter*

In diesem Zweig werden die Spektrometereinstellungen für jede Einzelmessung ausgegeben.

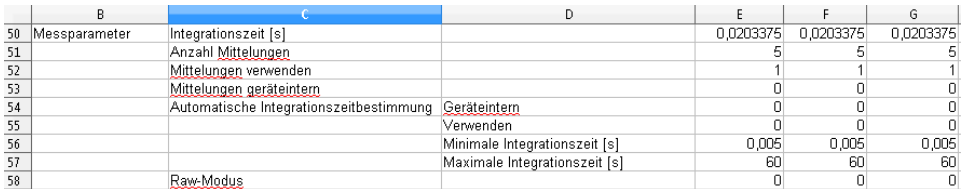

#### *Einzelmessungen -> Zusatzinformationen*

Dieser Zweig beinhaltet einige relevante Informationen zu den Einzelmessungen, wie beispielsweise Achsenpositionen und Farbmaßzahlen.

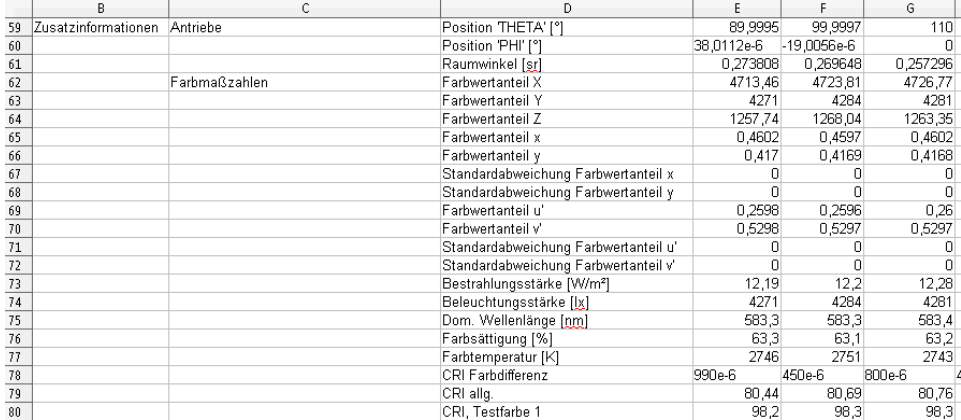

#### *Einzelmessungen -> Messung*

Hier werden schließlich die spektralen Strahldichten, die Messzeiten und Aussteuerungen der Messungen angegeben.

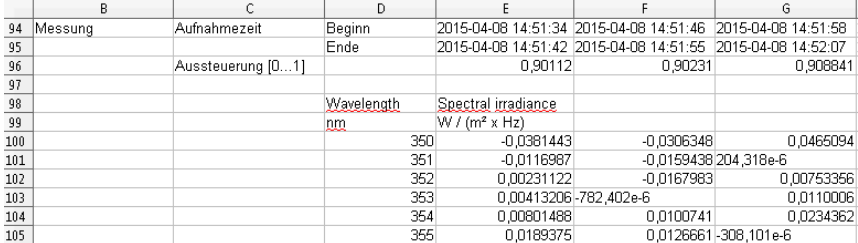

### <span id="page-53-0"></span>**10 Sonstige Programmmerkmale**

#### <span id="page-53-1"></span>**10.1 Daten-IO**

#### <span id="page-53-2"></span>**10.1.1 Lvk - Export**

Die RiGO801 Software kann die im TTL – Format vorliegende Lichtstärkeverteilung in diverse Dateiformate exportieren. Neben den üblichen Formaten für Lichtstärkeverteilungen existieren auch spezielle Exportfilter zur Berechnung von Beleuchtungsstärkeverteilungen oder Transformationen der Lichtstärkeverteilung.

Diese Exportfunktion kann bei der Parametrierung der Messung aktiviert (s. [6.1.3\)](#page-16-1) oder nachträglich mit dem Menüpunkt *Datei > Lvk Export* aufgerufen werden. Bei der zweiten Variante erscheint der nebenstehende Dialog.

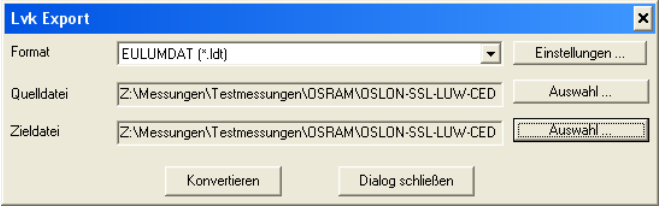

#### *Exportformat Ascii*

Das Ascii-Exportformat stellt ein universelles ASCII – Format dar, in dem die Einträge der ttl-Datei in textleserlicher Form enthalten sind (z.B. Import in Tabellenkalkulation). Die Ausgabe der Lichtstärkematrix (Zeilen: Theta, Spalten: Phi, erste Zeile: Phiwinkel, erste Spalte: Thetawinkel) erfolgt nur für den gemessenen Winkelbereich und in absoluten Lichtstärken.

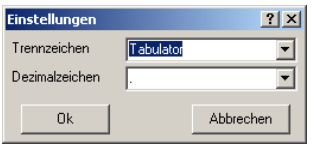

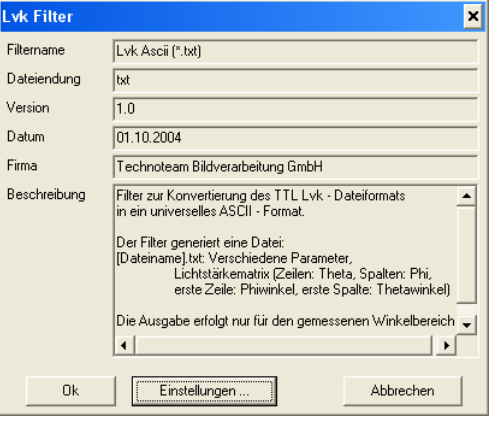

#### *Exportformat IES*

Das IES-Format steht als Synonym für eine Reihe von abwärtskompatiblen Formaten entsprechend der nordamerikanischen Norm LM-63 für photometrische Daten und damit verbundenen Informationen.

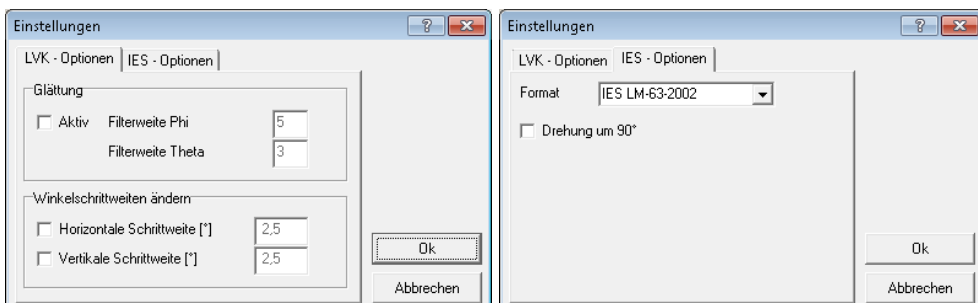

In der Registerkarte *LVK-Optionen* können eine optionale Glättung und Änderung des Winkelrasters eingestellt werden.

In der Registerkarte *IES-Optionen* können in der Combobox *Format* die Formatspezifikation und durch das Auswahlkästchen *Drehung um 90°* eine Rotation der C-Ebenen um 90° entsprechend der Leuchtenausrichtung nach angloamerikanischem Standard eingestellt werden.

#### *Exportformat LDT (Eulumdat)*

EULUMDAT ist ein Format für den Austausch von photometrischen Daten zur Lichtstärkeverteilung von Lichtquellen aus dem Jahr 1990. Die typische Dateiendung ist \*.ldt. Das Format hat sich in Kontinentaleuropa zum Industriestandard für die Übermittlung von photometrischen Daten entwickelt. Die Lvk-Werte sind hier als cd/klm - normierte Werte ohne Nachkommastellen enthalten. Da das Format keine Messlampen sondern nur eine Leuchtenbestückung unterstützt, werden die in der ttl-Datei enthaltenen Messlampen zu einer Bestückungslampe durch Summierung des Lichtstroms zusammengefasst. Ist keine Messlampe vorhanden (Messlampenanzahl 0 oder Gesamtlichstrom 0), dann wird als Bestückungslampe eine virtuelle Lampe , testlamp' mit einem gemessenem Lichtstrom gleich dem Leuchtenlichtstrom angegeben (Leuchtenbetriebswirkungsgrad 100%).

Analog zum Exportformat IES können in der Registerkarte *LVK-Optionen* eine optionale Glättung und eine Änderung des Winkelrasters eingestellt werden.

#### *Beleuchtungsstärkeverteilung auf Ebene (\*.pf)*

Mit diesem Exportfilter kann die Beleuchtungsstärkeverteilung auf eine Ebene berechnet werden. Das Ausgabeformat ist ein Gleitkommabild im TechnoTeam .pf – Format, das mit der Software LMK LabSoft ausgewertet werden kann. Die Positionen und Ausrichtungen der Lichtstärkeverteilung und der Berechnungsebene in Bezug auf das Weltkoordinatensystem sind frei definierbar.

Die Erläuterung der Funktionen wird im Folgenden am Beispiel der Berechnung einer Beleuchtungsstärkeverteilung in der Fahrgastzelle eines Autos vorgenommen. In diesem Beispiel wurde aufgrund des kurzen Abstands zwischen Leuchte und Berechnungsebene eine Nahfeld – Lvk aus den Strahlendaten berechnet (siehe Handbuch *Konverter801*).

Der Exportfilter legt drei Koodinatensysteme fest. Grundlage ist das Weltkoordinatensystem  $X_w/Y_w/Z_w$ . Weiterhin gibt es das Leuchtenkoodinatensystem  $(X_L/Y_L/Z_L)$  und das Ebenenkoordinatensystem  $(X_P/Y_P/Z_P)$ , welche in Bezug auf das Weltkoordinatensystem positioniert werden.

In diesem Beispiel wird das Weltkoordinatensystem mittig in der Fahrgastzelle angenommen. Die Leseleuchte (Leuchtenkoordinatensystem) wird in  $X_W = -$ 600 mm und  $Z_W = 800$  mm positioniert. Die Ausrichtung der Leuchte muss nicht verändert werden, da die Messung bereits in Einbauorientierung erfolgte. Die Berechnungsebene für die Beleuchtungsstärkeverteilung wird auf  $X_W = -600$  mm,  $Y_W = 0$  mm und  $Z_W = 0$  mm gelegt. Als Ebenengröße wird 1000 mm x 1600 mm mit einer Auflösung von 0,5 px/mm gewählt.

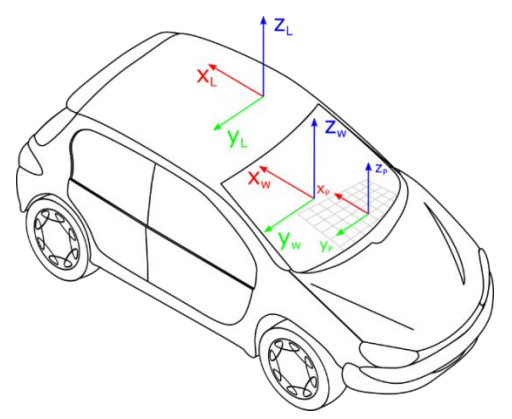

Die Eingabe der Parameter erfolgt unter *Einstellungen* in der Registerkarte *Projektionsparameter*. Je nach bevorzugter Betrachtungsweise der Rotationsparameter kann die Rotationsreihenfolge zwischen x-y-z und z-y-x gewählt werden.

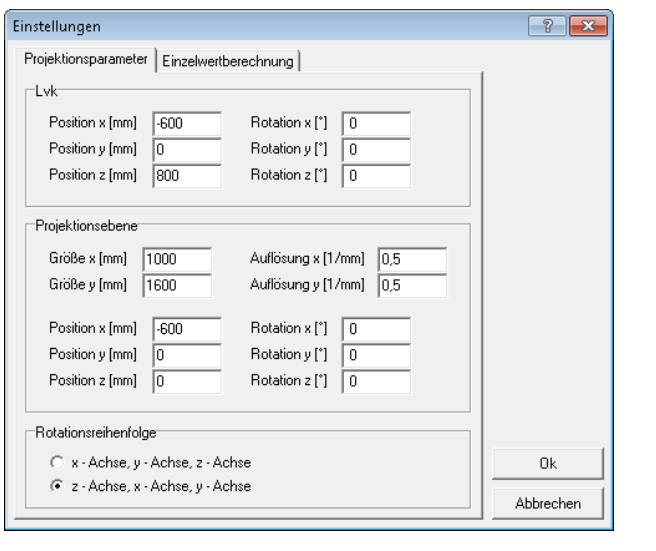

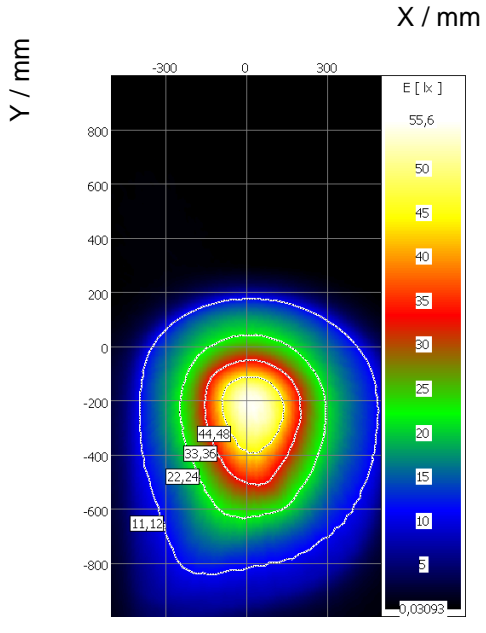

Projektionsparameter Ergebnisbild der Beleuchtungsstärkeverteilung mit Isolux - Linien.

In der Registerkarte *Einzelwertberechnung* kann eine Liste von Ebenenkoordinaten (Format LabSoft Positionsliste) angegeben werden, für die die Beleuchtungsstärken in eine separate Textdatei geschrieben werden. Für die Auswertung des Beleuchtungsstärkebildes (TechnoTeam .pf – Format) ist die Software LMK LabSoft notwendig.

#### *Lichtstärke Projektionsbild (\*.pf)*

Dieser Exportfilter gibt die Matrix der Lichtstärke als Gleitkommabild im TechnoTeam .pf – Format aus. Die Lvk kann in drei Richtungen frei gedreht werden und als Koordinatensysteme stehen A – und C – Ebenen zur Verfügung.

Ein Anwendungsfall ist beispielsweise die Projektion der Lvk eines Scheinwerfers in A – Ebenen. Im folgenden Beispiel wurde eine Leseleuchte im C – Ebenen Koordinatensystem, ausgerichtet zum Pol, gemessen.

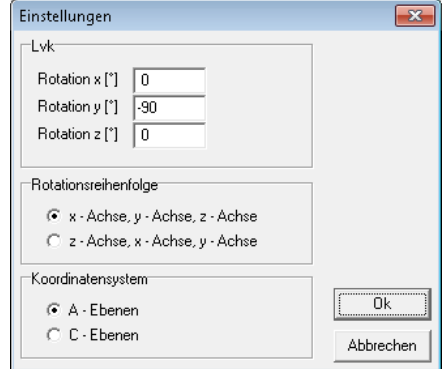

Die übliche Ausrichtung von Scheinwerfern bei einer A – Ebenen – Messung ist jedoch zum Äquator, so dass die Lvk nachträglich mit einer Rotation um -90° um die Y – Achse in diese Lage gebracht wird. Das im Programm LMK Labsoft geöffnete Ergebnisbild ist nachfolgend abgebildet.

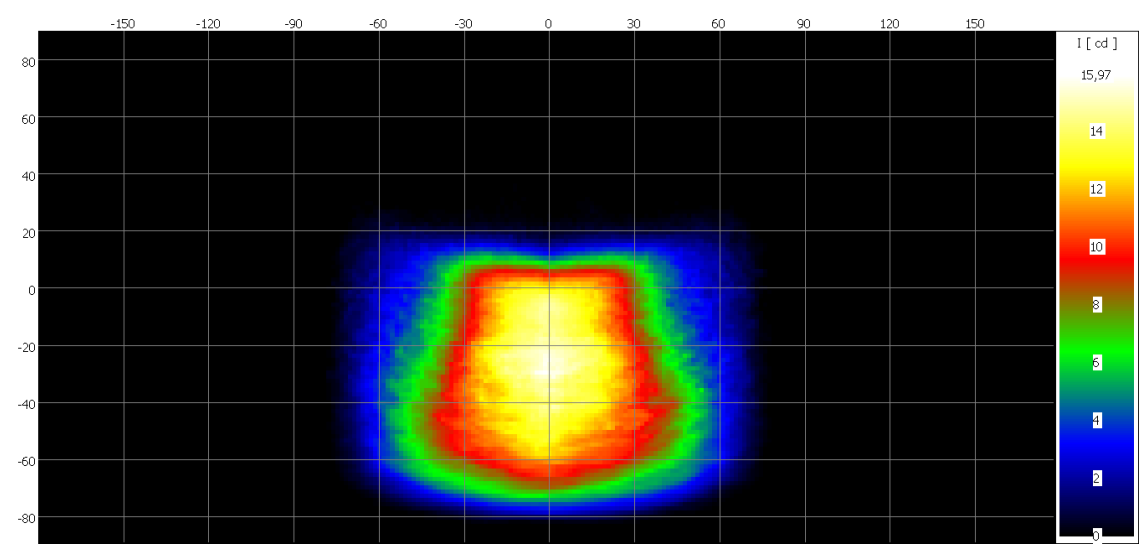

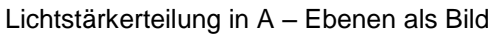

#### **10.1.2 Laden einer Ergebnisdatei**

Mit dem Menüpunkt *Datei > Öffnen…* können Lichtstärkeverteilungen (\*.ttl) und Strahlendateien (\*.ttr) gelesen werden (siehe Abschnitt [7\)](#page-32-0).

### <span id="page-56-0"></span>**10.2 Einzelzugriff auf die Hardwarekomponenten**

Im Menüpunkt *Hardware* kann auf die einzelnen steuerbaren Komponenten des Goniophotometers zugegriffen werden. Dies ist für den allgemeinen Messbetrieb nicht notwendig. Für diverse Einricht- und Justagearbeiten, wie beispielsweise zur Einrichtung der optional angekoppelten externen Messgeräte, zur Offsetmessung des Photometers oder wenn die Goniometermechanik in eine bestimmte Position verfahren werden soll, ist der autonome Zugriff auf die einzelnen Hardwarekomponenten hilfreich.

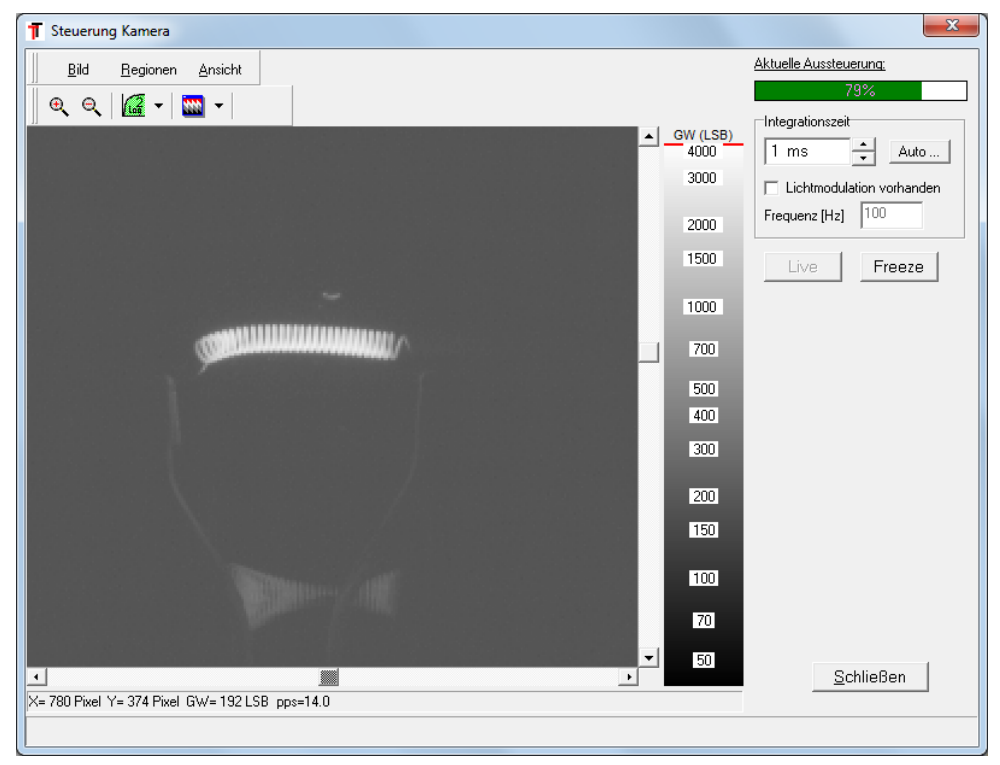

#### **10.2.1 Kamera**

Mit dem Menüpunkt *Hardware > Kamera…* wird der Dialog *Steuerung Kamera* geöffnet. Dieser Dialog enthält nur die grundlegenden, zur Bildanzeige relevanten Komponenten. Diese sind ausführlich in den Abschnitten [5](#page-13-0) und [6.3](#page-21-0) erläutert.

Mit der Schaltfläche *Ok* wird der Dialog geschlossen.

#### **10.2.2 Goniometer (Motorsteuerung)**

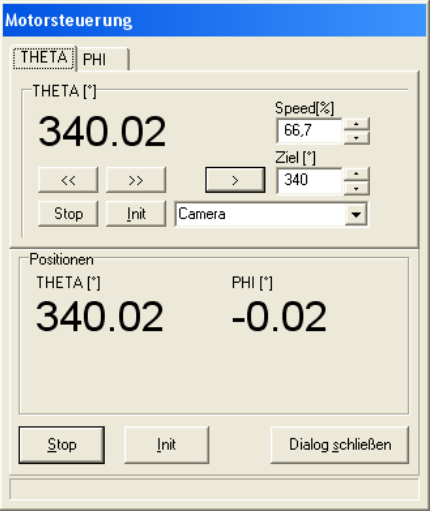

Nach der Auswahl des Menüpunkts *Hardware > Goniometer…* wird der Dialog *Motorsteuerung* geöffnet.

Der obere des Dialogs stellt für jede der verfügbaren Achsen eine eigene Registerkarte zur Verfügung.

Im unteren Teil des Dialogs wird die gegenwärtige Position des Goniometers angezeigt.

Die Auswahl eines Motors zur Steuerung erfolgt mit einem Mausklick auf die entsprechende Registerkarte.

Mit den *Init* Schaltflächen wird die aktuelle Achse bzw. werden alle Achsen initialisiert und in die Parkposition(en) gefahren. Dies ist hier normalerweise nicht notwendig, da die Initialisierung aller Achsen bereits zu Programmstart durchgeführt wurde.

Die Wahl der Geschwindigkeit erfolgt im Feld *Speed*. Die Angabe erfolgt in Prozent und bezieht sich auf die für diesen Motor festgelegte maximale Geschwindigkeit. Eine Änderung der Geschwindigkeit bezieht sich nur auf Positionierungen in diesem Dialog und hat keinen Einfluss auf die Messgeschwindigkeit.

Im Feld *Ziel* kann die gewünschte Position eingegeben werden. Nach dem Drücken der Schaltfläche  $\longrightarrow$  oder durch Betätigen der Return – Taste wird die gewünschte Position angefahren.

Die *Stop* Schaltflächen halten die aktuelle bzw. alle Achsen sofort an.

Diese beiden Schaltflächen **und Müchlen zur freien Bewegung in beide Richtungen.** Mit Hilfe der Schaltfläche **fährt der Motor in Richtung kleinerer Positionen**, mit der Schaltfläche **Fährt er in die entgegengesetzte Richtung. Die Bewegung stoppt automa**tisch beim Loslassen der linken Maustaste bzw. beim Erreichen der Endlagen der entsprechenden Richtung.

Camera Sensorauswahl

Die angezeigten Goniometerpositionen beziehen sich immer auf den in der Combobox ausgewählten Sensor. Je nach Montageposition des Sensors auf dem Kameraarm des Goniometers wird zur Kameraposition ein Positionsoffset addiert. Als Sensoren stehen je nach Gerätekonfiguration Kamera, Photometer und Spektrometer zur Verfügung.

Mit der Schaltfläche *Ok* kann der Dialog geschlossen werden.

#### **10.2.3 Photometer**

Nach Auswahl des Menüpunkts *Hardware > Photometer…* wird der Dialog *Einstellungen Photoelement* geöffnet. Die erste Registerkarte *Einstellungen* zeigt den Photometer Steuerdialog, wie er in ähnlicher Form in Abschnitt [6.4](#page-25-0) erläutert wurde. Die zweite Registerkarte *Kalibrierung* beinhaltet die Funktion zur Dunkeloffsetmessung aller Messbereiche.

Die Messung der Offsetwerte ist nur bei älteren Photometern vom Typ TechnoTeam-DigiPhot3 notwendig, wenn sich die Raumtemperatur stark ändert bzw. wenn sehr eng abstrahlende Leuchten gemessen werden sollen. Zur Offsetmessung muss das Photometer mindestens 0:30h einlaufen. Der Photometerkopf wird mit einer Kappe lichtdicht abgedeckt und mit der Schaltfläche *Starten* die Offsetmessung gestartet.

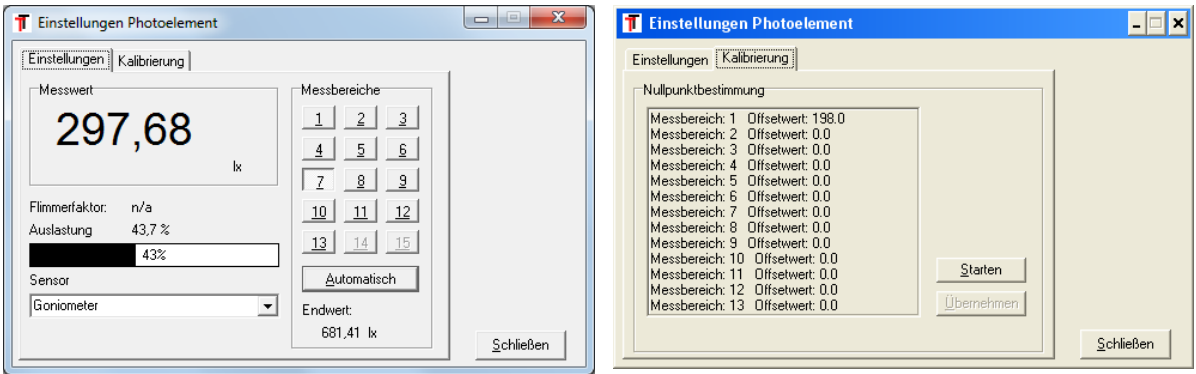

Die ermittelten Offsetwerte werden nach der Bestätigung der abschließenden Meldung in der Konfigurationsdatei abgelegt. Anschließend müssen alle Messbereiche einen Wert nahe bzw. um 0 anzeigen.

#### **10.2.4 Spektrometer**

Das optionale Spektrometermodul wird ausführlich in Abschnitt [8](#page-37-0) behandelt.

#### <span id="page-58-1"></span>**10.2.5 Messgeräte**

Die Thematik der externen Messgeräte wird ausführlich im Abschnitt [6.5](#page-26-0) behandelt. Falls beim Programmstart eine Fehlermeldung beim Initialisieren eines externen Messgeräts erscheint, kann über diesen Dialog versucht werden, die Einstellungen des entsprechenden Gerätes anzupassen. Typisch für diesen Fehlerfall sind Verbindungsprobleme aufgrund geänderter Schnittstellen oder nicht eingeschalteter Geräte.

### <span id="page-58-0"></span>**10.3 Programmfehler**

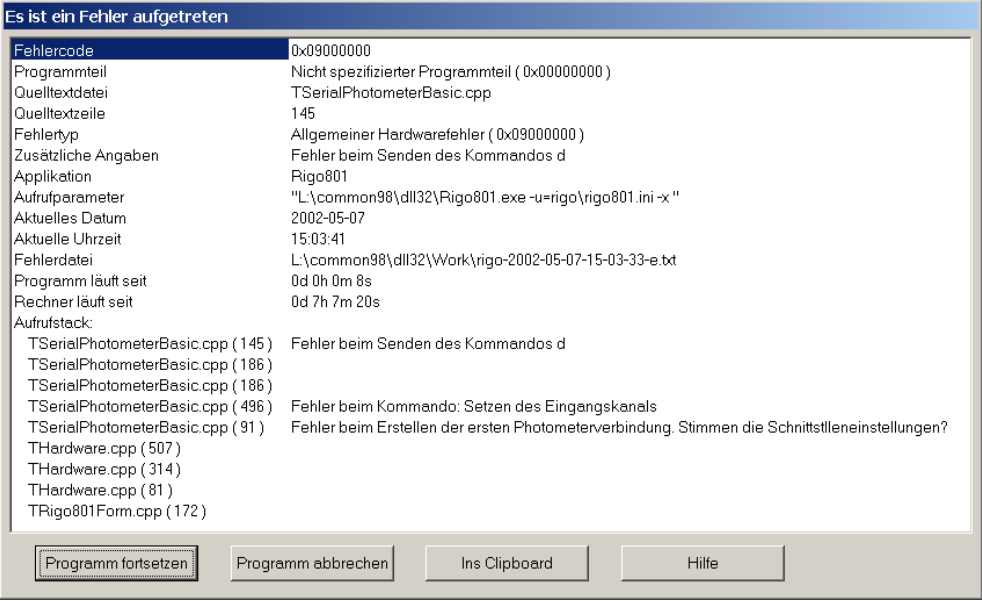

Obwohl die Software mit großer Sorgfalt entwickelt wurde, sind Fehler nicht vollständig auszuschließen. Wenn der Anwender während der Arbeit mit dem Programm Fehler feststellt, dann sollte er bei seiner Meldung an die Entwickler alle noch verfügbaren Informationen erfassen, die im Zusammenhang mit dem Fehler stehen könnten. Bei Programmabstürzen bzw. fehlerhaftem Verhalten oder Messwerten ist es sehr hilfreich, die letzten Eingaben, Messparameter und das Programmverhalten unmittelbar vor dem Auftreten des Fehlers zu kennen.

In einigen Fällen wird innerhalb des Programms selbst ein Fehler festgestellt. Kann dieser Fehler nicht automatisch behandelt werden, dann wird i.A. ein Fehlerfenster geöffnet, das alle vom Programm ermittelbaren Parameter enthält. Auch wenn u.U. die eigentliche Fehlerursache nicht angezeigt werden kann, so können doch die Informationen erste Hinweise auf die Fehlerursache liefern.

Im folgenden Beispiel lag die Fehlerursache darin, dass das Photometer nicht mit Strom versorgt wurde. Beim Programmstart scheiterte deshalb der Versuch des Programms mit diesem zu kommunizieren.

Alle angezeigten Meldungen werden in einer Datei gespeichert. Den Dateinamen findet man in der Zeile *Fehlerdatei* der Textausgabe des Fehlerfensters. Diese Datei enthielt hier die folgenden Angaben:

```
E 0x9000000 0x3bc TSerialPhotometerBasic.cpp(145) Fehler beim Senden des 
Kommandos d
T 0x9000000 0x3bc TSerialPhotometerBasic.cpp(186) 
T 0x9000000 0x3bc TSerialPhotometerBasic.cpp(186) 
T 0x9000000 0x3bc TSerialPhotometerBasic.cpp(496) Fehler beim Kommando: 
Setzen des Eingangskanals
T 0x9000000 0x3bc TSerialPhotometerBasic.cpp(91) Fehler beim Erstellen der 
ersten Photometerverbindung. Stimmen die Schnittstlleneinstellungen?
T 0x9000000 0x3bc THardware.cpp(507) 
T 0x9000000 0x3bc THardware.cpp(314) 
T 0x9000000 0x3bc THardware.cpp(81) 
T 0x9000000 0x3bc TRigo801Form.cpp(172)
```
Diese genaue Fehlerbeschreibung kann auch mit der Schaltfläche *Ins Clipboard* in die Zwischenablage kopiert werden.

Bei schwerwiegenden Fehlern, z.B. fehlgeschlagenen Zugriffen auf die Hardwarekomponenten, ist eine Fortsetzung des Programms nicht sinnvoll und man kann dieses mit der Schaltfläche *Programm abbrechen* sofort abbrechen. Bei einfachen Fehlern, wie z.B. Dateizugriffsfehlern ist ein Fortsetzen des Programms unkritisch. Im Zweifelsfall oder beim Auftreten weiteren Fehler sollte die Software neu gestartet werden.

#### <span id="page-59-0"></span>**10.4 Programmverzeichnisse und Kalibrierdateien**

Alle RiGO801 Programmdateien werden in das bei der Installationsprozedur angegebene Verzeichnis kopiert (z.B. C:\Programme\TechnoTeam\Rigo801 v.1.6.11). Weiterhin werden folgende Unterverzeichnisse erstellt:

- .\Work In diesem Verzeichnis werden die Fehlerdateien angelegt. Bei jedem Programmstart wird eine neue Datei erzeugt. Der Programmname wird automatisch aus Datum und Uhrzeit generiert. Fehlerdateien, die älter als 6 Tage sind, werden beim Programmstart gelöscht.
- .\Rigo- [Projektname] des Programms notwendig sind. Außer den weiter unten ausdrücklich genann-Dieses Verzeichnis enthält alle Dateien, die zum ordnungsgemäßen Betrieb ten Ausnahmen sollten keine manuellen Änderungen in diesen Dateien vorgenommen werden.

### <span id="page-60-0"></span>**11 Dateiformate Rigo801**

Mit der Software des Rigo801 können in jeder Messung verschiedene Ergebnisdateien erzeugt werden. Dabei handelt es sich um:

- Die Lichtstärkeverteilungsdatei (Dateiendung \*.ttl, wie TechnoTeam Lichtstärkeverteilung). Diese Datei wird bei jeder Messung erzeugt, unabhängig ob es sich um eine Messung mit der Kamera oder mit dem Photometer handelt.
- Die Strahlendatendatei (Dateiendung \*.ttr, wie TechnoTeam Rays). Die Strahlendatendatei wird nur auf Wunsch des Anwenders bei Kameramessungen ausgegeben.

Bei Spektrometermessungen werden folgende Ergebnisdateien erzeugt:

- Die binäre Technoeam-Spektraldatendatei (Dateiendung \*.tsd, wie TechnoTeam Spektraldaten).
- Zusätzlich werden immer auch das \*.csv Format (csv Comma-Separated Values) sowie das \*.isd-Format (isd – Instrument Systems Data) exportiert.

### <span id="page-60-1"></span>**11.1 Lichtstärkeverteilung \*.ttl**

Diese Datei ist eine Textdatei im Windows INI Format, d.h., die Datei ist in Abschnitte unterteilt und jeder Abschnitt kann mehrere Einträge enthalten. Die Reihenfolge der Abschnitte ist beliebig. Ein beispielhafter Ausschnitt:

```
[Messung]
Typ=Kamera
Strahlen=Ja
[Dateien]
Lvk=C:\tmp\test.ttl
Strahlen=C:\tmp\test.ttr
```
Die allgemeinen listenhaften zur Anzeige oder Bearbeitung vorgesehenen Parameter werden über eine Beschreibungsdatei (template.ini) festgelegt. Die erste Registerkarte *Angaben zur Messung* der Messergebnisanzeige (siehe Abschnitt [6.6\)](#page-28-0) ist die Nutzerschnittstelle zu diesen Parametern. Falls eine Erweiterung der Einträge gewünscht wird, kontaktieren Sie uns bitte.

Das TTL – Format enthält viele Zusatzinformationen, die nicht in anderen Formaten für Lichtstärkeverteilungen vorgesehen sind. Der TechnoTeam Lvk – Exportfilter (siehe Abschnitt [6.1.3\)](#page-16-1) und das Auswertungsprogramm LUMCat der Firma Czibula & Grundmann engineering GbR entnehmen daher nur einen Teil der beinhalteten Informationen. Das Dateiformat ist offen ausgelegt. Falls ein Anwender eigene Auswertungssoftware erstellen oder anpassen möchte, kann er auf die folgende Formatbeschreibung zurückgreifen.

Im Folgenden werden nur die wesentlichen Abschnitte aufgeführt. In der zweiten Spalte wird angegeben, ob die betreffenden Angaben vom Anwender im Dialog editiert werden können (D), vom Programm automatisch generiert werden (A) und ob sie in LUMCat genutzt werden (L).

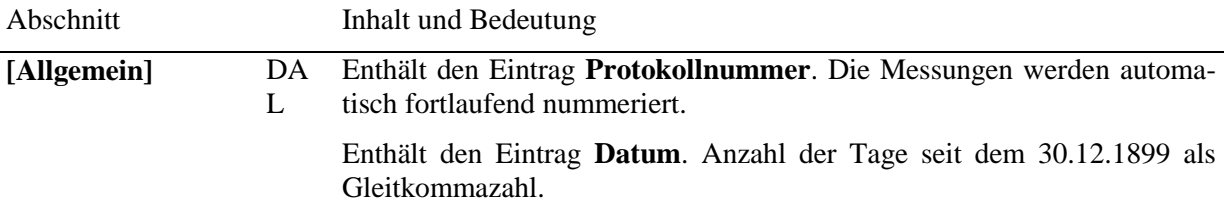

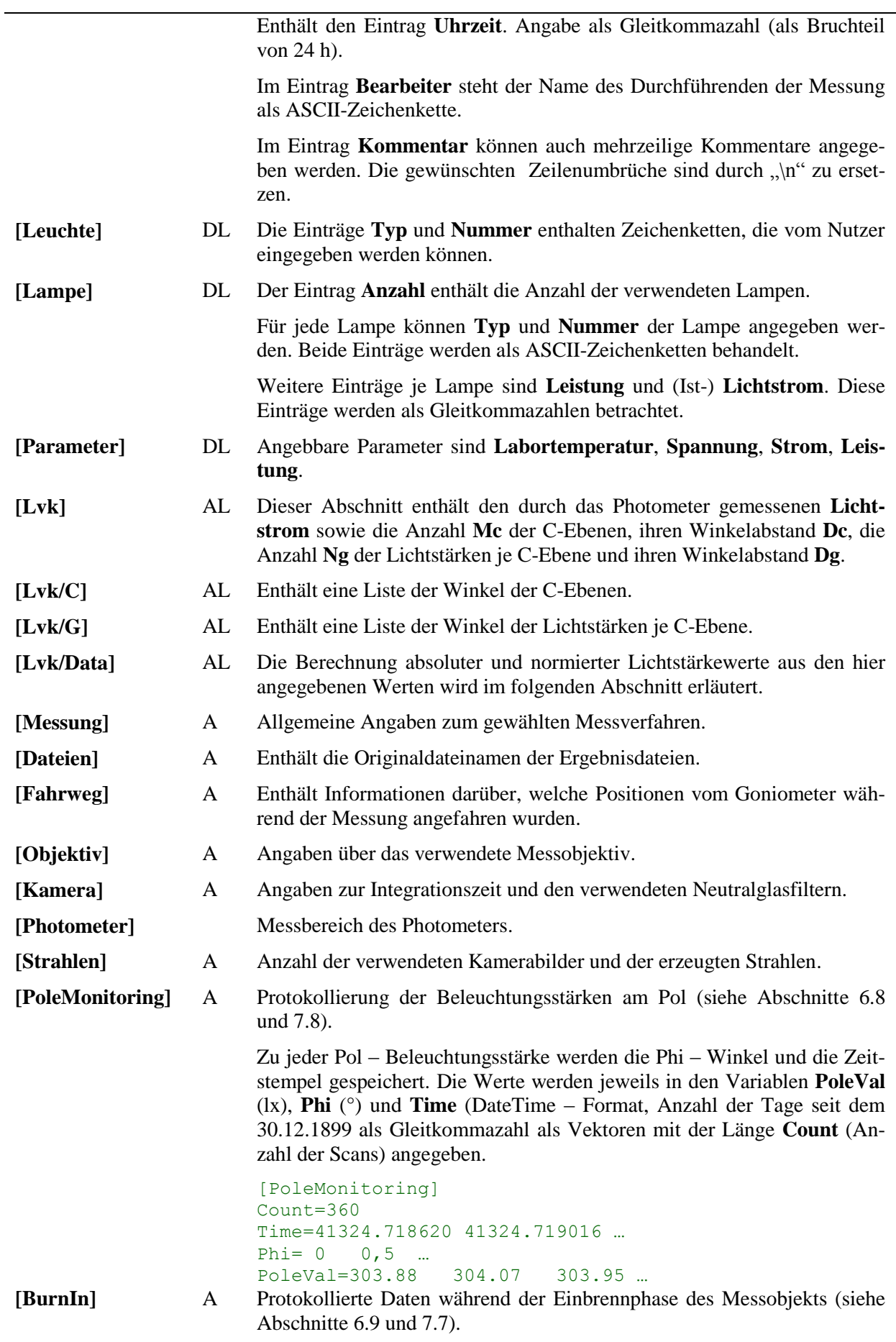

Die ersten beiden Variablen **AxisThetaPos** und **AxisPhiPos** geben die Winkelposition des Goniometers bei der Einbrennphase in [°] an. Die folgenden 4 Variablen MinBurnInTimeS, MaxBurnInTimeS, CritIntervalS und CritValuePcnt entsprechen den Angaben im Dialogbereich *Parameter*. Die weiteren Variablen enthalten Daten zum Verlauf der Einbrennprozedur.

Die Variable **ResultData** enthält die Beleuchtungsstärken [lx], die Standardabweichungen und den Fehlerwert [%] (Schwankung im Zeitinvervall). Als Trennzeichen wird , 'verwendet. Die Zeitleiste kann aus den Angaben **BurnInStartTime** und **BurnInTimeIntervalMs** [msec] berechnet werden.

Falls die Messdatenprotokollierung externer Messgeräte aktiviert ist (siehe Abschnitte [6.5](#page-26-0) und [7.6\)](#page-34-1), wird diese Datenerfassung ebenfalls während der Einbrennprozedur vorgenommen. Die Daten werden dann in der Sektion [BurnInOcxData] abgelegt (siehe Beschreibung zur Sektion [OCXMeasureDevicesData]).

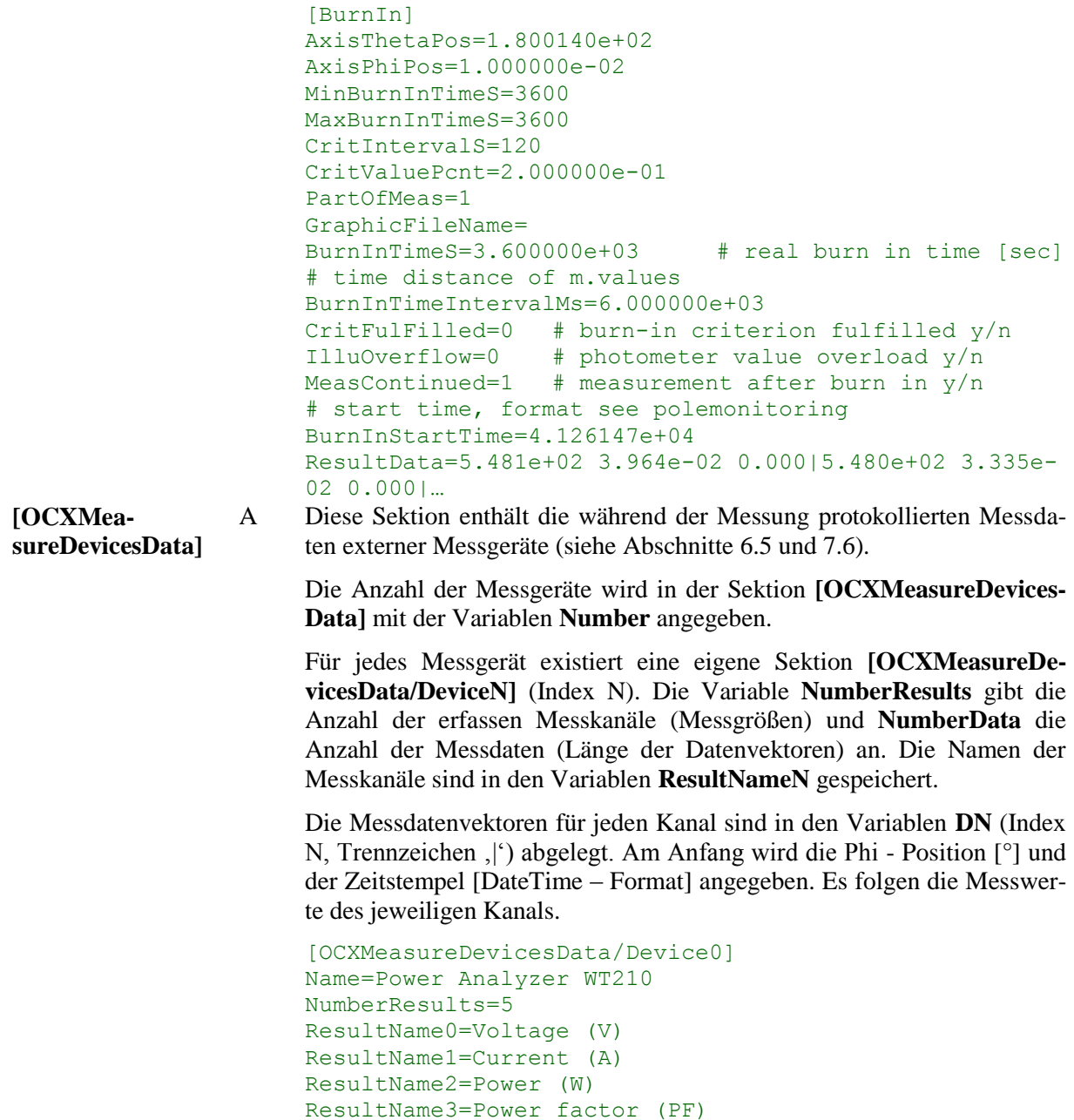

ResultName4=Input voltage frequency (V Hz) NumberData=601 D0=150.00|41316.742218|2.955000e+01|5.790000e+00|1.711 000e+02| 1.000000e+00|0.000000e+00

A Im Falle einer Kameramessung wird die vom Photometer gemessene Beleuchtungsstärkeverteilung im selben Format wie die Lichtstärkematrix in der Sektion **[Lvk/Photodata]** gespeichert. Diese Verteilung weicht von der Lichtstärkeverteilung je nach Fernfeldkonstellation des Photometers mehr oder weniger stark ab. Sie kann jedoch als Vergleich zur Lichtstärkeverteilung herangezogen werden, falls beispielsweise nicht Erklärbare Strukturen auftreten (z.B. instabile Lichtquelle).

#### **11.1.1 Berechnung von absoluten und normierten Lichtstärken aus der TTL – Datei**

Falls die direkte Auswertung der TTL – Messdatei von Interesse ist, können absolute Lichtstärkewerte aus den Werten in der TTL – Datei mit folgender Gleichung berechnet werden:

$$
I_{\text{absolute}} = I_{\text{TTL}} \cdot \frac{\Phi_{\text{gemessen}}}{1000 \, \text{lm}}.
$$

Für die Normierung auf 1000 lm Messlampenlichtstrom (cd/klm) muss noch der Gesamtlichtstrom der Messlampen aus der Sektion *[Lampe]* berücksichtigt werden:

$$
\Phi_{lampen} = \sum_{i} \Phi_{i \space lamp} \, _{lampe} \,,
$$
\n
$$
I_{cd/klm} = I_{absolut} \cdot \frac{1000lm}{\Phi_{lampen}} = I_{TL} \cdot \frac{\Phi_{gemessen}}{\Phi_{lampen}} \, .
$$

### <span id="page-63-0"></span>**11.2 Strahlendatei \*.ttr**

Während der Messung der Lichtstärkeverteilung mit der Messkamera werden fortlaufend Bilder aufgenommen und aus diesen Bildern Strahlen berechnet. Bereits während der Aufnahme wird aus diesen Strahlen automatisch eine Lichtstärkeverteilung berechnet und nach Abschluss der Messung in eine Lichtstärkeverteilungsdatei (Dateiendung \*.ttl) geschrieben.

Zusätzlich ist es möglich, die erzeugten Strahlen in einer Strahlendatei (Dateiendung \*.ttr) zu speichern. Eine Beschreibung des Dateiformates befindet sich im Handbuch zur Software "*Konverter801"*.

### <span id="page-64-0"></span>**12 Literatur**

- [CIE84] CIE 84, Technical Report, The Measurement Of Luminous Flux
- [DE297] Anordnung zur Messung der Lichtstärkeverteilung von Leuchten und Lampen. Gebrauchsmuster DE 297 06 488.6, 11.04.1997
- [EN13032-4] EN 13032-4:2015, Licht und Beleuchtung Messung und Darstellung photometrischer Daten von Lampen und Leuchten - Teil 4: LED-Lampen, -Module und -Leuchten
- [LM79] LM-79-08, Approved Method: Electrical and Photometric Measurements of Solid-State Lighting Products
- [Riem91] Riemann, M.; Poschmann, R.; Schmidt, F.: Verfahren und Anordnung zur Messung der Lichtstärkeverteilung von Leuchten und Lampen. Patent DE 41 10 574, 30.03.1991